# LG LS992 User Guide

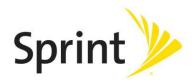

# **Table of Contents**

| Introduction                              | 1  |
|-------------------------------------------|----|
| About the User Guide                      | 1  |
| Get Started                               | 2  |
| Phone Layout                              | 2  |
| microSIM Card                             | 3  |
| Handling the microSIM Card                | 3  |
| Insert microSIM Card                      | 4  |
| microSD Card                              | 4  |
| Insert microSD Card                       | 5  |
| Unmount the microSD Card                  | 5  |
| Remove microSD Card                       | 6  |
| Format microSD Card                       | 6  |
| Battery Use                               | 6  |
| Battery Capacity                          | 6  |
| Charge the Battery                        | 6  |
| Turn Your Phone On and Off                | 7  |
| Use the Touchscreen                       | 8  |
| Activate Your Phone                       | 11 |
| Complete the Setup Screens                | 12 |
| Basic Operations                          | 13 |
| Basics                                    | 13 |
| Home Screen and Applications List         | 13 |
| Select Options and Navigate Screens       | 13 |
| Menu Operations                           | 13 |
| Phone Settings Menu                       | 13 |
| Portrait and Landscape Screen Orientation |    |
| Capture Screenshots                       |    |
| Applications                              |    |
| Phone Number                              |    |
| Enter Text                                |    |
| QWERTY Keyboard                           |    |
| Phone Keyboard                            |    |

|      | Tips for Editing Text                           | 20 |
|------|-------------------------------------------------|----|
|      | Search Your Phone and the Web                   | 21 |
|      | Phone and Web Search Using Text Entry           | 21 |
|      | Phone and Web Search Using Voice Command        | 22 |
|      | Using Clip Tray                                 | 22 |
|      | Google Account                                  | 22 |
|      | Create a Google Account                         | 22 |
|      | Sign into Your Google Account                   | 23 |
|      | Google Play Store                               | 23 |
|      | Find and Install an Application                 | 24 |
|      | Reinstall an Application                        | 24 |
|      | Lock and Unlock Your Screen                     | 25 |
|      | Unlock Your Screen Using the Knock Code Feature | 25 |
|      | Update Your Phone                               | 26 |
|      | Update PRL                                      | 26 |
|      | Update Profile                                  | 26 |
|      | Update Firmware                                 | 27 |
|      | Update LG Software                              | 27 |
|      | UICC Unlock                                     | 27 |
| Your | Phone Interface                                 | 28 |
|      | Home Screen Basics                              | 28 |
|      | Home Screen Layout                              | 28 |
|      | Extended Home Screens                           | 29 |
|      | Status Bar                                      | 29 |
|      | Notification Panel                              | 32 |
|      | Customize the Home Screen                       | 32 |
|      | Create Shortcuts                                | 33 |
|      | Add and Remove Widgets on the Home Screen       | 34 |
|      | Change the Phone's Wallpaper                    | 34 |
|      | Customize Applications Icons on the Home Screen | 35 |
| Phor | ne App                                          | 36 |
|      | HD™ Voice                                       | 36 |
|      | Place and Answer Calls                          | 36 |
|      | Call Using the Phone Dialer                     | 36 |
|      | Answer Phone Calls                              | 37 |

| In-Gall Screen Layout and Operations               | 37 |
|----------------------------------------------------|----|
| Place Calls from Contacts/Call History             | 38 |
| Optional Services                                  | 39 |
| Voicemail Setup                                    | 39 |
| Visual Voicemail                                   | 39 |
| Set Up Visual Voicemail                            | 40 |
| Review Visual Voicemail                            | 40 |
| Visual Voicemail Options                           | 41 |
| Configure Visual Voicemail Settings                | 41 |
| Change Your Main Greeting via the Voicemail Menu   | 42 |
| Caller ID Blocking                                 | 43 |
| Call Waiting                                       | 43 |
| Conference Calling                                 | 43 |
| Call Forwarding                                    | 44 |
| Call Settings                                      | 44 |
| Contacts                                           | 47 |
| Add a Contact                                      | 47 |
| Check Contacts                                     | 47 |
| Edit a Contact                                     | 47 |
| Delete a Contact                                   | 48 |
| Sharing Contacts                                   | 48 |
| Merge and Separate Contacts                        | 49 |
| Import and Back Up Contacts                        | 49 |
| Import Contacts from a microSD Card or USB Storage | 49 |
| Import Contacts                                    | 49 |
| Back Up Contacts                                   | 50 |
| Messaging and Internet                             | 51 |
| Text and Multimedia Messaging                      | 51 |
| Compose Text Messages                              | 51 |
| Read and Reply to Text Messages                    | 52 |
| Send a Multimedia Message (MMS)                    | 52 |
| Save and Resume a Draft Message                    | 53 |
| Managing Message Conversations                     | 53 |
| Text and Multimedia Message Options                | 55 |
| Gmail                                              | 57 |

|     | Create a Google Account                                    | 57 |
|-----|------------------------------------------------------------|----|
|     | Sign in to Your Google Account                             | 57 |
|     | Access Gmail                                               | 58 |
|     | Send a Gmail Message                                       | 58 |
|     | Read and Reply to Gmail Messages                           | 59 |
|     | Email                                                      | 60 |
|     | Add an Email Account (POP3 or IMAP)                        | 60 |
|     | Corporate Email (Outlook)                                  | 60 |
|     | Open Email                                                 | 61 |
|     | Create and Send Email                                      | 61 |
|     | Reply to or Delete an Email Message                        | 62 |
|     | Configure and Sync Corporate Email Settings                | 62 |
|     | Data Services General Information (4G LTE and 3G Networks) | 64 |
|     | 4G LTE                                                     | 65 |
|     | Your User Name                                             | 65 |
|     | Data Connection Status and Indicators                      | 65 |
|     | Browser                                                    | 66 |
|     | Chrome Browser                                             | 66 |
| Can | nera and Video                                             | 67 |
|     | Take Pictures and Record Videos                            | 67 |
|     | Take Pictures                                              | 67 |
|     | Record Videos                                              | 68 |
|     | Camera and Video Settings                                  | 68 |
|     | Manual Mode on the Viewfinder                              | 69 |
|     | Multi-point Auto-focus                                     | 69 |
|     | Gesture Shot                                               | 69 |
|     | Gesture View                                               | 70 |
|     | 8X Zooming                                                 | 70 |
|     | Dual Feature                                               | 70 |
|     | View Your Pictures                                         | 71 |
|     | Gallery Options                                            | 71 |
|     | Timeline View                                              | 72 |
|     | Memories View                                              | 72 |
|     | Assign Pictures                                            | 72 |
|     | Video Options                                              | 73 |

|     | Live Zoom                                        | 74 |
|-----|--------------------------------------------------|----|
|     | Dual Play                                        | 74 |
| Jse | eful Apps and Features                           | 75 |
|     | Navigation                                       | 75 |
|     | Google Maps                                      | 75 |
|     | Scout                                            | 75 |
|     | Google Hangouts                                  | 76 |
|     | Sprint Zone                                      | 77 |
|     | LG Health                                        | 77 |
|     | QSlide                                           | 77 |
|     | QuickRemote                                      | 78 |
|     | Capture+                                         | 79 |
|     | Dual Window                                      | 80 |
|     | Music                                            | 80 |
|     | Google Play Music                                | 80 |
|     | Music Player                                     | 80 |
|     | Back Up Your Downloaded Music Files              | 82 |
|     | Calendar                                         | 83 |
|     | Change Calendar View                             | 83 |
|     | View Event Details                               | 83 |
|     | Create an Event                                  | 83 |
|     | Edit or Delete an Event                          | 84 |
|     | Set an Event Reminder                            | 84 |
|     | Respond to an Event Reminder                     | 84 |
|     | Display and Synchronize Calendars                | 85 |
|     | Change Calendar Settings                         | 85 |
|     | Folders                                          | 86 |
|     | Clock                                            | 86 |
|     | Additional Clock Features                        | 87 |
|     | Calculator                                       | 88 |
| Cor | nnectivity                                       | 90 |
|     | Transfer Files Between Your Phone and a Computer | 90 |
|     | Wi-Fi                                            | 91 |
|     | Turn Wi-Fi On and Connect to a Wireless Network  | 91 |
|     | Wi-Fi Settings                                   | 92 |

|     | Disconnect Wi-Fi                      | 92  |
|-----|---------------------------------------|-----|
|     | Wi-Fi Direct                          | 92  |
|     | Wi-Fi Hotspot                         | 93  |
|     | Tethering                             | 94  |
|     | Bluetooth                             | 94  |
|     | Bluetooth Information                 | 94  |
|     | Enable the Bluetooth Feature          | 94  |
|     | Pair Bluetooth Devices                | 95  |
|     | Connect to a Paired Bluetooth Device  | 95  |
|     | Send Information Using Bluetooth      | 96  |
|     | Receive Data via Bluetooth            | 97  |
|     | SmartShare                            | 97  |
|     | Enjoy Content from Nearby Devices     | 97  |
|     | Virtual Private Networks (VPN)        | 98  |
|     | Prepare Your Phone for VPN Connection | 98  |
|     | Set Up Secure Credential Storage      | 98  |
|     | Add a VPN Connection                  | 98  |
|     | Connect to or Disconnect From a VPN   | 98  |
| Set | tings                                 | 100 |
|     | Networks Settings                     | 100 |
|     | Airplane Mode                         | 100 |
|     | Wi-Fi                                 | 100 |
|     | Wi-Fi Calling                         | 100 |
|     | Bluetooth Settings                    | 101 |
|     | Mobile Data Settings                  | 101 |
|     | Call Settings                         | 101 |
|     | Roaming Settings                      | 101 |
|     | Share & Connect                       | 103 |
|     | Tethering Settings                    | 105 |
|     | More Networks Settings                | 106 |
|     | Sound Settings                        | 107 |
|     | Sound Profile                         | 107 |
|     | Volume                                | 107 |
|     | Ringtone                              | 108 |
|     | Ringtone ID                           | 108 |

|     | Vibration Strength     | 109 |
|-----|------------------------|-----|
|     | Sound with Vibration   | 109 |
|     | Vibrate Type           | 109 |
|     | Do Not Disturb         | 109 |
|     | Lock Screen            | 110 |
|     | Apps                   | 110 |
|     | Notification LED       | 110 |
|     | More Sound Settings    | 110 |
| Dis | play Settings          | 111 |
|     | Home Screen            | 111 |
|     | Lock Screen            | 113 |
|     | Home Touch Buttons     | 115 |
|     | Font Type              | 116 |
|     | Font Size              | 116 |
|     | Brightness             | 116 |
|     | Auto-Rotate Screen     | 116 |
|     | Screen Timeout         | 117 |
|     | More Display Settings  | 117 |
| Ger | neral Settings         | 117 |
|     | Language & Keyboard    | 118 |
|     | Location               | 118 |
|     | Accounts & Sync        | 118 |
|     | Cloud                  | 119 |
|     | Accessibility          | 119 |
|     | Shortcut Key           | 121 |
|     | Google                 | 122 |
|     | Security               | 122 |
|     | Smart Settings         | 123 |
|     | QuickCircle Case       | 123 |
|     | Dual Window            | 123 |
|     | Date & Time            | 124 |
|     | Storage                | 124 |
|     | Battery & Power Saving | 124 |
|     | Memory                 | 124 |
|     | Smart Cleaning         | 124 |

| Activate This Device                                | 125 |
|-----------------------------------------------------|-----|
| System Updates                                      | 125 |
| Apps                                                | 125 |
| Default Message App                                 | 126 |
| Backup & Reset                                      | 126 |
| About Phone                                         | 127 |
| Copyright Information                               | 128 |
| For Assistance                                      | 129 |
| Sprint Account Information and Help                 | 129 |
| Sprint Account Passwords                            | 129 |
| Manage Your Account                                 | 129 |
| Sprint Support Services                             | 130 |
| Important Information for the LG LS992              | 131 |
| Important Safety Information                        | 131 |
| General Precautions                                 | 131 |
| Maintaining Safe Use of and Access to Your Phone    | 131 |
| Using Your Phone With a Hearing Aid Device          | 133 |
| Caring for the Battery                              | 135 |
| Radio Frequency (RF) Energy                         | 137 |
| FCC Notice                                          | 138 |
| Owner's Record                                      | 139 |
| Laser safety statement                              | 139 |
| Open Source Software                                | 140 |
| Anti-Theft Guide                                    | 140 |
| Trademarks                                          | 140 |
| Manufacturer's Warranty                             | 141 |
| Manufacturer's Warranty                             | 141 |
| General Terms and Conditions of Service             | 145 |
| Basic Definitions                                   | 145 |
| The Service Agreement                               | 145 |
| Additional Terms                                    | 145 |
| Our Policies                                        | 146 |
| When You Accept The Agreement                       | 146 |
| Term Commitments & Early Termination Fees           | 146 |
| When You Don't Have To Pay An Early Termination Fee | 146 |

| Our Right To Change The Agreement & Your Related Rights            | 147 |
|--------------------------------------------------------------------|-----|
| Our Right To Suspend Or Terminate Services                         | 147 |
| Your Right To Change Services & When Changes Are Effective         | 147 |
| Your Right To Terminate Services                                   | 147 |
| Credit Checks & Credit Information                                 | 148 |
| Account Spending Limits ("ASL")                                    | 148 |
| Deposits & Returning Deposits                                      | 148 |
| Restrictions On Using Services                                     | 148 |
| Your Device, Number & Email Address                                | 149 |
| Porting/Transferring Phone Numbers                                 | 149 |
| Coverage; Where Your Device Will Work; Service Speeds              | 149 |
| Roaming                                                            | 149 |
| About Data Services & Content                                      | 150 |
| Specific Terms & Restrictions On Using Data Services               | 150 |
| Software License                                                   | 150 |
| Fees, Activation & Miscellaneous Charges                           | 151 |
| Account & Service Charges                                          | 151 |
| How We Calculate Your Charges For Billing Purposes                 | 151 |
| Your Bill                                                          | 152 |
| Your Payments; Late Fees                                           | 152 |
| Taxes & Government Fees                                            | 153 |
| Surcharges                                                         | 153 |
| Disputing Charges - You Must Still Pay Undisputed Charges          | 153 |
| Protecting Our Network & Services                                  | 153 |
| Your Privacy                                                       | 154 |
| Location-Enabled Services                                          | 155 |
| 911 Or Other Emergency Calls                                       | 155 |
| If Your Device Is Lost or Stolen                                   | 155 |
| Disclaimer of Warranties                                           | 155 |
| You Agree That We Are Not Responsible For Certain Problems         | 156 |
| You Agree That Our Liability Is Limited - No Consequential Damages | 156 |
| DISPUTE RESOLUTION AND ARBITRATION                                 | 156 |
| No Trial By Jury and No Class Action                               | 158 |
| Indemnification                                                    | 158 |
| Providing Notice To Each Other Under The Agreement                 | 158 |

TOC ix

|       | Contacting You Regarding Billing and Collections | . 159 |
|-------|--------------------------------------------------|-------|
|       | Other Important Terms                            | . 159 |
|       | Important Message from Sprint                    | . 159 |
| Index |                                                  | 161   |

TOC x

# Introduction

The following topics describe the basics of using this guide and your new phone.

## **About the User Guide**

Thank you for purchasing your new LG LS992. The following topics explain how best to use this guide to get the most out of your phone.

#### **Before Using Your Phone**

Read Get Started and Basic Operations thoroughly for proper usage.

Accessible services may be limited by subscription contract conditions.

#### **Descriptions in the User Guide**

Note that most descriptions in this guide are based on your phone's setup at the time of purchase. Unless otherwise noted, instructions begin from the phone's Home screen, which is displayed by tapping O. Some operation descriptions may be simplified.

#### **Screenshots and Key Labels**

Screenshots in the user guide may appear differently on your phone. Key labels in the user guide are simplified for description purposes and differ from your phone's display.

#### Other Notations

In the user guide, the phone may be referred to either as "phone," "device," or "handset." A microSD™ or microSDHC™ card is referred to as an "SD Card" or a "memory card."

Introduction 1

# **Get Started**

This section gives you all the information you need to set up your phone and Sprint service for the first time.

# **Phone Layout**

The following illustration outlines your phone's primary external features and buttons.

| Part                     | Description                                                                                                    |
|--------------------------|----------------------------------------------------------------------------------------------------|
| Earpiece                 | Lets you hear the caller and automated prompts.                                                                                                    |
| Notification LED         | Flashes front notification LED when you receive notifications, such as an incoming call, if you enable this feature.                                                                                                    |
| Front-Facing Camera Lens | Allows you to take pictures and video of yourself. Also lets you participate in video chats.                                                                                                    |
| Proximity Sensor         | Senses proximity towards other objects (such as your head) so that touch commands are not accidentally activated during a call.  Note: Please be careful not to cover the sensors with a protective film, pouch, or a protective case not authorized by LG. |
| Touchscreen              | Displays all the information needed to operate your phone, such as the applications, call status, the Contacts list, the date and time, and the signal and battery strength.                                                                                |
| Back Key                 | Returns to the previous screen. It also closes pop-up display items such as menus and dialog boxes.                                                                                                    |
| Home Key O               | Returns to the Home screen. If you're already viewing one of extension canvases, it opens the central Home screen. Touch and hold to access Google Now.                                                                                                    |
| Recent Apps Key          | Allows you to access recently-used apps. Touch and hold to access the available options.                                                                                                    |
| IR (Infrared) LED        | Uses infrared to communicate with devices using the QuickRemote app.                                                                                                    |

| Part                       | Description                                                                                                    |
|----------------------------|----------------------------------------------------------------------------------------------------|
| Laser Detection Auto-focus | Long and short distance focus are quickly and accurately aligned when taking pictures or recording video with the back-facing camera.                       |
| Power/Lock Button          | Locks the screen. Press and hold to open the phone options menu for the following options: Power off, Power off and restart, and Turn on/off Airplane mode. |
| Speaker                    | Lets you hear the different ringers and sounds. The speaker also lets you hear the caller's voice in speakerphone mode.                                     |
| Charger/Accessory Port     | Allows you to connect the phone charger or an optional USB cable.                                                                                           |
| Microphone                 | Transmits your voice for phone calls or records your voice or ambient sounds for voice recordings and videos.                                               |
| 3.5mm Headset Jack         | Allows you to plug in a headset for convenient, hands-free conversations.                                                                                   |
| Volume Buttons             | Allows you to adjust the ringer and media volumes, or to adjust the in-call volume during a call.                                                           |
| Flash                      | Helps you take pictures and video in dim lighting.                                                                                                    |
| Back-Facing Camera Lens    | Lets you take pictures and record videos.                                                                                                    |

**CAUTION!** Inserting an accessory into the incorrect jack may damage the phone.

# microSIM Card

The microSIM card is an IC (Integrated Circuit) card containing phone number and other customer information.

# **Handling the microSIM Card**

Keep the following in mind when handling a microSIM card.

- Customer is responsible for any damage caused by inserting microSIM card in another-brand IC card reader, etc. The company is not responsible in such case.
- Always keep the IC chip clean.
- Wipe clean with a dry, soft cloth.
- Avoid applying labels. May damage the microSIM card.

- See instructions included with the microSIM card for handling.
- The microSIM card is the property of the company.
- The microSIM card is replaceable (at cost) in case of loss/damage.
- Return the microSIM card to the company when cancelling your subscription.
- Returned microSIM cards are recycled for environmental purposes.
- Note that microSIM card specifications and performance may change without notice.
- It is recommended that you keep a separate copy of information that is stored on the microSIM card. The company is not responsible for damages from stored information that is lost.
- Always follow emergency procedures to suspend service if your microSIM card or phone (microSIM card inserted) is lost/stolen. For details, contact Customer Service.
- Always power off the phone before inserting/removing a microSIM card.

#### Insert microSIM Card

Follow these instructions to insert a microSIM card. Remember to power off your phone before inserting a microSIM card.

- 1. Remove the back cover.
  - Lift gently in the direction shown.
- 2. Insert the microSIM card.
  - Insert gently with gold IC chip facing downward.
- 3. Insert the battery.
- 4. Attach the back cover.
  - Make sure all the tabs are secure and there are no gaps around the cover.

## microSD Card

Your phone supports the use of an optional microSD card (not included) to expand its storage capacity. Some cards may not operate properly with your phone.

#### microSD card Cautions

**Data**: Information stored on the microSD card can become lost or changed accidently or as a result of damage. It is recommended that you keep a separate copy of important data. The company is not responsible for damages from data that is lost or changed.

Reading/Writing Data: Never power off or remove the battery while reading or writing data.

**Handling microSD card**: Use/store microSD cards away from the reach of infants. May cause choking if swallowed.

#### Insert microSD Card

Follow these steps to insert an optional microSD card (not included). Make sure to power your phone off before inserting or removing a microSD card.

- 1. Remove the back cover.
  - Lift gently in the direction shown.
- 2. Insert the microSD card.
  - Insert the microSD card all the way gently without bending and with the terminals facing down.
  - Insert only microSD cards.
- 3. Insert the battery.
- 4. Attach the back cover.
  - Make sure all the tabs are secure and there are no gaps around the cover.

#### **Unmount the microSD Card**

Always unmount the microSD card before removing it from your phone.

- 1. Tap  $\bigcirc$  >  $\bigcirc$  > Settings  $\bigcirc$  > General tab.
- 2. Tap Storage.
- 3. Tap .
  - To mount the card again, tap the SD card option, then tap MOUNT.

#### Remove microSD Card

Follow these instructions to remove a microSD card. Always power the phone off before inserting or removing a microSD card.

- 1. Tap  $\bigcirc$  >  $\bigcirc$  > Settings  $\bigcirc$  > General tab.
- 2. Tap Storage.
- 3. Tap **(**
- 4. Remove the back cover.
- 5. Slide the microSD card out of the slot to remove it.
- 6. Attach the back cover.

#### Format microSD Card

When you insert an optional microSD card for the first time, it is recommended that you format it on your phone.

- 1. Tap O > Settings > General tab.
- 2. Tap Storage.
- 3. Tap SD card.
- 4. Tap : > Settings.
- 5. Tap Format > ERASE & FORMAT.
  - All data on the microSD card is erased, and the card is formatted for use on your phone.

# **Battery Use**

The following topics explain how to charge your phone's battery.

## **Battery Capacity**

Your phone is equipped with a Li-Ion battery. It allows you to recharge your battery before it is fully drained. The battery provides up to 23 hours of continuous digital talk time.

## **Charge the Battery**

Follow these instructions to charge your phone's battery using either the included AC adapter or via a USB connection on your computer.

#### Charge Using the AC Adapter

- 1. Plug the USB connector into the charger/accessory port at the bottom of your phone.
- 2. Plug the other end of the USB cable into the AC adapter.
- 3. Plug the AC adapter into an electrical outlet.
  - The indicator light illuminates when charging starts. The light turns to green when the battery is fully charged. Fully charging a battery may take up to three hours.
- 4. After charging, disconnect the phone from the charger.
  - Unplug the AC adapter from the outlet, and remove the micro USB cable from the phone and the AC adapter.

**Note**: Always unplug the charger from the wall socket after the phone is fully charged to save unnecessary power consumption of the charger.

#### **Charge Using a PC Connection**

Before using a PC connection to charge your phone, ensure that the computer is turned on. Depending on the type of connection, your phone's battery may not charge.

- 1. Insert the small end of the micro USB cord into the charger/accessory port at the bottom of your phone.
- 2. Insert the large end of the micro USB cord into an external USB port on your computer.
- 3. After charging, remove the micro USB cable from both the phone and the computer.

# **Turn Your Phone On and Off**

The instructions below explain how to turn your phone on and off.

#### **Turn Your Phone On**

- Press and hold the Power/Lock Button.
  - Your phone will power on. Depending on the settings, you may see the lock screen.
    - See Lock and Unlock Your Screen and Select Screen Lock for information about using the screen lock.
    - The first time you turn the phone on, you will see the setup screens. See Complete the Setup Screens for details.
    - If your phone is not yet activated, see Activate Your Phone for more information.

#### **Turn Your Phone Off**

- 1. Press and hold the **Power/Lock Button** to open the phone options menu.
- 2. Tap **Power off** to turn the phone off.
- 3. Tap **OK** to confirm.
  - Your phone will power off.

Your screen remains blank while your phone is off (unless the battery is charging).

**Tip**: The KnockON feature allows you to double-tap the screen to easily turn it on or off.

# **Use the Touchscreen**

Your phone's touchscreen lets you control actions through a variety of touch gestures.

#### **Tap or Touch**

When you want to type using the onscreen keyboard, select items onscreen such as application and settings icons, or press onscreen buttons by simply tapping or touching them with your finger.

#### **Touch and Hold**

To open the available options for an item (for example, a contact or link in a Web page), touch and hold the item.

#### Swipe or Slide

To swipe or slide means to quickly drag your finger vertically or horizontally across the screen.

#### **Drag**

To drag, press and hold your finger with some pressure before you start to move your finger. While dragging, do not release your finger until you have reached the target position.

#### Flick

Flicking the screen is similar to swiping, except that you need to swipe your finger in light, quick strokes. This finger gesture is always in a vertical direction, such as when flicking the contacts or message list.

#### **Rotate**

For most screens, you can automatically change the screen orientation from portrait to landscape by turning the phone sideways. When entering text, you can turn the phone sideways to bring up a bigger keyboard.

Note: The Auto-rotate check box needs to be selected for the screen orientation to automatically change.

Tap O > Settings > Display tab > Auto-rotate screen.

**Tip**: You can also access the screen rotation setting from the Notification panel. Drag the Status bar down and tap **Rotation** to select or deselect the option.

#### **Pinch and Spread**

"Pinch" the screen using your thumb and forefinger to zoom out or "spread" the screen to zoom in when viewing a picture or a Web page. (Move fingers inward to zoom out and outward to zoom in.)

# **Activate Your Phone**

Follow the instructions below to activate your phone if it has not already been activated. Depending on your account or how and where you purchased your phone, it may be ready to use or you may need to activate it on your Sprint account.

- If you purchased your phone at a Sprint Store, it is probably activated and ready to use.
- If you received your phone in the mail and it is for a new Sprint account or a new line of service, it is designed to activate automatically.
  - When you turn the phone on for the first time, you should see a Hands Free Activation screen, which may be followed by a PRL Update screen and a Firmware Update screen. Follow the onscreen instructions to continue.
- If you received your phone in the mail and you are activating a new phone for an existing number on your account (you're swapping phones), you can activate on your computer online or directly on your phone.
  - Activate on your computer:
    - Go to sprint.com/activate and complete the online instructions to activate your phone.
  - Activate on your phone:
    - Turn on your new phone. (Make sure the old one is turned off.) Your phone will automatically attempt Hands-Free Activation.
    - Tap Activate to override auto-activation and start the manual activation wizard.
    - Follow the onscreen prompts to complete the activation process.

To confirm activation, make a phone call. If your phone is still not activated, visit sprint.com/support for assistance. If you do not have access to the Internet, call Sprint Customer Service at **1-888-211-4727** from another phone.

**Tip**: Do not press the Power/Lock Button while the phone is being activated. Pressing the Power/Lock Button cancels the activation process.

**Note**: If you are having any difficulty with activation, visit sprint.com/support.

# **Complete the Setup Screens**

The setup screens help you set up certain features and preferences on your phone. Once your phone has been turned on, you will see an Accessibility message. You can then complete the setup process.

**Note**: You may be able to complete the setup screens before your phone has been activated on your Sprint account.

- On the Accessibility screen, touch Accessibility settings to set the desired options or touch Next to get continue with the setup process.
- 2. Follow the onscreen instructions to complete each section. For each topic, you will have the option to skip it and continue to the next screen.
  - Language selection Select a desired language.
  - Set internet connection If prompted, follow the prompts to sign in to an available Wi-Fi
    network. For secured Wi-Fi networks, you will need to enter a password. See Wi-Fi for more
    details.
  - Got another device? If you use another Android device, you can quickly copy your current setup to this device.
  - Add your account Sign in to your Google Account to get the most out of your device.
  - Google Services Read all of the information for the available Google Services and, if you agree, tap NEXT. Otherwise, uncheck the options and tap NEXT.
    - Let Google's location service help apps Helps apps determine location. This means sending anonymous location to Google, even when no apps are running. Tap Learn more for additional information.
    - **Improve location accuracy** Allows apps and services to scan for Wi-Fi networks even when Wi-Fi is off.
    - **Help improve your Android experience** Allows your device to send diagnostic and usage data to Google automatically. Tap **Learn more** for additional information.
  - Add another email You can add another personal or Exchange email address.
  - Protect your phone Prevent others from using this phone without your permission by activating device protection features.
  - Get your apps & data If you add a Google Account, you will be prompted to restore data from a backup of another device.
  - EULA (End-User License Agreement) Read the End-User License Agreement and tap the
     I agree check box if you agree to the terms.
- 3. Your setup is now complete. Follow the onscreen instructions to learn about basic touch menu navigation, view tutorials, or just get started.

# **Basic Operations**

The following topics outline basic features and operations of your phone.

## **Basics**

The following topics offer an overview of your phone's basic operations.

# **Home Screen and Applications List**

Most of your phone's operations originate from the Home screen or the apps list.

For information about using the Home screen, see Home Screen Basics.

# **Select Options and Navigate Screens**

Tap icons, onscreen keys, and other items to open or activate the assigned function.

■ Tap **Back** < to return to the previous screen.

## **Menu Operations**

You can display options menus using the menu key, any app-specific menu icon, or by tapping and holding a screen area, depending on your current app.

■ Tap Menu it to view available settings and options.

## **Phone Settings Menu**

You can customize your phone's settings and options through the Settings menu.

Drag the Status bar down and tap **Settings** ②.

For more information, see Settings.

## **Portrait and Landscape Screen Orientation**

The default orientation for your phone's screen is portrait (vertical), but many apps will change to landscape orientation (widescreen) when you rotate the phone sideways. Not all screens will adjust for landscape orientation.

Note: The Auto-rotate check box needs to be selected for the screen orientation to automatically change.

Tap O > Settings > Display tab > Auto-rotate screen.

**Tip**: You can also access the screen rotation setting from the Notification panel. Pull down the Status bar and tap **Rotation** to select or deselect the option.

# **Capture Screenshots**

You can use your phone's power and volume buttons to capture screenshots.

- Press and hold the Power/Lock Button and Volume Down Button at the same time to capture a screenshot of the current screen.
  - ❖ The current screenshot will be captured and stored in the Screenshots album in the phone's Gallery. Tap Apps ⊕ > Gallery ►.

# **Applications**

The following is a list of the default applications available on your phone.

#### **Apps List**

The apps list expands to include any apps you download and install on your phone. The following table outlines the primary apps that have been preinstalled on your phone.

| Арр           | Function/Service                                                                                                    |
|---------------|----------------------------------------------------------------------------------------------------|
| Google        | Access the Google applications.                                                                                                    |
| += Calculator | Launches the Calculator application.                                                                                                    |
| Calendar      | Launches the Calendar application that can sync to either your Google or Outlook <sup>®</sup> work calendar. Events can only be synched to a managed account. |
| Camera        | Launches the Camera.                                                                                                    |

| Арр              | Function/Service                                                                                                    |
|------------------|----------------------------------------------------------------------------------------------------|
| Chrome           | Launches the Chrome web browser.                                                                                                    |
| Clock            | Access the Clock application.                                                                                                    |
| Contacts         | Displays the Contacts that can be synchronized with your phone from either your Google or Outlook account. Contacts can only be synched to a managed account.                                                                                                    |
| Downloads        | Launches the Downloads application where you can view, reopen, or delete what you've downloaded.                                                                                                    |
| @ Email          | Provides access your POP3, IMAP, and Exchange Server (Outlook) email accounts. Also provides access to your Gmail account.                                                                                                    |
| Emergency Alert  | Provides access to your emergency messages and it's settings.                                                                                                    |
| File Manager     | Allows you to manage files in your internal memory and SD card (if available).                                                                                                    |
| <b>△</b> Gallery | Displays a Gallery of camera images and video saved on your phone.                                                                                                    |
| LG Backup        | Allows you to perform backup and restore your user data and settings on the phone into internal storage.                                                                                                    |
| LG Health        | Allows you to manage your health and maintain good exercise habits by tracking logs and competing with people.                                                                                                    |
| Lookout          | Lookout Security provides mobile device-specific security features that are coupled with a minimal performance hit. Lookout Mobile Security provides key security options that are unique to the mobile market. Along with the antivirus and anti-malware tech, there's a lost and stolen phone locator service, an application privacy adviser, and a backup service. |
| Maps             | Launches a dynamic map that helps you find local businesses, locate friends, view maps and get driving directions.                                                                                                    |
| Messaging        | Provides access to your text and multimedia messages.                                                                                                    |
| Music            | Launches the Music Player.                                                                                                    |

| Арр                | Function/Service                                                                                   |
|--------------------|----------------------------------------------------------------------------------------------------|
| Phone              | Accesses the dial pad to make calls.                                                               |
| Photos             | Displays a Gallery of camera images and video saved on your phone.                                 |
| Play Store         | Browse, search for, and download applications from the Google Play store app.                      |
| Quick Remote       | Launches the QuickRemote app, which allows you to use your phone as a remote control.              |
| QuickMemo+         | Allows you to take screenshots and write a memo using the images.                                  |
| Settings           | Accesses the phone's Settings menu.                                                                |
| LG SmartWorld      | Launches the LG SmartWorld application.                                                            |
| Sprint Fun & Games | Allows you to access the newest apps and games.                                                    |
| Sprint Zone        | Access your Sprint account, get device information and help, find recommended apps, and more.      |
| Tasks              | Allows you to create a task and to synchronize with MS Exchange account.                           |
| Voice Mate         | Launches the Voice Mate application, which allows you to perform phone functions using your voice. |
| Voice Recorder     | Launches Voice Recorder application and lets you record and play the sound files.                  |
| Voicemail          | Launches the visual voicemail app.                                                                 |
| Weather            | Launches the Weather application.                                                                  |
| YouTube            | Launches the YouTube application.                                                                  |

**Note**: The Email application can access both Exchange Server-based email (such as Work email) and other Internet-based email providers such as Yahoo! and Gmail.

# **Phone Number**

Follow the instructions below to display your phone's wireless phone number.

- 1. Tap O > Settings > General tab.
- 2. Tap About phone.
- 3. Tap **Status**.
  - ❖ You will see the number listed under **My phone number**.

# **Enter Text**

You can type on your phone using one of the available touchscreen keyboards or Google voice typing.

#### **Touchscreen Keyboards**

Your phone offers you a choice of touchscreen keyboards for entering text. The keyboards appear automatically onscreen when you tap a text entry field, and they can be used in either portrait or landscape mode.

The methods available include:

- **Google Keyboard** allows you to use a traditional QWERTY setup to enter text. Additional options expand your ability to enter text faster and more accurately.
- Google voice typing allows to use Google voice recognition to convert speech to text.
- LG Keyboard allows you to use a LG keyboard to enter text.

**Note**: Keyboard layouts and options may change depending on where you're using them. For example, if you're entering text to do a Web search, a search icon may be available instead of an enter key.

To change the keyboard:

- 1. From any screen where you can enter text, tap the input field to reveal the keyboard.
- 2. Drag the Status bar down and tap **Change keyboard**.

# **QWERTY Keyboard**

You can enter text using the on-screen keyboard. The on-screen keyboard appears on the screen when you tap an available text entry field.

## **Phone Keyboard**

To change the phone keyboard, follow the directions below.

- 1. Tap O > ::: > Settings : > General tab > Language & keyboard > LG Keyboard.
- 2. Tap Input language and keyboard layout > next to your desired language.
- 3. Tap Phone keyboard.

When T9 is off, to enter text, tap the key labeled with the desired letter until it appears on the screen. For example, tap <sup>2</sup> ABC once for "a", twice for "b", or three times for "c".

## **Tips for Editing Text**

Your phone gives you many options to make entering text easier, including copying, cutting, and pasting text, using voice-to-text input, customizing the user dictionary, using predictive text, and more.

To cut/copy and paste:

- 1. Touch and hold a word to highlight it.
- 2. Drag the blue highlight markers to highlight the text you want.

- or -

To select all the text, tap : > SELECT ALL in the context menu.

- To cancel the selection, simply tap unselected text or empty area.
- 3. Tap **CUT** or **COPY** in the context menu.
- 4. Place the cursor on the location where you want to paste the text.
- 5. Touch and hold the text field and tap **PASTE**. The text that you pasted also remains in the phone's memory (temporarily), so you can paste that same text in another location.

#### Move Cursor Using the Space Bar

Touch and hold the Space Key and slide your finger to the left or right to move the cursor.

#### **Split Keyboard Using Gesture**

The split keyboard feature allows you to use both hands to type while in landscape view. Each half of the keyboard withdraws to the left and right of the screen. Place both thumbs on the keyboard and slide them outwards in opposite directions.

To change the keyboard height:

- 1. Tap > Keyboard height and layout > Keyboard height.
- 2. Drag the blue bar to adjust the keyboard height.

To change the bottom row keys:

- 1. Tap O > Settings > General tab > Language & keyboard > LG Keyboard > Keyboard height and layout > QWERTY keyboard layout.
- 2. Drag to add or delete keys or change the order. To change to another character on the visible key, tap the key and choose the desired character that you want displayed.

**Note**: This function does not support some languages.

## **Search Your Phone and the Web**

You can search for information on your phone and on the web using the Search application. Some applications, such as Gmail, Contacts, and Browser have the ability to search contents within those specific applications. You can conduct the search by typing in the search terms or saying what you're looking for. Typing can be useful because the search application can provide suggestions so you don't necessarily have to type out your full request.

## **Phone and Web Search Using Text Entry**

You can search on your phone and on the web by entering text.

- 1. From the Home screen, tap the Search Widget Google. (For information on how to add widget, see Add and Remove Widgets on the Home Screen.)
- 2. Enter the text you're searching for in the search field.
  - You can use the Search preferences to configure some aspects of Google web search (for example, whether it makes suggestions below the search field as you type), and what phone features you want to include in searches.

To access these settings, tap  $\bigcirc$  >  $\bigcirc$  > Settings > General tab > Google > Search & Now.

3. Tap to search for the entered text.

- or -

If what you want to search for appears in the suggestions list, tap that item to conduct the search.

4. If the phones asks you to select which browser to use, tap your preference. Then, make sure that the **Use as default app** check box is selected to keep this preference setting.

## **Phone and Web Search Using Voice Command**

You can search on your phone and on the web by voice command.

■ From the Home screen, tap the 

on the Google Search Widget.

For more information on Google Search, tap  $\bigcirc$  > Settings > General tab > Google >  $\blacksquare$  > Help & feedback.

# **Using Clip Tray**

Easily access the contents you stored in the Clip Tray whenever and wherever you want. You can copy images or texts and keep them in the Clip Tray. Then, you can paste them whenever and wherever you want.

- Tap and hold a text input field and select **CLIP TRAY**. You can also access the Clip Tray by tapping and holding , then tapping .

**Note**: Saved items are stored in the Clip Tray temporarily. In Clip Tray, tap and an item then select **Done** to lock the item and prevent deletion. Tap to delete items. This function may not be supported in the downloaded apps.

# **Google Account**

You will need a Google Account to access several phone features such as Gmail, Google Maps, Hangouts, and the Google Play applications. Before you are able to access Google applications, you must enter your account information. These applications sync between your phone and your online Google Account.

#### Google Account Cautions

Be sure not to forget your Google Account ID or password.

# **Create a Google Account**

You must create and/or sign into a Google Account to use Gmail, Google Hangouts<sup>TM</sup>, Google Calendar<sup>TM</sup>, and other Google Apps. Signing into a Google Account is also necessary to download applications from the Google Play store app to sync your data (if applicable) with the Google servers, and to take advantage of any other available Google services on your phone.

If you don't have a Google Account, you will be prompted to create one. If you have an enterprise account through your company or other organization, your IT department may have special instructions on how to sign into that account.

- 1. From a computer, or from your phone's Browser, navigate to www.google.com.
- 2. On the main page, select **Sign in**, then click **Create an account**.
- 3. Follow the on-screen prompts to create your free account.
- 4. Log into your provided email address, locate the email from Google, and respond to the new email to both confirm and activate your new account.

## **Sign into Your Google Account**

If you have a Google Account but have not yet signed in with your phone, follow these instructions to sign in to your Google Account.

- 1. Launch an application that requires a Google Account (such as Play Store or Gmail).
- 2. Enter a Google Account and tap NEXT.

**Note**: If you do not already have a Google Account, tap **Or create a new account** and follow the onscreen prompts to create your new account.

- 3. Enter your Password and tap NEXT.
- 4. Select if you want to back up your phone's apps, app data, settings, and Wi-Fi passwords and tap **NEXT**.
- 5. Checkmark the entries you want to sync (if necessary) and tap **NEXT**.

Your phone then communicates with the Google servers to confirm your information.

**Important**: Some applications, such as Calendar, work only with the primary Google Account (the first Google Account set up with your phone). If you plan to use more than one Google Account with your phone, be sure to sign into the one you want to use with such applications first. When you sign in, your contacts, Gmail messages, Calendar events, and other information from these applications and services on the web can be synchronized with your phone. You will be prompted to sign in or to create a Google Account the first time you start an application that requires one, such as Gmail or Play Store.

# **Google Play Store**

Google Play™ is the place to go to find new Android apps, books, movies, and music for your phone. Choose from a wide variety of free and paid content ranging from productivity apps and games to bestselling books and blockbuster movies and music. When you find what you want, you can easily download and install it on your phone.

To access the Google Play store app, you must first connect to the Internet using your phone's Wi-Fi or mobile data connection and sign in to your Google Account. See Browser and Sign In to Your Google Account for details.

#### **Installing Applications**

Many different kinds of applications can be installed on your phone from Google Play (provided by Google Inc.). The company is not responsible in any way for user-installed applications (quality, reliability, legality, fitness for a purpose, credibility, accuracy, etc.) or resulting malfunctions (viruses, etc.).

**Important**: Our policies often do not apply to third-party applications. Third-party applications may access your personal information or require us to disclose your customer information to the third-party application provider. To find out how a third-party application will collect, access, use, or disclose your personal information, check the application provider's policies, which can usually be found on their website. If you aren't comfortable with the third-party application's policies, don't use the application.

## **Find and Install an Application**

When you install apps from Google Play store app and use them on your phone, they may require access to your personal information (such as your location, contact data, and more) or access to certain functions or settings of your phone. Download and install only apps that you trust.

- 1. Tap O > : > Play Store .
- 2. Browse for an application. Once you have decided on one, tap it to view its details.
- 3. Read the application descriptions and comments.
- 4. Tap **INSTALL** (for free applications) or the price button (for paid applications).

**Note**: Use caution with applications which request access to any personal data, functions, or significant amounts of data usage times.

- 5. Read the app's access requirements and tap **ACCEPT** if you agree to them.
- 6. Check the progress of the current download by opening the Notification panel.
- 7. You will be notified when the item is downloaded and installed on your phone.
- 8. On the Play Store screen, tap = > My apps, tap the installed application in the list, and then tap OPEN.

# **Reinstall an Application**

If the Android Operating System is ever updated, any data contained on the phone will be erased. The only data stored on the phone are Google applications available via Play Store.

**Note**: Pictures, videos, applications and music are stored in the phone's internal memory. Contacts and Calendars are stored remotely on your remote Google or Outlook servers.

- 1. Tap  $\bigcirc$  >  $\bigcirc$  > Play Store  $\triangleright$  >  $\equiv$  > My apps.
- 2. Swipe the screen to the left and scroll through the list of previously downloaded Google applications and choose the one you wish to reinstall.

3. Follow the on-screen instructions.

## **Lock and Unlock Your Screen**

You can prevent accidental screen touches from activating phone functions by locking your phone.

#### **Lock Your Phone**

When your phone is locked, you can only receive incoming calls or make calls to 9-1-1.

Press the Power/Lock Button.

#### **Unlock Your Phone**

- 1. Press the **Power/Lock Button** to wake up the phone.
- 2. Swipe the screen to any direction to unlock it.

**Note**: The default Lock screen simply locks the screen to prevent unintentional actions. For more security to guard against unauthorized use, you can set an unlock requirement (such as a pattern, PIN, or password) that will need to be entered to unlock it.

# Unlock Your Screen Using the Knock Code Feature

The Knock Code feature allows you to create your own unlock code using a combination of knocks (or taps) on the screen.

To activate the Knock Code feature:

- 1. Tap  $\bigcirc$  >  $\bigcirc$  > Settings  $\bigcirc$  > Display tab.
- 2. Tap Lock screen.
- 3. Tap Select screen lock and tap Knock Code.
- 4. Use the 2x2 grid to create a sequence of knocks (or taps) to set your knock code.

**Note**: You have to create a Backup PIN as a safety measure in case you forget your unlock sequence.

To unlock the phone using Knock Code:

■ While the screen is off, tap the same sequence you established anywhere on the screen. The Home screen will be accessed directly.

# **Update Your Phone**

From time to time, updates may become available for your phone. You can download and apply updates through the **Settings** > **General** tab > **System updates** menu.

# **Update PRL**

This option allows you to download and update the PRL (Preferred Roaming List) automatically.

- 1. Tap > Settings > General tab > System updates > Update PRL.
- 2. Follow the on-screen instructions.

# **Update Profile**

This option allows you to automatically update your online user profile information. If you choose to change your user name and select a new one online, you must then update the user name on your phone.

- 1. Tap O > :: > Settings : > General tab > System updates > Update profile.
- 2. Follow the on-screen instructions.

Basic Operations 26

#### **Update Firmware**

This option allows you to download and update the Firmware for your device.

- 1. Tap O > Settings > General tab > System updates > Update Firmware.
- 2. Follow the on-screen instructions.

# **Update LG Software**

This option allows you to download and update the LG software.

- 1. Tap O > Settings > General tab > System updates > Update LG software.
- 2. Follow the on-screen instructions.

#### **UICC Unlock**

This option allows you to unlock the client initiated UICC.

- 1. Tap O > Settings > General tab > System updates > UICC Unlock.
- 2. Follow the on-screen instructions.

Basic Operations 27

# **Your Phone Interface**

The following topics describe how to use and customize your phone's Home screen, understand the Status bar, and use the Notification panel.

# **Home Screen Basics**

The Home screen is the starting point for your phone's applications, functions, and menus. You can customize your Home screen by adding application icons, shortcuts, folders, widgets, and more.

# **Home Screen Layout**

Your Home screen extends beyond the initial screen. Swipe the screen left or right to display additional screens.

| Item               | Description                                                                                                    |
|--------------------|----------------------------------------------------------------------------------------------------|
| Phone Key          | Tap to open the dial pad. Also provides additional tabs to access Call logs, Contacts, Favorites, and Groups.                |
| Back Key           | Tap to return to the previous screen.                                                                                        |
| Home Key O         | Tap to display the main Home screen. Touch and hold to access the Google Now shortcut.                                       |
| Recent Apps Key    | Tap to access a list of your most recently-used apps. Touch and hold to access menu options.                                 |
| Apps Launcher (::) | Tap to open the Application screen to view installed applications.                                                           |
| Application Icons  | Tap an icon (application, folder, etc.) to open and use it.                                                                  |
| Smart Notice       | Displays useful cards based on your patterns of behavior when using your phone, the current time, and your present location. |
| Status Bar         | Shows device status information including the time, signal strength, battery status, and notification icons.                 |

**Note**: Your phone's Home screens cycle through so that you can keep swiping in one direction and make it back to the main Home screen. The small dots above the primary shortcuts let you know your current screen position.

**Tip**: Tap **Home** O to return to the main Home screen from any other screen.

#### **Extended Home Screens**

In addition to the main Home screen, your phone features extended Home screen to provide more space for adding icons, widgets, and more. Tap  $\operatorname{Home}$  to display the main Home screen and then drag across the screen to move from the main screen to an extended screen.

To go directly to a particular screen:

- 1. From any screen, pinch the screen to display thumbnail images of all screens.
- 2. Tap the screen you want to open.

# **Status Bar**

The Status bar at the top of the Home screen provides phone and service status information on the right side and notification alerts on the left. To view the Notification panel or access the quick settings menu, tap the Status bar and drag it down.

#### **Main Status Icons**

| Icon | Status                                                                                                    |
|------|----------------------------------------------------------------------------------------------------|
|      | Signal Strength – Shows your current signal strength (the more bars there are, the stronger the signal is). |
|      | No Service – Your phone cannot find a mobile network.                                                       |
| LTE  | 4G LTE network (data service) in use.                                                                       |
| 3G   | <b>3G/1x In Use</b> – Indicates that 3G/1x data service is in use.                                          |
|      | Wi-Fi® Connected – Indicates that Wi-Fi is in use.                                                          |
| *    | Bluetooth® On – Indicates that Bluetooth is on.                                                             |
| 9    | Location On – Indicates that Location is on.                                                                |
| Δ    | Roaming – Your phone is "roaming" off the Nationwide Sprint Network.                                        |
| 本    | Airplane Mode – Indicates that the phone is in Airplane Mode.                                               |

| Icon     | Status                                                                                                    |
|----------|----------------------------------------------------------------------------------------------------|
| <b></b>  | Vibrate Mode – Indicates that the ringer volume is set to vibrate and any sounds are silenced.                                        |
| *        | <b>Do not disturb</b> – Indicates that Interruptions is set to Priority only mode and only certain features are allowed to interrupt. |
| ×        | Ringer Silenced – Indicates that all sounds are turned off.                                                                           |
| ×        | Very Low Battery – Indicates that the battery is very low.                                                                            |
|          | Low Battery – Indicates that the battery is low.                                                                                      |
| 8        | Battery Drained (40%) – Indicates that the battery is partially drained.                                                              |
|          | Battery Full – Shows your current battery charge level. (Icon shown is fully charged.)                                                |
| 5        | Battery Charging – Indicates that the battery is charging.                                                                            |
| <b>©</b> | Alarm Clock – Indicates that an alarm is set.                                                                                         |
|          | NFC Activated – Indicates that NFC is activated.                                                                                      |
| Z        | Wi-Fi Calling On – Indicates that Wi-Fi calling is on.                                                                                |
| <b>②</b> | Wi-Fi Calling Connected – Indicates that Wi-Fi calling is connected.                                                                  |

#### **Main Notification Icons**

| Icon | Notification                                                                                        |
|------|----------------------------------------------------------------------------------------------------|
| Σ    | New Gmail – Indicates a new Gmail message.                                                          |
| @    | New Email – Indicates a new Email message.                                                          |
| =    | New Text or Multimedia Message – Indicates that you have received a new text or multimedia message. |

| Icon       | Notification                                                                                                    |
|------------|----------------------------------------------------------------------------------------------------|
| Φ          | New Hangouts Message – Indicates a new Hangouts Message.                                                                                                    |
| 1          | Problem With Text Or Multimedia Message Delivery – Indicates that a text or multimedia message was not delivered.                                                                                                    |
| 00         | New Voicemail – Indicates that you have received a new voicemail message.                                                                                                    |
|            | Upcoming Event – Alerts you to an upcoming event.                                                                                                    |
| C          | <b>Data is Syncing</b> – Application sync is active and synchronization is in progress for Gmail, Calendar, and Contacts.                                                                                                    |
| A          | <b>Problem With Sign-In Or Sync</b> – There has been an issue with your connection to the Google server, or you were not properly signed into your account. In order to use Google application or sync features, you must set up and sign into an active Google Account. |
| G          | Full Storage – Indicates that storage is full.                                                                                                    |
| ψ          | USB Connected – The phone has detected an active USB connection.                                                                                                    |
| •          | More Notifications Not Displayed – Indicates that there are more notifications which are not displayed in the Status bar.                                                                                                    |
| C          | Call In Progress – Indicates that a call is in progress.                                                                                                    |
| <b>C</b> * | Call In Progress Using Bluetooth Headset – Indicates that a call is in progress using the Bluetooth headset.                                                                                                    |
| C          | Call Being Forwarded – Indicates that a call is being forwarded.                                                                                                    |
| C.         | Call On Hold – Indicates that a call is on hold.                                                                                                    |
| ×          | Missed Call – Indicates that you have missed calls.                                                                                                    |
| 1          | Uploading Data – Indicates that your phone is uploading data.                                                                                                    |
| 1          | Downloading Data – Indicates that your phone is downloading data.                                                                                                    |

| Icon | Notification                                                                   |
|------|--------------------------------------------------------------------------------|
| Ø    | Download Finished – Indicates that a download is complete.                     |
| 07   | Connected To Basic VPN – Indicates that the phone is connected to a Basic VPN. |
| OT   | Connected To LG VPN – Indicates that the phone is connected to a LG VPN.       |
|      | Song Is Playing – Indicates that a song is playing.                            |
| A    | Carrier Data – Data use threshold approaching or exceeded.                     |
| ПΥ   | TTY – Indicates that your phone is operating in TTY mode.                      |
| (?o  | Hotspot Active – Indicates that Portable Wi-Fi hotspot is active.              |

# **Notification Panel**

Drag the Status bar down to open the Notification panel. From there, you can check notifications, open messaging apps, use the quick settings menu, and more.

#### **Open the Notification panel**

- Drag the Status bar down. (Slide your finger down from the top of the screen.)
  - The Notification panel opens. To check notifications, tap an item in the list.

#### **Close the Notification panel**

■ Drag the Notification panel up. (Slide your finger up from the bottom of the screen.)

– or –

■ Tap **Back** to close the Notification panel.

#### **Notification Panel Layout**

The Notification panel gives you access both to notifications and the quick settings menu.

# **Customize the Home Screen**

You can customize your Home screen when you do the following.

Create shortcuts

- Add widgets
- Create contact shortcuts
- Change the background (wallpaper)
- Customize application Icons

#### **Create Shortcuts**

Shortcuts are different from the Home screen Widgets. Shortcuts can access a specific contact, activate a feature, action, or launch an application.

To add a shortcut from the Applications screen:

- 1. Tap O to access the Home screen.
- 2. Select a location (canvas) for your new shortcut by scrolling across your available canvases until you reach the desired one. (See Extended Home Screens.)
- 3. Tap to reveal all your current applications. By default, the applications are listed in a grid view.
- 4. Scroll through the list and locate your desired application.
- 5. Touch and hold the on-screen icon. This creates an immediate shortcut of the selected icon and closes the Applications screen. The new shortcut then appears to hover over the Home screen.

**Note**: The same shortcut can be added to any of the available canvases (Home or Extended). The application you add to the canvas will still appear within the Applications screen.

6. While holding the on-screen icon, position it on the current canvas. Once complete, release the screen to lock the shortcut into its new position.

To add a shortcut via the Home screen:

- 1. Tap O to access the Home screen.
- 2. Touch and hold on an empty area of the screen.
- 3. Tap either **Apps** or **Widgets**.
- 4. Touch and hold a selection from the list and drag it to your Home screen.

To delete a shortcut:

- 1. Tap O to access the Home screen.
- 2. Touch and hold the desired shortcut. This unlocks it from its location on the current screen.
- 3. Drag the icon over **Remove** and release it.

# Add and Remove Widgets on the Home Screen

Widgets are self-contained applications that can be accessed through your Applications screen or on the Home or Extended screens. Unlike a shortcut, this Widget appears as an on-screen application.

To add a Widget:

- 1. Tap O to access the Home screen.
- 2. Touch and hold on an empty area of the screen.
- 3. Tap the Widgets tab.
- 4. Touch and hold an available Widget and drag it to your current screen.

#### To remove a Widget:

- 1. Go to the Home screen canvas on which the widget is located.
- 2. Touch and hold the widget. This unlocks it from its location on the current screen.
- 3. Drag the widget over **Remove** and release it.
  - This action does not delete the Widget. It just removes it from the current canvas.

To place a Widget onto a different screen:

- 1. Touch and hold the widget you want to move.
- 2. Drag the widget to the edge of the screen (the left side if moving to a screen located on the left, right side if moving to a screen located on the right).
- 3. After about one second, the current screen will change. Repeat until you get to the desired screen.

# **Change the Phone's Wallpaper**

You can select and assign your phone's background wallpaper.

1. Tap O > Settings > Display tab > Home screen > Wallpaper.

– or –

Touch and hold an empty spot on the Home screen, then tap the **Wallpapers** tab.

- 2. Tap Wallpaper gallery, ID Wallpapers, Gallery, Live wallpapers, Multi-photo, or Photos.
  - Wallpaper gallery to use a default wallpaper from the wallpaper gallery.
  - ID Wallpapers to open the available wallpapers that were included in your Sprint ID pack.

- **Gallery** to use a picture saved on your phone as a wallpaper. You can crop the picture before setting it as a wallpaper.
- Live wallpapers to open a list of animated wallpapers installed on your phone. Live wallpapers can be animated or even interactive. More Live wallpapers are available in Google Play store app.
- Multi-photo to combine and use pictures saved on your phone as a wallpaper. You can crop
  the picture before setting it as a wallpaper.
- Photos to use the Photos app and set a picture saved on your phone as a wallpaper. You can crop the picture before setting it as a wallpaper.
- 3. Depending on the type of wallpaper, tap **OK**, **SET WALLPAPER**, **APPLY** or **Done**.

# **Customize Applications Icons on the Home Screen**

You can create your own custom application icon(s) using the images in your Gallery. Your customized application icon(s) are only applied to icons on your Home screen. The Applications screen is not affected.

- 1. Touch and hold an application icon until it's unlocked from its current position. Then drop it on the screen. The editing icon will appear in the upper right corner of the application.
- 2. Tap the application icon again and select a preloaded icon sign.

– or –

Tap **Add new** to create a new icon using images from the Gallery.

# **Phone App**

With the Sprint National Network and your phone, you can enjoy clear calling across the country.

# **HD™ Voice**

Your phone is also HD Voice enabled, which means you can enjoy unparalleled voice quality in areas with HD Voice service. Experience the crystal clear difference of HD Voice from Sprint on calls between Sprint customers each using an HD Voice enabled phone while in areas with available HD Voice service.

Note: HD Voice service is available in select markets. Visit sprint.com/coverage for more information.

# **Place and Answer Calls**

The following topics describe how to directly dial calls, how to answer incoming calls, and how to use the in-call screen options.

#### **Adjust In-Call Volume**

Adjusting Call Volume: Press the Volume Buttons during the call.

#### Emergency Call Cautions

Emergency calls are restricted in Airplane mode.

## **Call Using the Phone Dialer**

The most "traditional" way to place a call is by using the phone's dialer screen.

- 2. Enter a phone number using the on-screen dialpad and tap .
  - If you enter a wrong number, tap to erase digits one by one.
  - To erase the entire number, touch and hold <</li>
  - You can open other applications during a call. The will appear in the Status bar while the call is underway.
  - Press the Volume Buttons to adjust the call volume.
  - Use the on-screen buttons to add another call, put a call on hold, to use the speakerphone, and for other options, as described in In-Call Screen Layout and Operations.
- 3. Tap to end the call.

**Tip**: To redial your last outgoing call, follow step 1 to access the Dialer, tap the **Call logs** tab, locate the call entry and tap .

You can also make calls from your Contacts list and from the Call logs.

#### **Answer Phone Calls**

The following information lets you know how to answer incoming calls, mute the ringer on incoming calls, reject incoming calls, and more.

When you receive a phone call from a contact, the Incoming call screen appears and displays the caller ID icon, name, and phone number of the calling party. When you receive a phone call from someone who is not stored in People, only the default caller ID icon and phone number appear on the Incoming call screen.

Note: If your phone is turned off, all calls automatically go to voicemail.

#### **Answer an Incoming Call**

- 1. When a call arrives, drag in any direction to answer it.
- 2. To end the call, tap .

#### Reject an Incoming Call

- When a call arrives, drag in any direction to reject it.
  - The ringtone or vibration will stop and call will be sent directly to voicemail.

## **In-Call Screen Layout and Operations**

While you're on a call, you will see a number of onscreen options. Tap an option to select it.

- Add call to initiate a 3-way call.
- End to end the current call.
- **Dialpad** to display the dialpad to enter additional numbers, for example, an extension or access code.
  - For example: When you call your bank's 800 number, use your dialpad to enter your account number and PIN.
- Speaker to route the phone's audio through the speaker (On) or through the earpiece (Off).
  - Activate the speaker to route the phone's audio through the speaker. (You can adjust the speaker volume using the volume buttons.)

Deactivate the speaker to use the phone's earpiece.

**Warning**: Because of higher volume levels, do not place the phone near your ear during speakerphone use.

- Mute to mute the microphone during an active call. Tap again to unmute the microphone.
- **Bluetooth** (Only available when a Bluetooth headset is connected to your phone) to route the phone's audio through a connected Bluetooth headset (On) or through the speaker (Off). For details about pairing the phone with a Bluetooth headset, see Pair Bluetooth Devices.
  - When the call is routed to a Bluetooth headset, the current call area shows the Bluetooth call icon (🛂).

**Note**: The Bluetooth button is activated to show the current call is routed to the connected Bluetooth headset.

- To route the current call back to the phone, tap Bluetooth to temporarily use the phone. Tap it again to route the call back to the connected Bluetooth headset.
- When Bluetooth or the Bluetooth headset is turned off, the call is routed through either the earpiece or speaker and shows ( ).

Tap induring a call to display a list of additional in-call features. Tap an option to select it.

- Contacts: Display your contacts list.
- QuickMemo+: Open the QuickMemo+ app.
- Messaging: Opens the Messaging app.
- Voice clarity: Enhances voice clarity in noisy environments so you can hear more clearly.

# Place Calls from Contacts/Call History

Make calls quickly using Contacts and Call History.

#### Place a Call from Contacts

You can place phone calls directly from entries in your Contacts list.

- 1. Tap  $\bigcirc$  > to display the phone app.
- 2. Tap the **Contacts** tab to display the Contacts list.
- 3. Tap a contact.
- 4. Tap **Call** next to the number you want to call.
- 5. To end the call, tap .

#### **Call from Call Logs**

The Call logs list lets you quickly place calls to recent incoming, outgoing, or missed numbers.

- 1. Tap  $\bigcirc$  > to display the phone app.
- 2. Tap the **Call logs** tab to display the Call logs list.
- 3. Tap an entry to display the call details.
- 4. Tap **Call** to place a call.
- 5. To end the call, tap .

# **Optional Services**

The following topics outline additional voice-related services available with your phone, including call services, voicemail, and more.

# **Voicemail Setup**

You should set up your voicemail and personal greeting as soon as your phone is activated. Always use a password to protect against unauthorized access. Your phone automatically transfers all unanswered calls to your voicemail, even if your phone is in use or turned off.

- 2. Touch and hold 1 to dial your voicemail number.
- 3. Follow the system prompts to:
  - Create your password.
  - Record your name announcement.
  - Record your greeting.

**Important**: **Voicemail Password** – It is strongly recommended that you create a password when setting up your voicemail to protect against unauthorized access. Without a password, anyone who has access to your phone is able to access your voicemail messages.

#### **Visual Voicemail**

Visual Voicemail gives you a quick and easy way to access your voicemail. Now you can find the exact message you are looking for without having to listen to every voicemail message first. This new feature periodically goes out to your voicemail and gathers the caller information from all of the current voicemails. It then populates a list with the caller name and number, along with the length of time and priority level of the voicemail message.

## **Set Up Visual Voicemail**

Setting up Visual Voicemail follows many of the same procedures as setting up traditional Sprint voicemail. You should set up your Sprint voicemail and personal greeting as soon as your phone is activated. Your phone automatically transfers all unanswered calls to your voicemail, even if your phone is in use or turned off.

Note: To set up your traditional voicemail box, see Voicemail Setup.

- 1. Tap O > . Voicemail .
- 2. Tap **Personalize now** and follow the system prompts to:
  - Create a password (part of standard voicemail).
  - Record your name announcement.
  - Record your greeting.
- 3. When prompted to enter information, enter your numeric responses.

**Important**: **Voicemail Password** – Sprint strongly recommends that you create a password when setting up your voicemail to protect against unauthorized access. Without a password, anyone who has access to your phone is able to access your voicemail messages.

- 4. Once you have completed the setup process, return to the voicemail page (see step 1).
- 5. Tap the **Welcome to Voicemail** message on the screen to play a brief explanation of the voicemail services.

#### **Review Visual Voicemail**

Visual Voicemail lets you easily access and select which messages you want to review.

- 1. Tap O > . Voicemail .
- 2. Tap a message to review it. The following is a description of the features available while reviewing a voicemail message.
  - **Timeline** provides a visual timeline for the current message. Touch and drag this bar to scroll through the message to different points.
    - Tap to pause the playback, tap to resume.
    - Speaker Off/On to turn the speakerphone on or off during playback. If the speakerphone feature was enabled within the Voicemail Settings menu, the speakerphone will always be automatically enabled during voicemail playback.
  - Call to call the person that left the message.

- Reply via to reply to the message via SMS or audio or avatar message.
- Delete to delete the message.
- Menu to access Share, Archive, Settings, and Help.

## **Visual Voicemail Options**

Use the following options to access and configure your Visual Voicemail options.

- 1. Tap  $\bigcirc$  >  $\bigcirc$  > Voicemail  $\bigcirc$
- 2. From this initial screen, you can:
  - Tap p to compose a new voicemail message.
  - Tap Inbox to view the voicemail messages in other folder: Inbox, Trash, Archive, Sent, and Store.
  - Tap it to access Search, Settings, and Help.
  - Tap to select multiple messages to delete, save, or mark as unread/read.
  - Tap to compose a new avatar message.

# **Configure Visual Voicemail Settings**

The Visual Voicemail settings menu lets you access settings for notifications, pictures, greetings, and more.

- 1. Tap O > . Voicemail .
- 2. Tap > Settings and select from the following:
  - Avatar
    - Disable Avatar to disable Avatar compose features and content store.
    - Avatar Facebook Ad Signature to enable avatar advertising signature when posting on Facebook.
    - **SMS delivery** to allow sending SMS messages to recipients who do not have Avatar capability.
  - Display
    - Themes to choose the type of theme used for the application.
    - Display name to enter a name to identify yourself to people when replying or forwarding messages.

• **Help** to see the Sprint visual voicemail help.

#### Preferences

- Manage subscription to subscribe and unsubscribe from the visual voicemail premium monthly subscription service. This may take a minute.
- **Data consent agreement** to agree or disagree to send speech data to assist with the quality of this product.
- Auto forward to email to send a copy of new messages to an email address of your choice.
- Personalize voicemail to change your voicemail greeting for incoming calls and update password.
- **Transcription language**: If available, this option allows you to choose the transcription language.
- **Delete messages** to set Visual Voicemail to permanently delete messages from the Trash folder after a specific number of days.
- Mobile advertising preferences: Manage participation in the Mobile Advertising Program, including enabling bonus app features.
- Display ads: Control whether ads display inside Voicemail. Turning ads off also disables bonus features.
- Transcriptions displayed to transcribe Voicemails from voice to text.
- Disable Free Trials: Opt out of future free trials.
- SMS delivery of Voice message to allow voice message delivery via SMS to recipients who do not have VoiceSMS capability always.

#### Sound

- **Notifications** to determine how you are notified of new voicemails. Set the notification sound and vibrate option.
- Speakerphone to automatically turn the speaker on or off.
- Updates to search for an upgrade to your Visual message software.
- About Voicemail to view build information about the current visual voicemail application.

## **Change Your Main Greeting via the Voicemail Menu**

Your main greeting can be changed directly via the Visual Voicemail system. This direct access saves you from having to navigate within the voicemail menu.

1. Tap  $\bigcirc$  >  $\bigcirc$  > Voicemail  $\bigcirc$ 

- 2. Tap: > Settings > Preferences > Personalize voicemail.
- 3. Tap **OK** to connect to the Sprint voicemail system. Follow the prompts to change your current greeting.

# **Caller ID Blocking**

Caller ID identifies a caller before you answer the phone by displaying the number of the incoming call. If you do not want your number displayed when you make a call, follow these steps.

- 2. Tap  $\star$  6 MNO  $7_{PGRS}$ .
- 3. Enter a phone number.
- 4. Tap ...
  - ❖ Your caller information will not appear on the recipient's phone.

To permanently block your number, call Sprint Customer Service.

## **Call Waiting**

When you're on a call, Call Waiting alerts you to incoming calls by sounding two beeps. Your phone's screen informs you that another call is coming in and displays the caller's phone number (if it is available).

To respond to an incoming call while you're on a call:

Swipe in any direction. (This puts the first caller on hold and answers the second call.)

To switch back to the first caller:

■ Tap Swap calls.

**Note**: For those calls where you don't want to be interrupted, you can temporarily disable Call Waiting by pressing \* 7 or before placing your call. Call Waiting is automatically reactivated once you end the call.

#### **Conference Calling**

With conference calling, also known as 3-way calling, you can talk to two people at the same time. When using this feature, the normal airtime rates will be charged for each of the two calls.

- 1. On the dial pad screen, enter a number and tap (or place a call from Log or Contacts).
- 2. Once you have established the connection, tap **Add call**, and dial the second number (or place the call from Logs or Contacts).
  - This puts the first caller on hold and dials the second number.

- 3. When you're connected to the second party, tap **Merge calls**. Your conference call is now in session.
- 4. To end the three-way call, tap .

**Note**: If one of the people you called hangs up during your call, you and the remaining caller stay connected. If you initiated the call and are the first to hang up, all callers are disconnected.

# **Call Forwarding**

Call Forwarding lets you forward all your incoming calls to another phone number – even when your phone is turned off. You can continue to make calls from your phone when you have activated Call Forwarding.

**Note**: You are charged a higher rate for calls you have forwarded.

To activate Call Forwarding:

- 2. Tap  $\star$  7 PORS 2 ABC.
- 3. Enter the area code and phone number to which you want your calls forwarded.
- 4. Tap ...
  - You will hear a tone to confirm the activation of Call Forwarding. All calls to your wireless number will be forwarded to the designated phone number.

To deactivate Call Forwarding:

- 1. Tap O > Dial tab.
- 2. Tap  $\star$  7 rors 2 arc 0 .
- 3. Tap \_\_\_\_.
  - You will hear a tone to confirm the deactivation.

# **Call Settings**

Your phone's Call Settings menu lets you configure your voicemail options and a number of other settings for the phone application.

#### Use the Call Settings Menu

- 2. Tap Menu > Call settings.

- 3. Configure your options.
  - Tap a menu item to display its options.
  - Select your options and follow the prompts to set them.

# **Call Settings Options**

Use the Call Settings menu to adjust the following settings:

| Setting              | Description                                                                                                    |
|----------------------|----------------------------------------------------------------------------------------------------|
| Voicemail            | You can configure your voicemail settings. For details on Voicemail settings, see Configure Visual Voicemail Settings.                                                                                                    |
| Smart dialing        | Activate to make a call to the U.S. from abroad without entering the national code. Touch and hold 0 + or tap the contact.                                                                                                    |
| Call reject          | You can set call rejection and manage the reject list.                                                                                                    |
| Decline with message | You can send out a simple text message when you want to ignore an incoming call and respond to the caller with a text instead. You can add or edit quick messages.                                                                                                    |
| Auto answer          | Allows you to set the time before a connected hands-free device automatically answers an incoming call.                                                                                                    |
| TTY mode             | A TTY (also known as a TDD or Text Telephone) is a telecommunications phone that allows people who are deaf, hard of hearing, or who have speech or language disabilities, to communicate by telephone. Your phone is compatible with select TTY phones. Please check with the manufacturer of your TTY phone to ensure that it is compatible with digital cell phones. Your phone and TTY phone will connect via a special cable that plugs into your phone's headset jack. If this cable was not provided with your TTY phone, contact your TTY phone manufacturer to purchase the connector cable. |
| Hearing aids         | Tap to place the checkmark to turn on hearing aid compatibility.                                                                                                    |
| Proximity Sensor     | When receiving and making calls, this sensor automatically turns the backlight off and locks the touch keypad by sensing when the phone is near your ear. This extends battery life and prevents the touch keypad from activating unintentionally during calls.                                                                                                    |
| Voice clarity        | You can set the phone to enhance voice clarity in noisy environments so you can hear more clearly.                                                                                                    |
| Save unknown numbers | You can set the phone to save the phone numbers not saved in Contacts yet.                                                                                                    |
| Power key ends call  | You can set the phone to end calls with <b>Power/Lock Button</b> on the call screen.                                                                                                    |

| Setting                 | Description                                                                 |
|-------------------------|-----------------------------------------------------------------------------|
| Answer an incoming call | During an incoming call, bring the phone to your ear to answer the call.    |
| Silence incoming calls  | You can set the phone to silence incoming calls by just flipping the phone. |

# **Contacts**

The Contacts application lets you store and manage contacts from a variety of sources, including contacts you enter and save directly in your phone as well as contacts synchronized with your Google Account, your PC, compatible email programs (including Exchange Server), and your friends from compatible social networking applications.

#### **Add a Contact**

You can add contacts on your phone and synchronize them with the contacts in your Google Account, Microsoft Exchange account, or other accounts that support syncing contacts.

The Contacts application tries to join new addresses with existing contacts, to create a single entry. You can also manage that process manually.

- 1. Tap O > : > Contacts 2.
- 2. Tap + to add a contact.
- 3. Tap a destination type, **Phone contact** or **Google** (if available).
- 4. Tap to select a picture to display next to the name in your list of contacts and in the Caller ID.
- 5. Tap the **Name** field and enter a name for your contact.
- 6. Tap the **Phone** field and enter a phone number.
- 7. Enter any additional information you may want to save and when you're finished, tap SAVE.

## **Check Contacts**

View a contact's details by displaying a contact entry.

- 1. Tap O > : Contacts .
- 2. Tap a contact to view its details.

#### **Edit a Contact**

Once you've added a contact, you can add or edit any of the information in the entry, assign a caller ID picture, customize with a unique ringtone, and more.

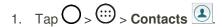

- 2. Tap the contact to view its details.
- 3. Tap Edit 🔼
- 4. Tap any field you want to change or add.
- 5. Add or edit the information, and then tap SAVE.

**Note**: To select a type (label) for a phone number, email address, or postal address (such as Home, Work, etc.), tap the type to the right of the field.

**Note**: To add more phone numbers, email addresses, etc., tap  $\stackrel{(+)}{-}$  below the entry field.

#### **Delete a Contact**

You can delete a contact from the contacts details page.

- 1. Tap O > : > Contacts 2.
- 2. Tap a contact to view its details.
- 3. Tap Menu : > Delete.
- 4. Tap **YES**.

**Tip**: You can also touch and hold the contact from the contact list and then tap **Delete contact** > **YES**.

# **Sharing Contacts**

You can share contacts with others by sending as vCard files.

- 2. Tap : > Share.
- 3. Tap the contacts you want to share, then tap **SHARE**.
- 4. Choose the method for sending.

#### **Merge and Separate Contacts**

When you have two or more entries for the same contact, you can join them into a single entry. You can also separate contacts that were joined.

- 1. Tap O > : > Contacts .
- 2. Tap : > Manage contacts > Merge.
- 3. Select a tab at the top of the screen.
  - Tap Merge suggestion to select entries to merge.
  - Tap Merged contacts to select entries to separate.
- 4. Checkmark the entry (or entries) you want, then tap Merge or Separate.

# **Import and Back Up Contacts**

Your phone offers a couple of options for importing contacts from external devices or installed memory cards.

# Import Contacts from a microSD Card or USB Storage

If you have contacts stored in vCard format on the phone's internal storage, you can import them into your Contacts application on your phone. You can also export contacts in vCard format onto the phone's internal storage. Export your contacts to back them up to a computer or another phone.

## **Import Contacts**

You can import contacts from your internal storage directly to your Contacts application.

- 1. Copy the vCard files to your phone from your computer.
- 2. Tap O > . Contacts .
- 3. Tap : > Manage contacts > Import.
- 4. Select where to import from and save to, then tap **OK**.
- 5. Tap the files you wish to import and tap **IMPORT** and **YES** to confirm.

# **Back Up Contacts**

You can back up and export all of the contacts on your phone, as vCard files. You can then copy this file to a computer or another phone that is compatible with this format, such as an address book application.

- 2. Tap : > Manage contacts > Back up.
- 3. Select a storage location and then tap **OK**.
- 4. Tap the contacts you want to export, then tap **EXPORT** and **YES** to confirm.
- 5. Enter a file name and tap **OK**.

# **Messaging and Internet**

With wireless service and your phone's messaging and data capabilities, you have the opportunity to share information through many different channels and accounts, including Gmail (Google), personal and corporate email, text and multimedia messaging, social networking accounts, and Hangouts.

# **Text and Multimedia Messaging**

With text messaging (SMS), you can send and receive instant text messages between your wireless phone and other messaging-ready phones. When you receive a new message, you will be notified by your phone. Messaging is available via the Messaging application in your Applications screen. The icon appears in Status bar when a new text message is received.

**Note**: See your service plan for applicable charges for text messaging.

# **Compose Text Messages**

Quickly compose and send text messages on your phone.

- Tap ○> > Messaging □
- 2. Tap 🕒.
- 3. Tap the **To** field and enter a contact's information, see example below, using the on-screen keyboard.
  - Contacts: As you enter either a name, phone number, or email address, if the information
    matches a current contact's entry information, you will see a match. When you see a match,
    tap the associated name to complete the addressing.
  - Mobile: You can enter a wireless phone number directly.
  - **Email**: You can enter an email address directly.
- 4. Tap a matching entry from the on-screen dropdown list. This list is populated by matches found from your contact list.
- 5. Tap the text field and enter your message.
  - To enter a smiley from the menu options, tap : > Insert smiley. Make a selection from the list to insert it into your current message.
  - To enter emojis, tap [1], then tap [2], and select a category at the bottom of the keyboard.
- 6. Review your message and tap **Send**.

# Read and Reply to Text Messages

When you receive a text message, your phone will notify you.

Open the Notification panel and tap the text message notification.

– or –

#### **Reply to a Text Message**

- 1. While viewing a message, tap the text field to open the keyboard.
- 2. Compose your reply or use the preset messages or icons.
  - To enter a message, use your on-screen keyboard.
  - To enter a smiley from the menu options, tap > Insert smiley. Make a selection from the list to insert it into the message.
  - To enter emojis, tap <sup>◎ 1#</sup>, then tap <sup>③</sup>, and select a category at the bottom of the keyboard.
- 3. You may select additional messaging options by tapping ...
- 4. Review your reply and tap **Send**.

# Send a Multimedia Message (MMS)

When you need to add a little more to a text message, you can send a multimedia message (MMS) with the contents such as images, videos, etc.

**Note**: See your service plan for applicable charges for multimedia messaging.

#### **Compose Multimedia Messages**

- 1. Tap  $\bigcirc$  >  $\bigcirc$  > Messaging  $\boxed{}$ .
- 2. Tap the **To** field and enter the recipient's name, phone number, or email information.
- 3. Tap the text field and enter your message.
- 4. Tap .
- 5. Select a multimedia attachment type:
  - **Image**: Opens the Gallery application. Use the on-screen navigation to select the picture you wish to send with the outgoing message.
  - **Take photo**: Opens the Camera application. Take a picture, and then tap **OK** to use this image in your message. (See Take Pictures.)

- **Video**: Opens the Gallery application. Use the on-screen navigation to select a video and attach it to your outgoing message.
- Record video: Opens the Camcorder application. Record a video, then tap OK to use this video in your message. (See Record Videos.)
- Audio: Opens a menu that allows you to browse for audio files using different applications.
- Record voice: Opens the message recorder.
  - After recording your message, tap to attach it to your message.
- Location: Opens a map screen. Select a location, then tap Attach to use this.
- Contact: Opens your Contacts list and allows you to select of a Contact to send.
- Schedule: Opens your Schedule event list and allows you to select an event to send.
- Slide: Allows you to create a slideshow with your media files.
  - Insert a multimedia file, then tap > Slide. You can also enter text to each slide.
- Draw: Allows you to draw and attach an image like Capture+.

**Note**: To remove or replace a picture or an audio attachment, on the Compose screen, tap  $\stackrel{\textstyle \times}{}$  next to the attachment.

6. When you are finished creating your new MMS message, tap **Send MMS**.

# Save and Resume a Draft Message

While composing a text or multimedia message, tap  $\triangleleft$  to automatically save your message as a draft.

To resume composing the message:

- 1. On the screen with all message threads, tap the message. The Draft icon sis displayed if a saved draft is available.
- 2. When you finish editing the message, tap **Send** or **Send MMS**.

# **Managing Message Conversations**

Text and multimedia messages that are sent to and received from a contact (or a number) are grouped into conversations or message threads in the Messaging screen. This allows you to see exchanged messages (similar to a chat program) with a contact on the same screen.

#### **Read a Text Message**

- Do one of the following:
  - On the Messages screen, tap the message thread to open and read it.

• If you have a new message notification, touch and slide the Status bar down to open the Notification panel. Tap the new message to open and read it.

#### View a Multimedia Message (MMS)

- 1. Tap  $\bigcirc$  >  $\bigcirc$  > Messaging  $\boxed{}$ .
- 2. On the Messaging screen, tap a message thread to open it.
- 3. While viewing a message, tap the play icon (on the video or audio file) to playback the file or tap the image to view the picture.

**Tip**: The file attachment on the multimedia message can be saved to your phone's internal storage. To save the attachment, touch and hold the file and tap **Save attachment** from the Message options context menu.

**Note**: When Auto-retrieve in multimedia message settings is disabled, only the message header is downloaded. To download the entire message, tap the **Download** button in the message. For details, see Text and Multimedia Message Options.

#### Reply to a Text or Multimedia Message

- 1. Tap  $\bigcirc$  >  $\bigcirc$  > Messaging  $\boxed{}$ .
- 2. On the Messages screen, tap a message thread to open it.
- 3. While viewing a message, tap the text field and type your reply message.
- 4. Once completed, tap Send or Send MMS.

To return to the All messages screen from a text message thread, tap  $\checkmark$ .

**Note**: To view the details of a particular message, in the message thread, touch and hold the message to open the options menu, and then tap **Details**.

**Note**: If a message contains a link to a web page, tap the message and then tap the link to open it in the web browser.

**Note**: If a message contains a phone number, tap the message and then tap the phone number to dial the number or add it to your contacts.

#### Protect (Lock) a Message

You can lock a message so that it will not be deleted even if you delete the other messages in the conversation.

- 1. Tap  $\bigcirc$  >  $\bigcirc$  > Messaging
- 2. On the Messages screen, tap a message thread to open it.
- 3. Touch and hold the message that you want to lock.

4. Tap **Lock message** on the options menu. A lock icon is displayed at the right hand side of the message.

#### **Delete a Message Thread**

You can delete a single message or several messages at a time.

To delete a message thread:

- 1. Tap  $\bigcirc$  >  $\bigcirc$  > Messaging  $\boxed{}$ .
- 2. On the Messages screen, tap the message thread that you want to delete.
- 3. Tap : > **Delete**.
- 4. Tap Select all or choose the desired messages and tap DELETE.
- 5. When prompted to confirm, tap **YES**. Any locked messages in the thread will not be deleted unless you select the **Delete also locked messages** check box.

#### **Delete Multiple Message Threads**

- 1. Tap  $\bigcirc$  >  $\bigcirc$  > Messaging  $\boxed{}$ .
- 2. On the Messages screen, tap : > Delete.
- 3. Tap the **Select all** checkbox at the top left corner, then tap **DELETE**.
- 4. When prompted to confirm, tap **YES**. Any locked messages in the thread will not be deleted unless you select the **Delete also locked messages** check box.

#### **View Contact Information from a Message**

When you have received a message from someone in your stored contacts, you can tap the contact's photo or icon in the message thread to open a menu of options. Depending on the stored contact information, you can view the contact details, call or send an email message to the contact, and more.

# **Text and Multimedia Message Options**

The messages settings menu lets you control options for your text and multimedia messages including message limits, size settings, and notifications.

- 1. Tap  $\bigcirc > \bigcirc >$  > Messaging  $\bigcirc$ .
- 2. On the Messages screen, tap : > Settings.
- 3. Adjust the following settings according to your needs:

#### Notification settings

- **Notifications**: Enable this option if you wish to receive a notification when a new text or multimedia message arrives.
  - New message pop-up: Enable this option if you wish to see a new message in a pop-up window.
  - Preview: Enable this option if you wish to preview the contents of messages when new messages arrive.
  - Notification sound: Allows you to select a ringer to sound when a new message is
    received. Tap this option, and then select a ringtone that is specific to new text and
    multimedia messages. A sample will briefly be played upon selection, then press OK to
    save your new setting.
  - **Vibrate**: Enable this option if you want the phone to vibrate when a new text or multimedia message is received.
  - Vibrate type: Choose what type of vibration you wish to apply to new messages.

#### Text messages

- Priority: Allows you to set the default priority as Normal or High.
- Message reassembly: Enable this option (checkmark displays) so that multi-segment messages can be reassembled and shown as a single message. Each segment will still count toward your usage.

#### Multimedia messages

- Group Messaging: Enable this option (checkmark displays) to send a single message as multimedia message when there are multiple recipients.
- Auto-retrieve: Enable this option to automatically retrieve the entire content of your
  multimedia message. When checked, the multimedia message header, message body, and
  any attachments will automatically download to your phone when the message is received. If
  you disable this option, only the multimedia message header will be retrieved and displayed.
  - Roaming auto-retrieve: Disable this option if you only desire the multimedia message headers to download while roaming. Enable this option to automatically download your complete multimedia messages even while roaming.
- Priority: Allows you to set the default priority as Low, Normal, or High.

#### General settings

- Conversation theme: Allows you to select the desired conversation theme for the message thread wallpaper and message bubbles.
- Quick message: Tap this to add or edit quick messages. Quick message is the specified text
  message to send out when you choose to ignore an incoming call and respond to the caller
  with a message instead.

- Send message with Enter key: You can opt to send a message by simply using the Enter key. This menu allows you to select when this feature should be enabled.
- **Signature**: Tap this to automatically add a signature to your messages (checkmark displays).
- Callback number: Check this to automatically add a callback number to your messages (checkmark displays).
- Delete old messages: Enable this option to delete older text messages when the limit for maximum number of text messages is exceeded.
  - **Text message limit**: Sets the maximum number of text messages that can be stored on the phone (per message thread).
  - **Multimedia message limit**: Sets the maximum number of multimedia messages that can be stored on the phone (per message thread).
- Save to: Allows you to set the default storage location for files received through Messages to Internal storage or SD card.

# **Gmail**

This email client is Google's web-based email service. Depending on your synchronization settings, Gmail (along with calendar events, phone numbers and other contact information) on your phone can be automatically synchronized between your phone and your Gmail account on the web.

## **Create a Google Account**

You must create and/or sign into a Google Account to use Gmail, Google Hangouts, and other Google apps. Signing into a Google Account is also necessary to download updates and applications from the Google Play store app to sync your data (if applicable) with the Google servers, and to take advantage of any other available Google services on your phone.

If you don't have a Google Account, you will be prompted to create one. If you have an enterprise account through your company or other organization, your IT department may have special instructions on how to sign into that account.

- 1. From a computer, or from your phone's Browser, navigate to www.google.com.
- 2. On the main page, tap or click **Sign in > Create an account**.
- 3. Follow the on-screen prompts to create and activate your free account.

## Sign in to Your Google Account

If you have a Google Account but have not yet signed in with your phone, follow these instructions to sign in to your Google Account.

- 1. Launch an application that requires a Google Account (such as Play Store or Gmail).
- Enter a Google Account and tap NEXT.

**Note**: If you do not already have a Google Account, tap **Or create a new account** and follow the onscreen prompts to create your new account.

- 3. Enter your Password and tap NEXT.
- 4. Read the Terms of Service and Privacy Policy and tap **ACCEPT** to continue.
- 5. Choose the Google services you want to activate and tap **NEXT**.
- 6. Set up your payment info and tap **NEXT**.

Your phone then communicates with the Google servers to confirm your information.

**Important**: Some applications, such as Calendar, work only with the primary Google Account (the first Google Account set up with your phone). If you plan to use more than one Google Account with your phone, be sure to sign into the one you want to use with such applications first. When you sign in, your contacts, Gmail messages, Calendar events, and other information from these applications and services on the web can be synchronized with your phone. You will be prompted to sign in or to create a Google Account the first time you start an application that requires one, such as Gmail or Play Store.

#### **Access Gmail**

Access your personal Gmail account directly on your phone.

When you open the Gmail application, the most recent conversations are displayed in your Inbox.

- 2. Do any of the following.
  - View more email messages: Swipe your finger up the screen to view more messages and conversations.
  - Read a new email message: Tap the unread message or the conversation with an unread message (just-arrived items display in bold).
  - Select messages and conversations: Tap the image to the left of the corresponding email.

## Send a Gmail Message

You can compose and send a message to people or groups with Gmail addresses or other email addresses.

- 2. Tap 🕗.

**Note**: This will start the message from your default Gmail account. To send it from another account, tap the account name at the top left corner of the Inbox, then tap the account you want to use.

3. Enter a recipient's address. As you enter text, matching addresses are displayed from your Contact list. You can tap a suggested address or continue entering text to enter a new one.

- 4. Enter a subject for the message in the Subject field.
- 5. Continue into the next field to compose your email message.
- 6. Tap <-> Attach file to add an attachment to the email.
- 7. Tap to send the email.

– or –

If you're not ready to send the message, tap > Save draft instead. You can read your drafts by opening messages with the Drafts label.

– or –

Tap : > Discard to erase the message (including any saved drafts).

**Note**: If you aren't connected to a network - for example, if you're working in Airplane mode - the messages that you send are stored on your phone, with the Outbox label until you connect to a network again.

## **Read and Reply to Gmail Messages**

You can continue an email conversation by replying to a message or by forwarding it.

- 1. Tap  $\bigcirc$  >  $\bigcirc$  > Google  $\bigcirc$  > Gmail  $\bigcirc$  .
- 2. Touch a message to display it.
- 3. At the bottom of the message, tap to reply to the message.

– or –

Tap to reply all to the message.

– or –

Tap to forward to the message.

- Replying to or forwarding messages without changing the subject adds your reply to the current conversation. Changing the subject starts a new conversation.
- The message will open in a new screen where you can add or remove addresses, edit the subject, and add or remove text or attachments.
- You can add one or more people to an ongoing conversation by replying to all and then adding the new person's address(es) to the message.
- All of the messages in the conversation are included in the new message; any messages that follow the message you forward are omitted.

4. Tap to send the email.

**Note**: You can change the message action after you've started the message. Simply tap the icon in the message header to the right of the current message action, then tap the one you want. For example, if you chose **Reply** but decide you want to **Reply all**.

# **Email**

Use the Email application to send and receive emails from your webmail or other accounts, using POP3 or IMAP, or access your Exchange ActiveSync account for your corporate email needs.

## Add an Email Account (POP3 or IMAP)

The Email application only reveals all currently added email accounts. To view additional email accounts within the main Email screen, they must first be added.

- 1. Tap  $\bigcirc > \bigoplus >$  **Email**  $\bigcirc$ .
- 2. Do one of the following:
  - If this is your first time to add an email account, tap Yahoo, or Other on the Select email provider screen.
- 3. Enter the Email address and Password for your email account and then tap NEXT.
  - Tap MANUAL SETUP to configure your connection settings manually (POP3 or IMAP).
     Follow the on-screen prompts and enter the information specific to your carrier.

**Important**: If the account type you want to set up is not in the phone database, you will be asked to enter more details. You should get all pertinent information for the email account, such as incoming and outgoing server settings, before you proceed.

4. Enter the account name and your name and tap **DONE**.

## **Corporate Email (Outlook)**

The Email application also provides access to your Outlook Exchange server via your phone. If your company uses Microsoft Exchange Server 2003, 2007 and 2010 as the corporate email system, you can use this email application to wirelessly synchronize your email, Contacts and directly with your company's Exchange server.

#### Set Up a Corporate Email

- 1. Tap  $\bigcirc > \bigcirc >$  **Email**  $\bigcirc$
- 2. Tap Microsoft Exchange (from the add new email account screen).

- 3. Enter your **Email address** and **Password** information, then tap **NEXT**. Consult your Network Administrator for further details.
  - Email address: Your Outlook work email address.
  - Password: Typically your network access password (case-sensitive).
- 4. If needed, enter a Server address, Domain and tap NEXT.
  - Server: Your exchange server remote email address. Typically starts with mail.XXX.com. Obtain this information from your company's network administrator.
  - **Domain**: Enter your network domain\login username.
  - If your network requires SSL encryption, tap the Use secure connection (SSL) box to place a checkmark and activate this additional level of security.
  - If your exchange server requires this feature, leaving this field unchecked can prevent connection.

Note: Signal interruptions or incorrect username or password information can cause completion issues.

5. Read the on-screen activation disclaimer and, if prompted, tap **ACTIVATE**.

**Note**: Depending on the type of account, you might be required to enable security to sync the account.

- 6. Configure your **Sync schedule, Email sync period** (days to synchronize between your phone and server), and activate any other email settings, then tap **NEXT**.
- 7. Identify your new account with a unique name and provide the outgoing name, then tap **DONE**.

Note: You can have multiple Work Email (Microsoft Exchange) accounts active on your phone.

# **Open Email**

Reading and replying to email on your phone is as simple as on your computer.

- 1. Tap  $\bigcirc > \bigoplus >$  **Email**  $\bigcirc$
- 2. Tap a message to read, manage, or reply to.
  - From your Inbox screen, tap to select the following options: Select, QSlide, Sort by, and Settings.

#### **Create and Send Email**

Create and send email using any account you have set up on your phone. Increase your productivity by attaching files such as images, videos, or documents to email messages.

- 1. From the Inbox, tap
- 2. Enter the recipient's email address in the **To** field.

You can add as many message recipients as you want.

**Note**: To send an additional carbon copy (Cc) or a blind carbon copy (Bcc) of the current email to other recipients, enter the recipients in the **Cc/Bcc** field.

- 3. Tap the Subject field and enter the email subject.
- 4. Tap the body field and compose your email.

  - You can access the internal storage and navigate to the file you wish to attach.
  - Tap the file you wish to attach.
- 5. Tap to send the email.

Note: If you close the messaging window before sending it, the message will be stored in Drafts.

# Reply to or Delete an Email Message

Replying to or deleting an email is simple.

#### Reply to an Email Message

- 1. From the Inbox, tap an email message to view it.
- 2. With the email message displayed, tap and choose Reply or Reply all.
  - If you select Forward, you must specify the message's recipients.
- 3. Enter a new message and tap .

## **Delete an Email Message**

- Touch and hold an email (from your inbox list) and tap **DELETE**.
  - or -

With the email message displayed, tap

# **Configure and Sync Corporate Email Settings**

You can sync and configure various settings for your corporate email and create a corporate email signature.

## **Sync Your Accounts**

1. Tap O > Settings > General tab > Accounts & sync.

- 2. Tap **Microsoft Exchange**, then select the Corporate account to reveal the account's synchronization settings screen.
- 3. If the option is available, place a checkmark next to each option if you want the phone to automatically synchronize. If you want to manually synchronize, tap : > Sync now.

#### **Configure Corporate Email**

- 1. Tap O > Settings > General tab > Accounts & sync.
- 2. Tap **Microsoft Exchange**, then select **Email Settings** and tap the desired account to reveal the account's synchronization settings screen.
- 3. The following settings are available.
  - Account name: Displays the name used by the phone to track the account.
  - **Signature**: To add a signature or other information to outgoing email.
    - Edit Signature: Displays a signature. Tap this to change it.
  - Notifications: Allows you to decide whether to notify you of new email.
    - Notification sound: Allows you to select the notification sound for new emails.
    - Vibrate: Allows you to configure vibrate options for new emails.
    - Vibrate Type: Allows you to select the vibration type for new emails.
  - Auto-sync email: Allows you to automatically sync email.
  - Sync schedule: Allows you to choose when to sync your email.
  - **Folders to sync**: Select the folders you want to synchronize.
  - **Email sync period**: Choose how many days of email you want to sync.
  - Message size limit: Allows you to set the size limit for messages.
  - Advanced settings: Allows you to configure advanced email settings.
    - Message format: Select the format you want to view email messages in.
    - Auto-download attachments: Download attachments for new emails while connected to Wi-Fi.
    - Always Cc/Bcc me: Allows you to copy yourself to emails sent out.
    - Auto resend times: Set the number of tries to resend a failed email message.
    - Out of office settings: Allows you to set your out of office settings and message.
    - Security settings: Set digital signatures and encryption to secure email.

- Calendar sync period: Allows you to set the period of time to sync with your calendar.
- Corporate directory: Searches online directory for the recipient input.
- Server policy: View the server policy currently applied.
- Exchange server settings: Allows you to change the server settings for your account.
- 4. Tap 

  ✓ to return to the previous screen, your changes will be saved.

For more detailed Corporate email information, see Corporate Email (Outlook). For more information on Corporate Calendar synchronizing.

#### **Configure General Email Settings**

- 1. Tap O > Settings > General tab > Accounts & sync.
- 2. Tap **Email** to display the account's synchronization settings screen.
- 3. Tap **Email Settings** and select **General settings** to set the following settings.
  - Email preview: Allows you to set how many lines of email to display as a preview in the mailbox.
  - Conversation view: Allows you to view email messages sent or received with the same subject in one thread.
  - Split view: Allows you to view the email list with email contents in landscape orientation.
  - Set default account: Allows you to set the default account.
  - VIP settings: Set Notifications, Sound, Vibrate, Vibrate Type for VIP lists.
  - Save to: Allows you to choose where to save attachments.
  - Ask before deleting: Checkmark to set the phone to ask before deleting email.
  - Auto-advance: Select which screen to display after deleting an email.
  - Load images: Select to load images in the email.

# Data Services General Information (4G LTE and 3G Networks)

The following topics will help you learn the basics of using your data services, including managing your user name, launching a data connection, and navigating the Web with your phone.

**Important**: Certain data services requests may require additional time to process. While your phone is loading the requested service, the touchscreen or QWERTY keyboard may appear unresponsive when in fact they are functioning properly. Allow the phone some time to process your data usage request.

#### 4G LTE

The 4G LTE network provides your phone with wireless Internet access over greater distances than Wi-Fi and delivers data transfer rates of up to 60 Mbps. To connect your phone to 4G, you need to be in an area covered by the 4G LTE network.

For more information about the availability of 4G in your location, visit sprint.com/coverage.

**Note**: The availability and range of the network depends on a number of factors including your distance to the base station, and infrastructure and other objects through which the signal passes.

#### **Set Your Network Options**

- 1. Tap O > Settings > Networks tab > More > Mobile networks > Network mode.
- 2. Select desired option.
  - By default, the phone will scan for the best available Sprint network and will automatically connect to it.

When your phone is connected via 4G, the 4G icon appears in the Status bar.

**Note**: The 4G network is self-discoverable, which means no additional steps are required for your phone to connect to it.

## **Your User Name**

When you buy your phone and sign up for service, you're automatically assigned a user name, which is typically based on your name and a number, followed by "@sprintpcs.com." (For example, the third John Smith to sign up for Sprint data services might have jsmith003@sprintpcs.com as his user name.)

When you use data services, your user name is submitted to identify you to the Nationwide Sprint Network. Your user name will be automatically programmed into your phone. You don't have to enter it.

#### **Update Your User Name**

If you choose to change your user name and select a new one online, you must then update the user name on your phone.

- Tap O > ::: > Settings : > General tab > System updates > Update profile.
  - Your profile will be automatically updated by the network.

## **Data Connection Status and Indicators**

Your phone displays the current status of your data connection through indicators at the top of the screen. The following symbols are used:

| Icon | Status                                                                                                    |
|------|----------------------------------------------------------------------------------------------------|
|      | <b>Network (full signal):</b> The number of bars indicate the strength of the signal. More bars mean a better signal.                         |
| LTE  | <b>4G LTE data service:</b> Your phone is connected to the 4G LTE network. The rays spin when data is being transferred.                      |
| 3G   | <b>3G (data service):</b> Your phone is connected to the 3G network. When the icon is animated, your phone is transferring or receiving data. |

## **Browser**

Your phone's web browser gives you full access to both mobile and traditional websites on the go, using data service or Wi-Fi data connections.

#### **Chrome Browser**

In addition to the default "Internet" Web browser, your phone supports the Chrome mobile Web browser. If you are signed in with a Google Account, the Chrome browser will import all your bookmarks and other Web preferences for use on your phone.

- Tap ○> > Chrome ○.
- 2. Tap the address bar at the top and enter search words (for a Google search) or a Web address.

#### **Chrome Support**

- To find on-phone help with Chrome, from Chrome, tap Menu : > Help & feedback.
  - ❖ A Web page will open displaying Google help for Chrome.

Tip: For more information, visit: google.com/intl/en/chrome/browser/mobile/.

# **Camera and Video**

You can use the camera or camcorder to take and share pictures and videos. Your phone comes with a 16 megapixel rear camera and a 8 megapixel front camera with an auto-focus feature that lets you capture sharp pictures and videos.

**Note**: Be sure to clean the lens with a microfiber cloth before taking pictures. A lens cover with smudges from fingers can cause blurry pictures with a "halo" effect.

# **Take Pictures and Record Videos**

The following topics teach you how to take pictures and record videos with your phone's camera.

#### **Capturing Pictures/Videos**

- File Format for Pictures: File format for pictures is JPEG.
- File Format for Videos: File format for videos is MPEG4.

#### Camera Cautions

**If the Lens Becomes Dirty**: Fingerprints/smudges on the lens prevent the capturing of clear still images/videos. Wipe the lens with a soft cloth beforehand.

**Avoid Exposure to Direct Sunlight**: Be careful not to expose the lens to direct sunlight for long periods. It may discolor the color filter and affect image colors.

## Flash Light Warning

Do not shine the flash close to your eyes. Do not look directly at the flash when shining it. Do not shine the flash at other people's eyes as it may affect eyesight, etc.

# **Take Pictures**

Taking pictures with your phone's built-in camera is as simple as choosing a subject, pointing the lens, and pressing a button.

To take a picture:

- 1. Tap  $\bigcirc > \bigcirc >$  **Camera**
- 2. Frame your subject on the screen.
- 3. Focus indicators will turn from white to green when the camera is focused.
- 4. Tap . Your picture will be automatically saved to the Gallery.

#### **Record Videos**

In addition to taking pictures, you can record, view, and send videos with your phone's built-in video camera.

- 2. Frame your subject on the screen.
- 3. Tap to start recording the video.
- 4. The length of the recording is displayed on the top of the screen.

Note: Tap 1 to take pictures while recording video.

- 5. Tap to pause recording video. You can resume recording again tapping .
- 6. Tap to stop recording. Your video will be automatically saved to the Gallery.

# **Camera and Video Settings**

You can adjust your camera's settings using the icons on the main camera screen and the full camera settings menu.

- Flash to turn the flash On, Off or set it to Auto.
- Swap camera to swap between the rear camera lens and the front camera lens.
- Mode to select the mode from: Auto, Panorama, Dual, and Slo-mo.
- Settings to adjust the following camera and video settings.
  - **Dynamic tone (HDR)**: Captures photo with multiple exposures and combines them into one optimal photo to get a better photo in tricky lighting situations.
  - Image/Video size: Allows you to set the resolution for your pictures and videos.
  - Cheese shutter: Allows you to take pictures with voice commands. When on, just say "Cheese", "Smile", "Whiskey", "Kimchi", or "LG" to take a picture.
  - Timer: Set your camera's timer. This is ideal if you want to be a part of the picture or video.
  - Grid: Allows you to easily take pictures and video by displaying grid lines for easy alignment.

• SD card: Menu displayed if you have inserted an SD card. Set the storage location for your videos or pictures.

**Note**: This option will be displayed when you insert a microSD card into the phone.

• Help: Allows you to learn how a function works. This icon will provide you with a quick guide.

# **Manual Mode on the Viewfinder**

You can control every detail option manually.

- - Tap to select a file format between the JPEG and the DNG.
  - Tap to improve color quality in various lighting conditions.
  - Tap to use the manual focus mode.
  - Tap to adjust the brightness.
  - ISO Tap to adjust the ISO.
  - Tap to adjust the shutter speed.
  - Tap to use the auto-expose lock.

To use the advanced settings:

In the camera viewfinder, tap to show the advanced options. Tap each icon to adjust the following camera settings.

- Tap to display a incline or a grid line for help with alignment.
- Tap to display a histogram.

# **Multi-point Auto-focus**

When you take a picture, the Multi-point Auto-focus (AF) function operates automatically and will allow you to see a clear image.

# **Gesture Shot**

The Gesture shot feature allows you to take a picture with a hand gesture using the front camera.

#### Take a Photo

There are two methods for using the Gesture shot feature.

 Raise your hand, with an open palm, until the front camera detects it and a box appears on the screen. Then close your hand into a fist to start the timer, allowing you time to get ready.

OR

 Raise your hand, in a clenched fist, until the front camera detects it and a box appears on the screen. Then unclench your fist to start the timer, allowing you time to get ready.

**Tip**: Use the Interval shot feature by making a fist twice or touching and holding . The camera consecutively takes 4 photos at a time.

# **Gesture View**

After taking a photo with the front camera lens, you can automatically check the captured photo with this gesture.

- 1. Tap O > . Camera .
- 2. Take a picture with the front camera.
- 3. After taking the picture, bring the phone close to your face. The captured photo will be displayed.

You can quickly check the photos taken with the front camera without tapping on the screen.

**Note**: Depending on the speed and angle of the gesture, this feature may not work properly. When the angle is changed after Quick preview, it will go back to the camera mode. You should go to the Gallery to view the picture again.

# **8X Zooming**

When using the rear camera lens, you can zoom in or out to 8x.

Use your index finger and thumb in a pinching or spreading motion to zoom in or out.

**Note**: Use a steady hand. This feature does not work with some functions. Objects may be overlapped when taking a picture of fast-moving subjects.

# **Dual Feature**

The Dual feature allows you to take a picture or record video with the front and rear cameras at the same time.

1. Tap O > : Camera .

2. Tap Mode > Dual

**Note**: Drag the small screen displaying the front camera lens image to move it to your desired location. Touch and hold the small screen to resize it.

Tap on the small screen to alternate between the two cameras.

- 3. Tap to take a picture.
  - or –
  - Tap to record a video. Then tap to stop dual recording.

# **View Your Pictures**

The Gallery is where you can access the Gallery of stored camera images. You can view them in a slideshow, share them with your friends, and delete and edit them.

- 2. Select a location and tap an image to view your picture.

# **Gallery Options**

The Gallery application presents the pictures and videos in your storage, including those you've taken with the Camera application and those you downloaded from the web or other locations.

- 2. Tap an album to open it and view its contents. (The pictures and videos in the album are displayed in chronological order.)
- 3. Tap a picture in an album to view it.
  - Tap on an album to access the photos and use the following options:
    - **Edit**: Tap to edit the photo.
    - Camera: Opens the Camera.
    - Share: You can share the picture via various methods, such as Messaging or Bluetooth.
    - Delete: Deletes the picture.

- While viewing a picture, tap it to access the following options: SmartShare, Set image as, Move, Copy, Copy to Clip Tray, Lock, Slideshow, Rotate, Crop, Add location, Rename, Print, and Details.
- 4. Tap 

  ✓ to return to the Album.

#### **Timeline View**

The Gallery automatically sorts and displays a lot of photos in chronological order to see at a glance.

- 2. Tap = > Timeline.
- 3. Select from Year, Month and Day.

#### **Memories View**

The Gallery automatically organizes and displays the memories albums depending on the region and time information of saved photos.

- 2. Tap = > Memories.
- 3. Select memories albums.

Note: This feature is a location based service. Take photos and videos with their locations.

# **Assign Pictures**

After taking a picture, assign it as a picture ID for a Contacts entry or as the Home screen background image (wallpaper).

- 2. Tap an album and tap an image to view it.
- 3. With the picture displayed, tap : > Set image as.
- 4. Select an option.
  - Home screen to assign the picture as a background image, crop the image and tap OK to assign the picture.
  - Contact photo to assign the picture to a Contact entry as a picture ID. Tap an entry from Contacts, crop the image and tap OK to assign the picture.
  - Lock screen wallpaper to assign the picture as a background image for your lock screen.

Wallpaper to assign the picture as a background image, crop the image and tap SET
 WALLPAPER to assign the picture.

# **Video Options**

Access your stored videos in the Gallery app. You can view them, share them with your friends, and delete and edit them.

#### Play a Video

- - Scroll up or down to view more albums.
- 2. Tap an album to open it and view its contents. (The pictures and videos in the album are displayed in chronological order.)
- 3. Tap a video in an album to play it.
  - Tap the screen to view the playback controls.

**Tip**: While playing a video, slide the left side of the screen up or down to adjust the screen brightness and slide the right side of the screen up or down to adjust the sound.

**Tip**: While playing a video, tap the timeline point to preview that portion of the video via a small screen. Tap the small screen to jump to that part of the video or slide your finger from left to right (or vice versa) to fast-forward and rewind.

## **Available Options**

- 2. Tap an album to open it and view its contents. (The pictures and videos in the album are displayed in chronological order.)
- 3. Tap a video to view it. While the video is playing, you can access the following options:
  - QSlide: Enables an overlay on your phone's display for easy multitasking.
  - SmartShare: Shares media files with the DLNA-compatible devices.
  - Menu: Tap to access Screen ratio, Subtitles, Share, Trim, Details, and Settings.
  - Screenshot: When Screenshot capturing is enabled, this captures a screenshot while playing a video.

Note: To activate screenshots, tap > Settings > Screenshot > On.

• Volume: Tap to adjust the playback volume.

Lock/Unlock: Locks the touch keys to prevent unintentional touches.

# **Live Zoom**

Live Zoom allows you to zoom in or zoom out on a portion of a video during playback, to make the desired section appear larger or smaller.

When viewing a video, use your index finger and thumb in a pinching or spreading motion to zoom in or out.

Note: Do not press too hard; the touch screen is sensitive enough to pick up a light, but firm touch.

# **Dual Play**

Dual Play (connected by cable or wirelessly two displays) can be run on a different screen.

1. Connect two devices using a wired (Slimport-HDMI) cable or wirelessly (Miracast). The connectable device can be a TV or a monitor supported by a HDMI cable or Miracast.

Note: The Gallery and Video apps are supported on Dual Play.

2. Tap Oonce when two displays are a different status (i.e. the monitor is playing a video and your phone's video app is displaying an empty screen), then Dual Play will start.

**Note**: Not all videos are supported by Dual Play. Dual Play operates at 1280X720 or higher display resolution.

# **Useful Apps and Features**

The following topics detail many of your phone's tools and features such as maps and navigation, calendar, clock, social networking apps, music, memos, and more.

# **Navigation**

Your phone offers a number of location-based navigation programs to help you figure out where you are and get you where you're going.

#### **Enable Location Services on Your Phone**

Before using any location-based services, you must enable your phone's location feature. For information about setting your phone's location options, see Location.

# **Google Maps**

Use the Google Maps app to determine your location, find directions, browse local businesses and attractions, rate and review places, and more.

#### **View Maps of Specified Places**

Use Google Maps to locate and map a specific address or destination.

- 1. Tap  $\bigcirc$  > Maps to view videos stored in the storage.
  - Google Maps opens.
    - If prompted, follow the onscreen instructions to accept terms of use.
- 2. Tap the search bar.
- 3. Enter an address, city, facility name, etc., and then tap a candidate in the results list or tap the Search icon in the keyboard.
  - A map of the specified location opens.

## Scout

Scout<sup>™</sup> by Telenav is a daily personal navigator that helps you get where you're going. It lets you see and hear turn-by-turn directions and it can provide important, personalized information about traffic and alternate routes.

## Install the Scout App on Your Phone

Before you use Scout on your phone, you may need to download and install the app from the Google Play store app.

- 2. Tap the Search bar and search for "scout".
- 3. Tap Scout GPS Navigation & Meet Up from the results list.
- 4. Tap INSTALL, and then tap ACCEPT.
  - The app will be downloaded and installed on your phone.
- 5. When the download has completed, tap **OPEN**.
  - To open the app from the Home screen, tap O > Scout .

#### **Use Scout as Your Personal Navigator**

- Tap > > Scout
  - The Scout app will open.
    - If prompted, accept the terms of use before continuing.
- 2. Follow the on-screen instructions to access, launch, and use.

# **Google Hangouts**

Hangouts is Google's instant messaging service. Use to communicate with other Hangout users, and also use video calling. Log in to a Google Account beforehand (see Google Account).

The Google Hangouts application lets you have real-time text conversations with your friends.

## **Open the Hangouts Application**

#### **Chat with Friends**

- 1. Tap  $\bigcirc$  >  $\bigcirc$  > Google  $\bigcirc$  > Hangouts  $\bigcirc$ .
- 2. Tap to view your contacts list.
  - Tap the name of the person in your contacts list. If your friend is not yet on Hangouts, you can invite your friend via SMS.

– or –

- Tap the text field to enter a name, email or number.
- 3. Enter your message.

4. Tap ▶.

# **Sprint Zone**

Access your Sprint account, get device information and help, find recommended apps, and more.

- Tap ○> > Sprint Zone
- 2. Tap **My Account** to sign in to and manage your Sprint account or tap any other category to explore additional options, such as Billing Options, Add a Line, Manage Account, and more.

**Note**: Sprint Zone categories and options are subject to change. Check back frequently for new content and updates.

# **LG Health**

The LG Health helps you manage your health and maintain good exercise habits by tracking logs and competing with people.

- 2. Read and agree to the terms and conditions.
- 3. On the Profile and goal page, enter your profile information and tap SAVE.
- 4. Use the options below to begin tracking activity.

**Note**: This feature is provided for user convenience. Please use for reference only.

# **QSlide**

The QSlide function enables an overlay on your phone's display for easy multi-tasking.

1. While using an app that supports QSlide, tap sortap solde to access QSlide.

– or –

Open the Notification panel and tap **QSlide** to view the available QSlide apps.

- 2. Use the slider to adjust the transparency of the overlay.
- 3. Tap X to exit the QSlide function.

**Note**: The QSlide function can support up to two windows at the same time.

# **QuickRemote**

QuickRemote turns your phone into a Universal Remote for your home TV, cable box, audio systems, etc.

Touch and slide the Status bar down and tap > ADD REMOTE.

**Note**: If QuickRemote is not shown in the Status bar, tap and select the QuickRemote option.

2. Select the type of device and its manufacturer, then follow the on-screen instructions to configure the device(s).

**Tip**: To quickly use the QuickRemote feature, touch and slide the Status bar downward and tap **QuickRemote** on the Quick Settings bar to activate it.

Tap to select Magic Remote setting (only for LG TVs), Edit remote name, Learn remote, Move remote, Delete remote, Settings, and Help.

**Note**: QuickRemote features an ordinary remote control and infrared (IR) signals to operate the same way. Therefore, be careful not to cover the infrared sensor when you use the QuickRemote feature. This function may not be supported depending on the model, the manufacturer or service company.

#### **Universal Remote**

You can create your own personalized universal remote and choose where to place all of the buttons. You can also teach the phone's QuickRemote to learn commands from other remote controllers.

- 1. Tap  $\bigcirc$  >  $\bigcirc$  > QuickRemote  $\bigcirc$  0.
- 2. Tap -> Universal remote.
- 3. Enter the Remote name and tap **OK**.
- 4. Place the buttons you want on the remote at the desired location and tap NEXT.

**Note**: Swipe to the left and right to view additional buttons.

- 5. Tap the button to be learned.
- 6. Point original remote 1 inch away from the IR receiver (located on the top edge of the phone).
- 7. Press and hold the button on the original remote for 2 seconds.

8. Tap **SAVE** to save the configurations.

# Capture+

The Capture+ feature allows you to create memos and capture screenshots. You can use Capture+ to easily and efficiently create memos during a call with a saved picture or from most phone screens.

- 1. While viewing the screen you want to capture and create a memo on, slide the Status bar down and tap .
- 2. Create a memo using the following options:
  - Tap to save the current memo.
  - Tap to undo the most recent action.
  - Tap to redo the most recently undone action.
  - Tap to add text to the memo.
  - Tap to add freehand notations to the memo.
  - Tap to use the eraser on the drawing you've added to the memo.
  - Tap to crop the memo.
  - Tap to select the desired options.

Note: Please use a fingertip while using the Capture+ feature. Do not use your fingernail.

- 3. Tap to save the current memo.
- 4. Tap **QuickMemo+** or **Gallery** to select where to save the note.

Discard the current note:

■ Tap until you exit Capture+.

#### **View the Saved Memo**

Your note can be saved in the QuickMemo+ application or in the Gallery application.

To view the note saved in QuickMemo+:

To view the note saved in the Gallery:

# **Dual Window**

The Dual window feature splits the screen to enable multi-tasking, drag and drop interaction, auto-linking and recently used apps.

1. From any screen, tap  $\square$  > **Dual window** to split the screen.

Note: To enable this feature, tap  $\bigcirc$  >  $\bigcirc$  > Settings  $\bigcirc$  > General tab > Dual window.

- 2. A window will pop-up with the applications available for Dual Window functionality. Drag them to the desired location.
- 3. Tap to display the following options. You can also drag the tabs to change the size of the windows.
  - Switch the two screens.
  - Return to the apps list.
  - Full screen view.
  - Close the application currently selected (with the blue window frame).

# Music

You can play audio files that are stored in your phone's storage. Copy audio files from your computer onto your phone before you open the Music application. The Music Player application supports audio files in numerous formats.

# **Google Play Music**

Google Play Music lets you browse, shop, and play back songs purchased from the Google Play Store app, as well as songs you have loaded to Google's server from your own music library. The music you choose is automatically stored in your Google Music library and instantly ready to play or download.

■ Tap O > <sup>(11)</sup> > **Google** <sup>(12)</sup> > **Play Music** • .

Note: Learn more about Google Play Music at music.google.com.

# **Music Player**

You can play music and set as ringtone.

- 2. You can select music tracks from the following tabs:

- Songs: To browse through your downloaded music library.
- Albums: To display your music library sorted by album.
- Artists: To display your music library sorted by artist.
- **Genres**: To display your music library sorted by genre.
- 3. Tap to see the additional options.
  - **Favorites**: To display your music library sorted by favorites.
  - Playlists: To select a customized playlist you've created.
  - Folders: To browse for music files using folders.
  - Nearby devices: To browse music files on other DLNA-compatible media servers.
  - Cloud: To browse music files saved on the cloud.
- 4. Once you've displayed a list of songs, you can browse through your available titles.
  - To listen to a song or playlist, tap it to begin playing.

#### Play a Song

- 1. Tap > : > Music : > Songs tab.
- 2. Select the song you want to play.

#### **Create a Playlist**

- 2. Tap => Playlists > .
- 3. Enter a name for your playlist and tap **OK**.
- 4. Select the songs you want to add to the playlist and tap ADD.

## Assign a Song as a Ringtone

- 1. Tap O > . Music . > Songs tab.
- 2. Touch and hold a song you'd like to use as your new ringtone. A context menu is displayed.
- 3. Tap **Set as ringtone** and select **Phone ringtone** to set it as the default ringtone or **Caller ringtones** to set it as a ringtone for a specific contact.
- 4. Confirm the song has been successfully assigned by navigating to your phone's ringtone menu.

You can modify the ringtones with the following methods:

- Tap O > Settings > Sound tab > Ringtone.
- Open the Contact entry and check the **Ringtone** field.

# **Back Up Your Downloaded Music Files**

Sprint recommends that you back up your downloaded music files to your computer. Although the downloaded files can only be played on your phone and on your account, backing them up to your computer lets you access the files in case your phone is misplaced.

- 1. Connect your phone to your PC using a USB cable.
- 2. Open the Notification panel and tap **USB connected**.
- 3. Select **Media device (MTP)** and use your computer to navigate to phone's Music folder.
- 4. Select and copy the music files to a folder on your computer's hard drive.

# **Calendar**

Use Calendar to create and manage events, meetings, and appointments. Your Calendar helps organize your time and reminds you of important events. Depending on your synchronization settings, your phone's Calendar stays in sync with your Calendar on the Web, Exchange ActiveSync calendar, Google Calendar, and Outlook calendar.

In order to sync with your Google calendar, you must sign in to a Google Account on your phone. See Google Account.

- - ❖ If you have created or subscribed to more than one calendar through Google Calendar<sup>™</sup> on the web, events from each calendar are displayed in a different color. (For information about which calendars are displayed on your phone, see Display and Synchronize Calendars.)

**Note**: To go to any day in any Calendar view, tap **!** > **Go to date**.

# **Change Calendar View**

You can view the calendar by Day, Week, Month, Year, or Agenda.

■ Tap > Day, Week, Month, Year, or Agenda. Each view displays the events in your calendar for the period of time that you specify.

## **View Event Details**

You can view more information about an event in a number of ways, depending on the current view.

■ In Agenda, Day, Week, or Month, tap an event to view its details and to use the options below.

# **Create an Event**

You can use the Calendar tool on your phone to create events that appear on your phone and in your Google Calendar on the web.

- - You can also touch and hold a spot in Day, Week, or Month view to open the new event screen with that day and time already entered.
- 2. Add details about the event.
  - Enter a name and other optional details about the event, just as you would on Google Calendar (on the web). If you have more than one calendar, you can choose the calendar to which to add the event. Tap ⊕ to add more reminders. (See Set an Event Reminder.)
- 3. Scroll to the bottom of the screen and tap **SAVE**.

 The event will be added to your Calendar. You can also access and configure the event from Google Calendar on the web.

#### **Edit or Delete an Event**

Depending on Calendars you've configured, you may be able to edit or delete an event that you created on the phone or on the web. You can also edit or delete events created by others.

#### **Edit an Event**

- 1. Tap  $\bigcirc$  > Calendar and then tap the event to open it. (See View Event Details.)
- 2. Tap . (For information on how to create or change event information, see Create an Event.)
- 3. Make your changes to the event.
- 4. Tap **SAVE**.

#### **Delete an Event**

■ Tap an event to view the event details. Then, tap 1. Tap YES to confirm.

#### **Set an Event Reminder**

You can set one or more reminders for an event saved in your Calendar.

- 1. Tap O > Calendar and then tap the event to open it. (See View Event Details.)
- 2. Tap + Add reminder to add a reminder.
- 3. Tap the reminder time to display a pop-up menu and choose your desired setting.
  - At the designated time, you will receive a notification to remind you about the event. (See Respond to an Event Reminder.) If you're using a calendar from your Google Account, you can also use Google Calendar (on the web) to configure additional reminders.

#### **Delete an Event Reminder**

- 1. Tap  $\bigcirc$  > Calendar and then open the specific event.
- 2. Tap to remove a reminder.

# **Respond to an Event Reminder**

If you set a reminder for an event, the reminder notification appears in the Status bar when the reminder time arrives. (See Notification panel.)

1. If you receive notifications in the Status bar, drag the Notification panel down to your notifications. Tap the event notification to open the list of Calendar notifications.

- 2. Tap an event in the Calendar notification to view more information about that event.
- 3. Tap **SNOOZE** in the Calendar notification to receive the reminder again 5 minutes later.

- or -

Tap **DISMISS** in the Calendar notification.

# **Display and Synchronize Calendars**

Initially, all calendars that you create or subscribe to through Google Calendar on the web are also displayed in the Calendar application on your phone. You can select which calendars to show or hide on the phone, and which to keep synchronized.

Only the calendars that you've created or subscribed to on the web are shown in the Calendars list.

To select calendars to display:

- 1. Tap  $\bigcirc$  >  $\bigcirc$  > Calendar  $\bigcirc$  > Calendars to display.
- 2. Use the check box to select or deselect the desired accounts to display those calendars.

# **Change Calendar Settings**

You can change the settings for how the Calendar application displays events and how it notifies you of upcoming events.

- Tap > > Calendar > > Settings > Calendar settings.
  - Week starts on: Opens a dialog box to configure from when the week starts on.
  - Show week number: Displays the week number out of the year.
  - **Hide declined events**: When checkmarked, declined events are not displayed in your calendar views. Tap to remove the checkmark and display all events in your calendar views.
  - Weather: Show weather info on the Calendar in Monthly view, for the current date and following 4 days.
  - Show tasks: Show tasks in all event views.
  - Show events by: Select event display type Event brief or Timeline.
  - Show events by selected time zone: Lock event times and dates to default time zone.
  - Clear search history: Allows you to remove all the searches you have performed.
- - Default reminder time: Allows you to select the default time set for event reminders.

- Notifications: Checkmark to allow notifications of new events. When Notifications is set, you
  can select the notification type, notification sound, vibrate or vibrate type, and whether to popup the notification or not.
- Quick responses: Edit default responses when emailing guests.

# **Folders**

Folders allow you to organize other Home screen shortcuts and icons, or folders that contain all your contacts, contacts with phone numbers, or starred contacts. Your folders' contents are kept up to date automatically. Organizing in folders can create space to add more shortcuts, widgets, or applications on the Home screen.

#### Add a Folder

1. On the Home screen, drag and drop an app icon over another app icon.

- or -

On the Apps screen, tap > Edit/Uninstall apps. Then drag and drop an app icon over another app icon.

2. A folder will be created with both app icons in it.

#### Rename a Folder

- 1. Tap the folder icon to open it.
- 2. Tap the folder header Folder +
- 3. Tap the text field to enter the new folder name and tap **OK**.

Note: You can also change the folder color.

#### Organize Items in a Folder

Just drag a shortcut or an icon to the desired location within a folder.

# Clock

Your phone has a clock app that lets you set alarms, view time in time zones around the world, use a stopwatch, set a timer, and use your phone as a desk clock.

#### **Check the Time**

You can check the time any time on your phone. The current time displays in the upper right corner of the Status bar. Many widgets and lock screens also display the time and provide options for how time is displayed.

#### **Set Alarms**

Set multiple alarms using your phone's Clock app.

- 2. Tap an existing alarm to change its time and other attributes or tap **Add alarm** to add a new one.
- 3. Set the time of the alarm. You can change the time by tapping the hour and minute and AM/PM field or tap the hour and minutes fields to enter the time with the keyboard.
- 4. Tap **Repeat** to select the days when you want the alarm to sound. (If you don't set a repeat, the alarm will only sound on the assigned day.)
- 5. Tap **Snooze duration** to open a dialog box to set the amount of time to wait before sounding the alarm again if it is not dismissed. You can set the alarm to ring repeatedly from 5 minutes up to 1 hour.
- 6. Tap Alarm with vibration to have the phone vibrate, in addition to playing the ringtone.
- 7. Tap **Alarm sound** to select a ringtone for the alarm. The ringtone plays briefly when you select it.
- 8. Slide the button on the **Alarm volume** slider to the right to increase the alarm volume and to the left to decrease it.
- 9. Tap **Auto-start app** to set the application you want to automatically open when you stop the alarm.
- 10. Tap **Puzzle lock** to checkmark the setting, which requires you to wake up enough to solve a simple puzzle to dismiss the alarm.
- 11. Tap **Memo** to enter a name for the alarm.
- 12. When you're finished, tap **SAVE**.

# **Additional Clock Features**

Your phone's clock app provides additional useful features including world clock, stopwatch, and timer functions. All features are available from the clock app display.

■ Tap O > : Clock ...

#### **Timer**

The timer provides a countdown timer.

- 1. Tap 0 > : > Clock > Timer tab.
- 2. Tap the Hour/Minute/Second sections to set the timer.
- 3. Tap > Settings to set the following options:
  - Alert with vibration: Set the phone vibrate along with the alert sound. (A checkmark appears.)

- Alert sound: Select the alert sound.
- Alert volume: Set the alert volume.
- 4. Tap start to start.
  - Tap to reset the timer and start over.
  - Tap Resume to resume the timer after it's stopped.
  - Tap to stop the timer.

#### **World Clock**

The world clock lets you keep track of the current time in multiple cities around the globe.

- 1. Tap O > Sin > Clock > World clock tab.
- 2. Tap to add a city.
- 3. Enter the city name in the search field and tap  $\bigcirc$  on the keyboard.

Scroll through the cities list and tap the city.

4. You can add as many cities as you want. Repeat steps 2 and 3.

## Stopwatch

The stopwatch lets you time events down to the hundredth of a second.

- 2. Tap start stopwatch time.
- 3. Tap to stop the stopwatch.
  - While measuring time, tap to view lap times.

# **Calculator**

You can use the Calculator application to solve math problems.

- 1. Tap  $\bigcirc$  >  $\bigcirc$  > Calculator  $\bigcirc$
- 2. Enter numbers and arithmetic operators on the screen.

- Tap to delete the last number or operator you entered. Touch and hold to delete numbers repeatedly.
- Tap ac to clear the screen.
- Tap to open an Options menu to access QSlide, view your Calculation history or change panels between Scientific/Basic calculator.

# **Connectivity**

The following topics address your phone's connectivity options, including USB file transfer and tethering, Wi-Fi, Bluetooth, IR connectivity, and more.

# Transfer Files Between Your Phone and a Computer

You can use the supplied USB connector to connect your phone directly to your computer and transfer music, pictures, and other content files.

For example, if you have a music album stored on your computer that you want to listen to on your phone with any of the music apps, just attach your phone to the computer and copy the files to the music folder.

#### **File Transfer Tips**

- If you want to save data to a microSD card on your phone, make sure the microSD card is installed and active. See microSD card.
- Avoid removing the battery or microSD card while transferring data.
- Data exchange may use the methods outlined in the following table:

| Method             | Description                                                                   |
|--------------------|-------------------------------------------------------------------------------|
| Media device (MTP) | Transfer files between your phone and PC such as pictures, videos, and music. |
| Send images (PTP)  | Transfer image files between your phone and PC.                               |

# Transfer Files Between the Phone and a Computer

- 1. Connect your phone to your computer using the supplied USB/charging cable.
  - Insert the larger end of the cable into the charger/accessory port at the bottom of the phone.
  - Insert the USB end of the cable into an available USB port on your computer. You may need to remove the USB cable from the charging adapter to access it.
- 2. When appears in the notifications area, drag the Status bar down to display the Notification panel.
- 3. You will see either **USB connected** as Media sync or as camera.
  - ❖ The files on your phone can now be accessed via your computer.

- For most transfers, you'll want to use Media device (MTP).
- To change the option, tap it in the Notification panel to open the storage settings, and then tap the desired option from the USB PC connection window.
- 4. On your computer, navigate to the detected device (such as through the My Computer menu) and open it.
- 5. If available, select a drive (**SD card** for microSD card or **Internal storage** for internal phone storage).
- 6. Select a folder (for example, Music for songs and albums) and copy files to it from your computer.
- 7. When you are done, disconnect your phone from your computer.
  - The transferred files are now saved to your phone or microSD card.

## Wi-Fi

To use your phone's Wi-Fi, you need access to a wireless access point or "hotspot."

The availability and range of the Wi-Fi signal depends on a number of factors, including infrastructure and other objects through which the signal passes.

#### Turn Wi-Fi On and Connect to a Wireless Network

Use the Wireless networks settings menu to enable your phone's Wi-Fi radio and connect to an available Wi-Fi network.

- 1. Tap O > Settings > Networks tab.
- 2. Tap Wi-Fi.
- 3. Tap the Wi-Fi switch to turn Wi-Fi on
  - ❖ You will see the names and security settings of in-range Wi-Fi networks.
    - To disable Wi-Fi, tap the switch again OFF ON.
- 4. Tap a Wi-Fi network to connect, enter the password (if it's not an open network), and then tap **CONNECT**.
  - ❖ Your phone is connected to the Wi-Fi network. You will see (☑) in the Status bar.
  - The password, for a household wireless LAN router, is sometimes found on a sticker on the router (WEP, WPA, KEY, etc.). Contact the router manufacturer for information. For the password for a public wireless LAN, check with user's service provider.
  - Entering a password is not required if an access point is not security protected.

**Note**: The next time your phone connects to a previously accessed secured wireless network, you will not be prompted to enter the password again, unless you reset your phone to its factory default settings or you instruct the phone to forget the network.

**Note**: Wi-Fi networks are self-discoverable, which means no additional steps are required for your phone to connect to a Wi-Fi network. It may be necessary to provide a user name and password for certain closed wireless networks.

# **Wi-Fi Settings**

Use the Wi-Fi settings menu to manually set your Wi-Fi connection options.

- 1. Tap  $\bigcirc$  > Settings > > Networks tab.
- 2. Tap Wi-Fi.
- 3. Tap the Wi-Fi switch to turn Wi-Fi on ...
  - You will see the names and security settings of in-range Wi-Fi networks.
    - To disable Wi-Fi, tap the switch again OFF ON.
- 4. Tap Menu > Advanced Wi-Fi.
- 5. Configure your Wi-Fi settings.

# **Disconnect Wi-Fi**

You may wish to disconnect from a connected Wi-Fi network without turning Wi-Fi off.

- 1. Tap  $\bigcirc$  > Settings  $\bigcirc$  > Networks tab.
- 2. Tap Wi-Fi.
- 3. Tap the name of the connected access point and then tap **FORGET**.
  - After disconnecting from an access point, you may need to re-enter the password to reconnect.

## **Wi-Fi Direct**

Use Wi-Fi Direct to connect directly to other Wi-Fi Direct devices simply via Wi-Fi, without an access point or the Internet.

- 1. Tap  $\bigcirc$  > Settings  $\stackrel{\clubsuit}{\longrightarrow}$  > Networks tab.
- 2. Tap Wi-Fi.
- 3. Tap the Wi-Fi switch to turn Wi-Fi on OFF ON.
  - You will see the names and security settings of in-range Wi-Fi networks.

- 4. Tap Menu : > Advanced Wi-Fi > Wi-Fi Direct.
- 5. Tap a device with which to connect.
  - If connected via Wi-Fi, you will see a confirmation. Follow the onscreen instructions.
- 6. Accept the connection on the other device.
  - If a connection is not accepted after a certain period, the connection request is cancelled.
  - To stop a connection, tap the a device > OK.

# Wi-Fi Hotspot

Wi-Fi Hotspot allows you to turn your phone into a Wi-Fi hotspot. When this feature is turned on, you can share your phone's mobile data services via Wi-Fi with other Wi-Fi enabled devices. The feature works best when used in conjunction with 4G data services (although 3G service can also be used).

Important: Use of the Hotspot feature requires an additional subscription. Sign on to your account at sprint.com/mysprint or access your account via Sprint Zone (tap Apps > Sprint Zone ) to learn more.

Note: Turning on Hotspot will disable your phone's connection to other Wi-Fi networks.

#### **Set Up Wi-Fi Hotspot**

- 1. Tap ○> ::: > Settings ⇒ > Networks tab.
- 2. Tap Tethering > Wi-Fi Hotspot.
- 3. Tap the switch to turn Wi-Fi hotspot on ...
  - Wi-Fi hotspot is enabled.
    - To disable Wi-Fi hotspot, tap the switch again of the switch again.

**Note**: The best way to keep using the phone as a hotspot is to have it connected to a power supply.

**Important**: Write down the passkey (password) for this communication (shown onscreen).

#### **Connect to Wi-Fi Hotspot**

- 1. Enable Wi-Fi (wireless) functionality on your target device (laptop, media device, etc.).
- 2. Scan for Wi-Fi networks from the device and select your phone hotspot from the network list.
- 3. Select this phone and follow your onscreen instructions to enter the passkey (provided on the Wi-Fi Hotspot page).
- 4. Launch your Web browser to confirm you have an Internet connection.

# **Tethering**

Use Tethering to share your device's Internet connection with a computer that connects to your device via USB cable, or by Bluetooth.

- 1. Tap  $\bigcirc$  >  $\bigcirc$  > Settings  $\bigcirc$  > Networks tab > Tethering.
- 2. Select a tethering option: USB tethering, Wi-Fi hotspot, or Bluetooth tethering.
  - USB tethering: Connect your phone to the target device with the supplied USB cable.
  - Wi-Fi Hotspot: Allows you to turn your phone into a Wi-Fi hotspot.
  - Bluetooth: Pair your phone with the other device via Bluetooth.

**Tip**: For additional support with tethering, tap **Help** from the tethering menu.

# **Bluetooth**

Bluetooth is a short-range communications technology that allows you to connect wirelessly to a number of Bluetooth devices, such as headsets and hands-free car kits, and Bluetooth-enabled handhelds, computers, printers, and wireless phones. The Bluetooth communication range is usually approximately 30 feet.

#### Bluetooth Function Cautions

Information may not appear correctly on connected devices depending on the transferred data.

## **Bluetooth Information**

Bluetooth is a technology that enables wireless connection with PCs, Bluetooth devices with hands-free features, etc.

| Function         | Description                                                               |
|------------------|---------------------------------------------------------------------------|
| Audio output     | Listen to music wirelessly.                                               |
| Hands-free calls | Call hands-free, using Bluetooth-capable hands-free devices and headsets. |
| Data exchange    | Exchange data with Bluetooth devices.                                     |

## **Enable the Bluetooth Feature**

Use the settings menu to enable or disable your phone's Bluetooth capabilities.

- Wireless connection to all Bluetooth functions is not guaranteed for the phone.
- The phone may not connect properly depending on the other device.
- Noise may be experienced with wireless calls and hands-free calls depending on the conditions.

To enable Bluetooth:

- 1. Tap O > Settings > Networks tab.
- 2. Tap Bluetooth.
- 3. Tap the switch to turn Bluetooth on ...
  - To disable Bluetooth, tap the switch again off.

**Tip**: You can also turn Bluetooth on or off with the toggle menu in the Notification panel. Drag the Status bar down to display the Notification panel and then tap **Bluetooth** to turn Bluetooth on or off.

**Note**: Turn off Bluetooth when not in use to conserve battery power, or in places where using a wireless phone is prohibited, such as aboard an aircraft and in hospitals.

### **Pair Bluetooth Devices**

Search for and pair nearby Bluetooth devices. Registered Bluetooth devices can be connected simply.

Enable the Bluetooth function on the Bluetooth devices being paired beforehand.

To pair Bluetooth devices:

- 1. Tap  $\bigcirc$  > Settings  $\stackrel{\clubsuit}{\Rightarrow}$  > Networks tab.
- 2. Tap Bluetooth.
  - Nearby devices appear in the "AVAILABLE DEVICES" list.
  - If a target device is not detected, tap SEARCH to search again.
- 3. Tap a device from the "Available devices" list, and follow the onscreen instructions to pair with the device.
  - Methods to accept a Bluetooth connection differ depending on the devices used.

#### **Unpairing from a Paired Device**

- 1. From the Bluetooth settings menu, tap **Settings** next to the paired device you wish to unpair.
- 2. Tap **Unpair**.
  - The device is unpaired from your phone. To make another connection with the device, you will need to pair again.

# **Connect to a Paired Bluetooth Device**

You can listen to music over a Bluetooth stereo headset, or have hands-free conversations using a compatible Bluetooth headset or car kit. It's the same procedure to set up stereo audio and hands-free devices.

- 1. Tap  $\bigcirc$  > Settings  $\bigcirc$  > Networks tab.
- 2. Tap Bluetooth.
  - Paired Bluetooth devices appear in the "PAIRED DEVICES" list.
- 3. Tap a device from the "Paired devices" list.
  - Your phone connects to the paired device.

The pairing and connection status is displayed below the device's name in the Bluetooth devices section. When the device is connected to your phone, the Bluetooth paired icon Depending on the type of device you have connected, you can then start using the headset or car kit to listen to music or make and receive phone calls.

**Note**: Due to different specifications and features of other Bluetooth-compatible devices, display and operations may be different, and functions such as transfer or exchange may not be possible with all Bluetooth-compatible devices.

# **Send Information Using Bluetooth**

You can use Bluetooth to transfer information between your phone and another Bluetooth-enabled device such as a phone or notebook computer.

#### Types of Data You Can Send via Bluetooth

You can send the following types of information, depending on the device you are sending to:

- Images and videos
- Calendar events
- Contacts
- Audio files

In the instructions below, Contacts data is being used as an example.

#### **Sending Contacts Data via Bluetooth**

- 1. Tap O > . Contacts .
- 2. Tap the contact you want to send.
- 3. Tap Menu > Share > Bluetooth.
- 4. Tap a paired device to receive the data.
  - The contact information is sent.
    - If you see a message to confirm, follow the onscreen instructions.

#### **Receive Data via Bluetooth**

Your phone is capable of receiving a wide variety of file types with Bluetooth, including pictures, music tracks, and documents such as PDFs.

1. When another device attempts to send a file to your phone via Bluetooth, you will see a request to accept the file.

#### 2. Tap ACCEPT.

- The file is sent to your phone.
  - When your phone receives a file, you will see a notification. To open the file immediately, drag the Status bar down to display the Notification panel, and then tap the notification.
  - When you open a received file, what happens next depends on the file type:
    - Media files and documents are usually opened directly in a compatible application. For example, if you open a music track, it starts playing in the default music application.
    - For a vCalendar file, select the calendar where you want to save the event, and then tap **Import**. The vCalendar is added to your Calendar events. (For more information on using the Calendar, see Calendar.)
    - For a vCard contact file, if there are multiple vCard files on your storage card, you can choose to import one, several, or all of those contacts to your contacts list.

# **SmartShare**

SmartShare allows you to receive multimedia content via LG phone and tablets.

- 2. Tap the device you want to share from the list.
  - If the device is not displayed on the list, make sure that Wi-Fi, Wi-Fi Direct, or Bluetooth is turned on. Then tap **RESCAN**.
- 3. Tap **Send** to share the files.

# **Enjoy Content from Nearby Devices**

SmartShare allows you to enjoy multimedia content from nearby devices.

- 1. To connect nearby devices to your phone, tap the **Nearby devices** option on the **Gallery** and **Music** apps.
  - Make sure that your phone and nearby devices are connected to the same Wi-Fi network and that the DLNA-compatible service on the nearby device is turned on.
- Tap the device you wish to connect to.If the device is not listed, tap Search nearby devices.

3. After a connection is established, you can enjoy the content on your phone.

# **Virtual Private Networks (VPN)**

From your phone, you can add, set up, and manage virtual private networks (VPNs) that allow you to connect and access resources inside a secured local network, such as your corporate network.

## **Prepare Your Phone for VPN Connection**

Depending on the type of VPN you are using at work, you may be required to enter your login credentials or install security certificates before you can connect to your company's local network. You can get this information from your network administrator. Before you can initiate a VPN connection, your phone must first establish a Wi-Fi or data connection.

## **Set Up Secure Credential Storage**

If your network administrator instructs you to download and install security certificates, follow the instructions below.

- 1. Tap O > Settings > General tab > Security.
- 2. Tap Certificate management > Install from storage for desired certificates.

You can then download and install the certificates needed to access your local network. Your network administrator can tell you how to do this.

## **Add a VPN Connection**

Use the Wireless & networks settings menu to add a VPN connection to your phone.

- 1. Tap O > Settings > Networks tab > More > VPN > Basic VPN or LG VPN.
- Tap Add Basic VPN network or Add LG VPN network.

Note: A screen lock is required to configure VPN.

- 3. Configure the settings according to the security details you have obtained from your network administrator.
- 4. When finished, tap SAVE.

The VPN is then added to the VPNs section of the VPN settings screen.

## **Connect to or Disconnect From a VPN**

Once you have set up a VPN connection, use the Wireless networks settings menu to connect to or disconnect from the VPN.

#### Connect to a VPN

1. Tap O > Settings ○ Networks tab > More > VPN > Basic VPN or LG VPN.

Connectivity 98

- 2. In the VPNs section, tap the VPN that you want to connect to.
- 3. When prompted, enter your login credentials, and then tap **Connect**. When you are connected, the VPN connected icon appears in the notification area of the Status bar.
- 4. Open the web browser to access resources such as intranet sites on your corporate network.

#### **Disconnect From a VPN**

- 1. Drag the Status bar down to open the Notification panel.
- 2. Tap the VPN connection, and then tap **Disconnect VPN** to disconnect.

Connectivity 99

# **Settings**

This section provides an overview of items you can change using your phone's System settings menus.

# **Networks Settings**

This group of settings lets you control your phone's Wi-Fi, Bluetooth, Tethering, VPN, Mobile networks, and more.

## **Airplane Mode**

Airplane Mode (flight mode) allows you to use many of your phone's features, such as games, and music, when you are in an airplane or in any other area where making or receiving calls or data is prohibited. When you set your phone to Airplane Mode, it cannot send or receive any calls or access online data.

#### **Activate Airplane Mode**

- 1. Tap  $\bigcirc$  >  $\bigcirc$  > Settings  $\bigcirc$  > Networks tab.
- 2. Tap the **Airplane mode** switch to turn the function on. While in Airplane Mode, your phone's Status bar will display.

#### **Deactivate Airplane Mode**

- 1. Tap  $\bigcirc$  >  $\bigcirc$  > Settings  $\bigcirc$  > Networks tab.
- 2. Tap **Airplane mode** switch to turn the function off.

## Wi-Fi

Your phone lets you take advantage of Wi-Fi hotspots for high-speed data access using available computer networks. For details on your phone's Wi-Fi features and settings, see Wi-Fi.

## Wi-Fi Calling

You can make and receive calls via a Wi-Fi network. Wi-Fi Calling is an excellent solution for coverage issues in and around the home or wherever cellular coverage is limited. When Wi-Fi Calling is enabled, all incoming and outgoing calls will be made via your Wi-Fi network. Minutes used while connected to the Wi-Fi network count against your available rate plan minutes.

- 1. Tap O > Settings > Networks tab > Wi-Fi Calling.
- 2. Tap off at the top of the screen to turn Wi-Fi Calling on.
- 3. Select a Wi-Fi network and follow the instructions to activate Wi-Fi Calling on your phone.

**Important**: If you are in an active Wi-Fi call and go out of range of your Wi-Fi network, the call will be dropped.

## **Bluetooth Settings**

Your phone's Bluetooth capabilities let you use wireless headsets, send and receive pictures and files, and more. For details on your phone's Bluetooth settings, see Bluetooth.

## **Mobile Data Settings**

You can check the current data usage, set to enable/disable mobile data, or set the mobile data limit.

#### **Turn Mobile Data On or Off**

- 1. Tap  $\bigcirc$  >  $\bigcirc$  > Settings  $\bigcirc$  > Networks tab > Mobile data.
- 2. Tap the **Mobile data** switch of to turn it on.

- or -

Tap the Mobile data switch to turn it off.

## **Call Settings**

Your phone's Call settings menu lets you configure options. For details on your phone's Call settings, see Call Settings.

## **Roaming Settings**

With your phone and global roaming service from Sprint Worldwide<sup>SM</sup> Wireless Service, you can make phone calls and use wireless data services around the globe on compatible CDMA and GSM/UMTS networks.

#### **Roaming Icon**

Your display screen always lets you know when you're off the Nationwide Sprint Network.

Anytime you are roaming, the phone displays the roaming icon (E). If you are roaming on a digital system, you will see the roaming icon along with the text – **Digital Roam** –.

#### **Roam on Other Digital Networks**

When you're roaming on digital networks, your call quality and security will be similar to the quality you receive when making calls on the Nationwide Sprint Network. However, you may not be able to access certain features, such as data services, depending on the available network.

**Note**: If you're on a call when you leave the Nationwide Sprint Network, your call will be dropped. If your call is dropped in an area where you think Sprint service is available, turn your phone off and on again to reconnect to the network.

#### **Check for Voicemail Messages While Roaming**

When you are roaming off the Nationwide Sprint Network, you may not receive a notification of new voicemail messages on your phone. Callers can still leave messages, but you will need to periodically check your voicemail for new messages if you are in a roaming service area for an extended period of time.

- 1. Dial your 10-digit wireless phone number.
- 2. When you hear your voicemail greeting, tap  $0^+$  # .
- 3. Enter your passcode at the prompt and follow the voice prompts.

When you return to the Nationwide Sprint Network, voicemail notification will resume as normal.

#### **Roaming Mode**

Your phone allows you to control your roaming capabilities. By using the Roaming menu option, you can determine which signals your phone accepts.

Choose from two different settings on your dual-band phone to control your roaming experience.

- 1. Tap O > Settings > Networks tab > Roaming.
- 2. Tap **Roaming mode** to change the CDMA roaming mode.
  - Home only to access only the home area mobile network, which is the Nationwide Sprint Network. This option also prevents roaming on other networks.
  - Automatic to seek service off the Nationwide Sprint Network. When Sprint service is unavailable, the phone searches for an alternate system.
- 3. Tap each Domestic roaming option and International roaming option to place a checkmark and connect to voice and data service while roaming.

**Note**: With Data roaming unchecked, you can still transmit data with a Wi-Fi connection. See Wi-Fi Settings.

#### **Roaming Guard**

Roaming guard makes it easy to manage your roaming by requiring confirmation before placing or answering a roaming call.

To turn Call Guard on or off:

- 1. Tap O > Settings > Networks tab > Roaming > Roaming guard.
- 2. Tap each roaming guard option activate or deactivate this function. When active, an extra key press is required for dialing when in a roaming area.

**Note**: Call Guard is turned on by default on your phone. Voice dialing and speed dialing are not available when you are roaming with Call Guard enabled.

To place roaming calls with Call Guard on:

- 1. Tap  $\bigcirc > \bigcirc$ .
- 2. Enter 1 + area code + the seven-digit number and tap .

To answer incoming roaming calls with Call Guard on:

- 1. Swipe in any direction. A message will be displayed notifying you that roaming charges will apply.
- 2. Tap YES.

#### **Data Roam Guard**

Depending on service availability and roaming agreements, your phone may be able to access data services while roaming on certain digital systems. You can set your phone to alert you when you are roaming off the Nationwide Sprint Network and try to use data services such as messaging.

Note: Data Roam Guard is turned on by default on your phone.

To set your Data Roam Guard notification:

- 1. Tap O > Settings > Networks tab > Roaming > Roaming guard.
- 2. Tap the **Domestic data roaming, International data roaming** checkboxes or both to place a checkmark and activate the function.

To use data services when Data Roam Guard is active:

■ When a pop-up notification appears informing you that data roam charges may apply, tap Connect or Always Connect to connect.

## **Share & Connect**

Your phone lets you use the wireless technology that enables data transmission between devices using NFC, Android Beam, and other functions.

#### **NFC**

NFC (Near Field Communication) is a wireless technology that enables data transmission between two objects when they are brought within a few inches of each other. When you enable NFC on your phone, it can exchange data with other NFC-enabled devices or read information from smart tags embedded in posters, stickers, and other products. From the NFC settings menu, you can manage direct sharing and pairing.

To turn on NFC:

- 1. Tap O > Settings > Networks tab > Share & connect.
- 2. Tap the **NFC** switch of to activate the NFC feature.

**Note**: When NFC is turned on, you can use the Tap & pay feature to pay for items just by touching your phone to a reader at a register. If your device doesn't have a default app, you can browse Google Play for other payment apps.

#### **Android Beam**

When this feature is turned on, you can beam app content to another NFC-capable device by holding the devices close together.

For example, you can beam browser pages, YouTube videos, contacts, and more. Just bring the devices together (typically back to back) and then touch your screen. The app determines what gets beamed.

To turn on Android Beam:

- 1. Tap O > Settings > Networks tab > Share & connect.
- 2. Tap the **Android Beam** switch of to activate the feature. (NFC turns on automatically.)

#### **SmartShare Beam**

Turn on to receive multimedia contents via SmartShare Beam from LG phones or tablets.

To turn on SmartShare Beam:

- 1. Tap O > Settings > Networks tab > Share & connect > Smartshare Beam.
- 2. Tap the **SmartShare Beam** switch of activate the feature.
- 3. Turn on the SmartShare Beam feature on other LG phones or tablets supporting SmartShare Beam to send/receive photos, musics, videos and documents.

#### **Media Server**

Share media content with nearby DLNA-compatible devices.

- 1. Tap > Settings > Networks tab > Share & connect.
- 2. Tap **Media sever** and checkmark the **Content sharing** checkbox to allow nearby devices to access your content.

#### **Miracast**

You can mirror the phone screen and sound onto a LG Miracast dongle or TV wirelessly.

- 1. Tap > Settings > Networks tab > Share & connect > Miracast.
- 2. Tap the **Miracast** switch of to turn on this feature.
- 3. Turn on the Miracast feature on your TV or connect to a LG Miracast dongle.

**Tips**: To start the Miracast feature quickly, tap the Miracast icon in the Notification panel. While mirroring, Wi-Fi Hotspot cannot be used simultaneously.

#### **Printing**

The Printing menu allows you to manage your Google Cloud Print settings and print jobs.

■ Tap O > Settings > Networks tab > Share & connect > Printing.

## **Tethering Settings**

Use Tethering to share your device's Internet connection with other devices that connect to your phone.

#### **USB Tethering**

You can share your phone's data connection with a computer by turning on USB tethering.

To share your phone's data connection via USB cable:

- 1. Connect your phone to your computer with a USB cable.
- 2. Tap O > Settings > Networks tab > Tethering.
- 3. Tap the **USB tethering** switch of to activate it. Then tap **OK** to confirm.

Note: You cannot access your phone's internal memory on your computer when using USB tethering.

#### Wi-Fi Hotspot

You can share your phone's data connection by turning your device into a Wi-Fi hotspot.

To share your phone's data connection as a portable Wi-Fi hotspot:

- 1. Tap O > Settings > Networks tab > Tethering > Wi-Fi hotspot.
- 2. Tap the **Wi-Fi hotspot** switch of to activate it. After a moment, the phone starts broadcasting its Wi-Fi network name (SSID), so you can connect it with up to eight (8) computers or other phones.
- 3. To change the network name (SSID) or secure its Wi-Fi network, tap Set up Wi-Fi hotspot.
- 4. In the dialog box, configure the following options.
  - Tap the Wi-Fi name (SSID) field and enter a new network SSID (name) that other computers see when scanning for Wi-Fi networks.
  - To secure the Wi-Fi network, tap the Security menu and select WPA2 PSK (Wi-Fi Protected Access 2 with a Preshared Key). When a password field is added to the dialog box, enter a password. You will need to enter this password when you connect the phone's hotspot with a computer or other phone.

- Tap the Broadcast SSID field to decide if you want your hotspot to be displayed to other devices.
- To limit the number of phones to share your phone's data connection, tap Max users and select the number of the phones to limit.
- 5. Tap **SAVE**.

#### **Bluetooth Tethering**

This feature allows you to connect other devices to your phone via Bluetooth and share its internet connection.

To turn on Bluetooth tethering:

- 1. Tap O > Settings > Networks tab > Tethering.
- 2. Tap the **Bluetooth tethering** switch of to activate.

#### Help

Displays help information for USB tethering, Wi-Fi hotspot, and Bluetooth tethering.

## **More Networks Settings**

This menu allows you to personalize additional wireless feature settings.

#### **Mobile Networks**

This menu allows you to configure various mobile network settings.

#### **Mobile Data**

Allows you to enable or disable data access over the mobile network.

- 1. Tap O > Settings > Networks tab > More > Mobile networks.
- 2. Tap the **Mobile data** checkbox to enable/disable the feature.

#### 4G Settings

Allows you to view your 4G network provider and IP address.

- 1. Tap O > Settings > Networks tab > More > Mobile networks.
- Tap the 4G settings to check Network operator and IP address.

#### **Network Mode**

Allows you to choose your preferred network mode.

1. Tap O > Settings > Networks tab > More > Mobile networks > Network mode.

- 2. Choose from the following options:
  - Tap Automatic to turn on the Automatic radio band.
  - Tap LTE/CDMA to turn on the LTE/CDMA radio band.
  - Tap CDMA to turn on the CDMA radio band.
  - Tap GSM/UMTS to turn on the GSM/UMTS radio band.

#### **Access Point Names**

Allows you to manage APN information.

- 1. Tap  $\bigcirc$  >  $\bigcirc$  > Settings  $\bigcirc$  > Networks tab > More.
- 2. Tap Mobile networks > Access point names.

#### **VPN**

From your phone, you can add, set up, and manage virtual private networks (VPNs) that allow you to connect and access resources inside a secured local network, such as your corporate network. For details on your phone's VPN settings, see Virtual Private Networks (VPN).

# **Sound Settings**

In the Sound settings menu, you can configure call and notification ringtones, audio volume, as well as some related settings.

## **Sound Profile**

Set your phone's sound profile.

- 1. Tap  $\bigcirc$  >  $\bigcirc$  > Settings  $\bigcirc$  > Sound tab.
- 2. Tap Sound profile.
- 3. Tap one of the two options.

To switch to silent mode:

- 1. Tap  $\bigcirc$  >  $\bigcirc$  > Settings  $\bigcirc$  > Sound tab.
- 2. Tap Sound profile.
- 3. Tap Silent.

#### Volume

Adjust your phone's volume settings to suit your needs and your environment.

- 1. Tap  $\bigcirc$  >  $\bigcirc$  > Settings  $\bigcirc$  > Sound tab.
- 2. Tap Volume.
- 3. Adjust each volume level.
  - Ringtone: Changes the volume of your call ringtones (if applicable).
  - Notification sound: Allows you to set this volume level. This is the volume of the ringtone
    when you receive a notification.
  - Touch feedback & system: Changes the volume for feedback taps and system notifications.
  - Music, video, games & other media: Changes the volume of your music, videos and other media.
- 4. Tap **OK**.

**Tip**: You can adjust the ringer volume on the Home screen or Applications screen, or almost any screen by using the Volume Buttons on the back of your phone. In other applications such as Music, YouTube, spoken directions, and other audio, the Volume Buttons control the volume of the application.

## **Ringtone**

The phone ringtones alert you of incoming calls.

To select a ringtone for voice calls:

- 1. Tap  $\bigcirc$  >  $\bigcirc$  > Settings  $\bigcirc$  > Sound tab.
- 2. Tap Ringtone.
- 3. Tap a ringtone to select it and to hear it. If you want to set the ringtone, tap **OK**. If not, select another ringtone or tap **CANCEL**.

To use a song as a ringtone:

You can use a song as your phone ringtone, in place of one of the ringtones that come with the phone.

- 1. Tap  $\bigcirc$  >  $\bigcirc$  > Settings  $\bigcirc$  > Sound tab.
- 2. Tap Ringtone.
- 3. Tap + and tap a song.

For details about using the Music Player application, see Music.

## **Ringtone ID**

Allows you to incoming calls with ringtones composed automatically from their phone number.

1. Tap  $\bigcirc$  >  $\bigcirc$  > Settings  $\bigcirc$  > Sound tab.

- 2. Tap Ringtone ID.
- 3. To activate this feature, tap the switch off on.
- 4. Tap **Compose ringtones for** to select if you want to create ringtones for everyone, your contacts, or your favorites.

## **Vibration Strength**

Set vibrate strength for incoming calls, notifications and touch feedback.

- 1. Tap O > Settings > Sound tab.
- 2. Tap Vibration strength.
- 3. Adjust vibration level.

#### **Sound with Vibration**

Allows you to set the phone to vibrate accompanying the ringtone.

- 1. Tap  $\bigcirc$  >  $\bigcirc$  > Settings  $\bigcirc$  > Sound tab.
- 2. Tap the Sound with vibration checkbox to turn on the feature. (A checkmark will appear.)

## **Vibrate Type**

Allows you to set a vibrate type for incoming calls, incoming messages and email, alarms, and calendar events.

- 1. Tap  $\bigcirc$  >  $\bigcirc$  > Settings  $\bigcirc$  > Sound tab.
- 2. Tap Vibrate type.

**Note**: **Vibrate type** can only be selected when **Vibrate only** is selected as the sound profile or **Sound with vibration** option is checked in the Sound screen.

- 3. Set each vibrate type to the desired option.
- 4. Tap **OK**.

## **Do Not Disturb**

Allows you to set a schedule when to prevent interruptions from notifications. You can set to allow certain features to interrupt when Priority only is set.

- 1. Tap  $\bigcirc$  >  $\bigcirc$  > Settings  $\bigcirc$  > Sound tab.
- 2. Tap Do not disturb.
- 3. Set the desired options as needed.

#### **Lock Screen**

Allows you to choose if you want to show or hide notifications on the lock screen.

- 1. Tap  $\bigcirc$  >  $\bigcirc$  > Settings  $\bigcirc$  > Sound tab.
- 2. Tap Lock screen.
- 3. Tap the desired option.

## **Apps**

Allows you to prevent apps from displaying notifications or set apps to show notifications with priority when Do not disturb is set to Priority only.

- 1. Tap  $\bigcirc$  >  $\bigcirc$  > Settings  $\bigcirc$  > Sound tab.
- 2. Tap Apps.
- 3. Tap the desired apps.
- 4. Set the desired options.

#### **Notification LED**

Configure the notification flash options.

- 1. Tap  $\bigcirc$  >  $\bigcirc$  > Settings  $\bigcirc$  > Sound tab.
- 2. Tap Notification LED.
- 3. To activate LED lights for notifications, tap the **Notification LED** switch of a switch of a switch
- 4. Select the notification type(s) you want the LED to flash for.

## **More Sound Settings**

This menu allows you to adjust additional sound settings.

#### **Notification Sound**

When you receive a notification such as the arrival of new messages, calendar events, or alarms, the phone sounds a ringtone.

- 1. Tap  $\bigcirc$  >  $\bigcirc$  > Settings  $\bigcirc$  > Sound tab.
- 2. Tap More > Notification sound.
- 3. Tap a sound to select it and to hear it. If you want to set the sound, tap **OK**. If not, select another sound or tap **CANCEL**.

#### Vibrate on Tap

Vibrate when tapping the Home touch buttons and during other UI interactions.

- 1. Tap  $\bigcirc$  > Settings  $\bigcirc$  > Sound tab.
- 2. Tap More > Vibrate on tap.
- 3. Tap the checkbox to turn on the feature. (A checkmark will appear.)

#### **Sound Effects**

This menu lets you select whether you hear tones when tapping numbers on the dialpad, selecting onscreen options, and more.

- 1. Tap  $\bigcirc$  >  $\bigcirc$  > Settings  $\bigcirc$  > Sound tab.
- 2. Tap More > Sound effects.
- 3. Tap the checkbox next to a desired option to enable or disable the feature. (A checkmark will appear.)

#### **Message/Call Voice Notifications**

To read out the incoming call and the message event automatically.

- 1. Tap  $\bigcirc$  >  $\bigcirc$  > Settings  $\bigcirc$  > Sound tab.
- 2. Tap More > Message/call voice notifications.
- 3. Tap off on to turn the feature on and set the desired options.

# **Display Settings**

Adjusting your phone's display settings not only helps you see what you want, it can also help increase battery life.

## **Home Screen**

Configure your phone's Home screen settings.

#### **Select Home**

Choose the desired Home theme.

- 1. Tap  $\bigcirc$  >  $\bigcirc$  > Settings  $\bigcirc$  > Display tab.
- 2. Tap Home screen > Select Home.
- 3. Choose **Home** (standard Android layout) or **EasyHome** (simplified version for users less familiar with Android navigation).

#### **Smart Bulletin**

Include an additional Home screen showing customized info.

- 1. Tap  $\bigcirc$  >  $\bigcirc$  > Settings  $\bigcirc$  > Display tab.
- 2. Tap Home screen > Smart Bulletin.
- 3. Tap the desired options you want to display on the Home screen.

#### **Theme**

Change the desired phone theme.

- 1. Tap  $\bigcirc$  >  $\bigcirc$  > Settings  $\bigcirc$  > Display tab.
- 2. Tap Home screen > Theme.
- 3. Choose a theme or download additional themes.

#### Wallpaper

Choose the desired wallpaper for the Home screen.

- 1. Tap  $\bigcirc$  > Settings  $\bigcirc$  > Display tab.
- 2. Tap Home screen > Wallpaper.
- 3. Choose a location and select the desired wallpaper.
- 4. Tap **OK**, **SET WALLPAPER**, **APPLY** or **Done** to set it as the wallpaper.

#### **Screen Swipe Effect**

Choose the desired type of effect to display when you swipe from one Home screen canvas to the next.

- 1. Tap  $\bigcirc$  >  $\bigcirc$  > Settings  $\bigcirc$  > Display tab.
- 2. Tap Home screen > Screen swipe effect.
- 3. Tap the desired effect and OK.

#### **Allow Home Screen Looping**

Displays the first screen after the last screen when scrolling the Home screen.

- 1. Tap  $\bigcirc$  > Settings  $\bigcirc$  > Display tab.
- 2. Tap Home screen.
- 3. Tap the Allow Home screen looping checkbox. (A checkmark will appear.)

#### Help

Allows you to view help tips for the Home screen.

#### **Lock Screen**

Lock screen menu lets you configure screen lock options.

#### Select Screen Lock

You can increase your phone's security by setting up a Knock Code, pattern, PIN, or password. When these features are enabled, you must draw the correct unlock pattern, enter the PIN, or enter the password on the screen to unlock and regain access to the phone.

- 1. Tap  $\bigcirc$  >  $\bigcirc$  > Settings  $\bigcirc$  > Display tab.
- 2. Tap Lock screen > Select screen lock.
- 3. Select the desired screen lock option from the following options.
  - None: No screen lock set.
  - **Swipe**: Swipe any part of the screen to unlock the screen.
  - Knock Code: The Knock Code feature allows you to create your own unlock code using a
    combination of knocks on the screen. You can access the Home screen directly when the
    screen is off by tapping the same sequence on the screen.
  - Pattern: Opens a set of screens that guide you through drawing a screen unlock pattern. It's recommended that you enter a backup PIN as well in case you forget the pattern.
  - PIN: Enter a numeric PIN to unlock screen.
  - Password: Enter a password to unlock screen.

From then on, any time you wish to turn the phone on or unlock the screen, you must draw your unlock pattern or enter the PIN or password to unlock the screen.

**Note**: You have five opportunities to enter your unlock Pattern, PIN or Password. If you've entered wrong information five times in a row, you must wait 30 seconds before you can attempt again.

**Note**: When using Knock Code, failing to enter the correct sequence 5 times will display an outlined grid box to allow precise entry. If you fail 1 more time, the backup PIN or Google Account sign-in is required.

If you've set up a Google Account on the phone, tap the Forgot pattern? button. You will be able
to unlock the phone with your Google Account username and password or entering you Backup
PIN.

Note: If you can't recall your unlock PIN or password, call Sprint Customer Service at 1-888-211-4727.

#### **Smart Lock**

Allows you to set when to automatically unlock the phone.

1. Tap 
$$\bigcirc$$
 > Settings  $\bigcirc$  > Display tab.

2. Tap Lock screen > Smart Lock.

Note: If you use this function, set a screen lock first.

#### **Screen Swipe Effect**

Choose the desired screen swipe effect when you swipe the screen.

- 1. Tap  $\bigcirc$  >  $\bigcirc$  > Settings  $\bigcirc$  > Display tab.
- 2. Tap Lock screen > Screen swipe effect.
- 3. Tap the desired effect and OK.

#### Wallpaper

Select the wallpaper to display on your lock screen.

- 1. Tap  $\bigcirc$  >  $\bigcirc$  > Settings  $\bigcirc$  > Display tab.
- 2. Tap Lock screen > Wallpaper.
- 3. Select Gallery or Wallpaper gallery.
- 4. Select the desired wallpaper and tap **OK**, **Done**, or **SET WALLPAPER**.

#### **Shortcuts**

Allows you to choose the shortcuts available on the lock screen.

- 1. Tap  $\bigcirc$  > Settings  $\bigcirc$  > Display tab.
- 2. Tap Lock screen > Shortcuts.
- 3. Tap a shortcut and select the desired app. You can also select **Delete shortcut** so that no icon is displayed.
- 4. Tap **SAVE**.

#### **Weather Animation**

Show weather animation effect on the lock screen based on auto-updated weather data.

- 1. Tap  $\bigcirc$  > Settings  $\bigcirc$  > Display tab.
- 2. Tap Lock screen.
- 3. Tap the **Weather animation** checkbox to show weather animation. (A checkmark will appear.)

#### **Contact Info for Lost Phone**

Select whether to display the owner information on the lock screen and customize the owner information.

- 1. Tap  $\bigcirc$  > Settings  $\bigcirc$  > Display tab.
- 2. Tap Lock screen.
- 3. Tap **Contact info for lost phone**, then tap the **Always on Lock screen** checkbox to show owner information on the lock screen. (A checkmark will appear.)
- 4. Enter the desired information in the field provided and tap **SAVE**.

#### **Lock Timer**

Choose the amount of time before the screen automatically locks after the screen has timed-out.

- 1. Tap  $\bigcirc$  >  $\bigcirc$  > Settings  $\bigcirc$  > Display tab.
- 2. Tap Lock screen > Lock timer.
- 3. Tap the desired time.

#### **Power Button Instantly Locks**

Allows you to instantly lock the screen when you press the **Power/Lock Button** .

- 1. Tap  $\bigcirc$  >  $\bigcirc$  > Settings  $\bigcirc$  > Display tab.
- 2. Tap Lock screen.
- 3. Tap the **Power button instantly locks** checkbox to turn on the feature. (A checkmark will appear.)

## **Home Touch Buttons**

Configure options for your home touch buttons.

To select the combination of your home touch buttons:

- 1. Tap  $\bigcirc$  >  $\bigcirc$  > Settings  $\bigcirc$  > Display tab.
- 2. Tap Home touch buttons > Button combination.
- 3. Drag the icons to rearrange the Home touch buttons.

To select the color of your home touch buttons:

- 1. Tap  $\bigcirc$  >  $\bigcirc$  > Settings  $\bigcirc$  > Display tab.
- 2. Tap Home touch buttons > Color.

3. Tap the desired color theme from the list.

To select which apps hide the home touch buttons:

- 1. Tap O > Settings O > Display tab.
- 2. Tap Home touch buttons > Hide Home touch buttons.
- 3. Tap the checkbox next to the apps you want to hide the home touch buttons. (A checkmark will appear.)

## **Font Type**

Choose the desired font type.

- 1. Tap O > Settings O > Display tab.
- 2. Tap Font type.
- 3. Tap a desired font type.

#### **Font Size**

Choose the desired font size.

- 1. Tap  $\bigcirc$  > Settings  $\bigcirc$  > Display tab.
- 2. Tap Font size.
- 3. Tap a desired font size.

## **Brightness**

Adjust your screen's contrast (brightness) to suit your surroundings.

- 1. Tap  $\bigcirc$  >  $\bigcirc$  > Settings  $\bigcirc$  > Display tab.
- 2. Scroll down to **Brightness** and use the slider to set the brightness level.

**Tip**: For the best battery performance, use the dimmer levels. You can also set **Auto** to adjust brightness depending on the surrounding lighting.

## **Auto-Rotate Screen**

Choose whether the phone automatically switches the orientation of the screen as you turn it sideways or even upside down.

- 1. Tap O > Settings Display tab.
- 2. Tap the **Auto-rotate screen** checkbox to automatically rotate the screen. (A checkmark will appear.)

- or -

To disable the auto-rotate feature, tap the **Auto-rotate screen** checkbox again so that the checkmark is removed.

**Note**: Some applications on your phone do not support the Auto-rotate feature.

#### **Screen Timeout**

Select how long the display screen remains backlit after you touch the screen or press a key before the screen darkens.

- 1. Tap  $\bigcirc$  >  $\bigcirc$  > Settings  $\bigcirc$  > Display tab.
- 2. Tap Screen timeout.
- 3. Tap 15 sec, 30 sec, 1 min, 2 min, 5 min, 10 min, 15 min, or Keep screen turned on.

**Note**: Long backlight settings reduce the battery's talk and standby times. For the best battery performance, use the shortest convenient timeout.

## **More Display Settings**

The More settings menu allows you to adjust additional display settings.

#### **Daydream**

Screensaver will be on when the phone is sleeping while docked and/or charging.

- 1. Tap  $\bigcirc$  >  $\bigcirc$  > Settings  $\bigcirc$  > Display tab > More.
- 2. Tap Daydream.
- 3. Tap the feature you want to use and configure it.
- 4. To activate the daydream feature, tap the **Daydream** switch of the daydream switch of the daydream switch of th

#### **Motion Sensor Calibration**

Improves the accuracy of the tilt and speed of the sensor.

- 1. Tap  $\bigcirc$  >  $\bigcirc$  > Settings  $\bigcirc$  > Display tab > More.
- 2. Tap Motion sensor calibration.
- 3. Place the phone on a flat surface and tap **CALIBRATE SENSOR**.

# **General Settings**

This group of settings lets you configure general settings such as accounts & sync, cloud, location, etc.

## Language & Keyboard

Your phone's Language & input settings let you select a language for the devices screens and menus, as well as manage a personal user dictionary. The keyboard settings let you select a preferred input method, control keyboard settings, and more.

#### Language

You can choose to display your device's on-screen menus in multiple languages.

- 1. Tap O > Settings O > General tab > Language & keyboard > Language.
- 2. Select a language from the list.

#### **Spelling Correction**

Allows spelling correction when using the on-screen keyboard.

#### **Keyboard & Input Methods**

Shows the current keyboard type and the available input methods. Tap the options configure each keyboard's settings.

#### **Text-to-Speech Output**

Tap to set the preferred engine or general settings for text-to-speech output.

#### Pointer Speed

Adjust the pointer speed.

#### **Reverse Buttons**

Reverse the mouse buttons to use primary button on right.

#### Location

Allows you to turn on location service. Your phone determines your approximate location using GPS, Wi-Fi and mobile networks.

- Tap O > Settings > General tab > Location.
  - Mode Set the location mode as High accuracy (GPS and networks), Battery saving (Networks only), and Device sensors only (GPS only).

## **Accounts & Sync**

Use the Accounts & sync settings menu to add, remove, and manage your Google and other supported accounts. You also use these settings to control how and whether all applications send, receive, and sync data on their own schedules and whether all applications can synchronize user data automatically. Gmail,

Calendar, and other applications may also have their own settings to control how they synchronize data; see the sections on those applications for details. Tap **ADD ACCOUNT** to add new account.

2. Tap Accounts & sync.

Note: Tap Auto-sync data to automatically sync your account data.

#### Cloud

The Cloud menu allows you to manage the cloud accounts for LG apps.

You can add your cloud account on the list and then you can browse, play and download your content on LG apps.

To add a cloud account:

- 1. Tap > Settings ▷ > General tab.
- 2. Tap Cloud.
- To add an account, tap ADD ACCOUNT and select Drive, Box, Dropbox, LG Cloud or OneDrive.
- 4. After signing in, tap the cloud menu in Gallery or Music app to use cloud content.

To set which apps to use the cloud with:

- 1. Tap > Settings > General tab > Cloud.
- 2. Select a cloud and tap the apps you want to use with it.

To remove an account:

- 1. Tap O > Settings > General tab > Cloud.
- 2. Select a cloud and tap : > Remove account > OK.

## **Accessibility**

Use the Accessibility settings to configure any accessibility plug-ins you have installed on your phone.

Note: Requires additional plug-ins to become selectable.

#### **Vision**

The Vision setting allows you to configure the visual options.

1. Tap > Settings > General tab > Accessibility > Vision.

#### 2. Set the following options:

- TalkBack: Tap the TalkBack switch to turn it on. Tap Settings at the bottom of the screen to adjust the TalkBack settings. When TalkBack is turned on, the touchscreen settings require the user to first tap an item they wish to select, and then double tap the item again in order to access this feature.
- Message/call voice notifications: Use automatic spoken alerts for incoming calls and messages.
- Screen shade: Set to 0% brightness of device for saving power and low vision.
- Font size: Select to increase the size of the text.
- Touch zoom: Zoom in or out by triple-tapping the screen.
- Screen color inversion: Checkmark to invert the colors of the screen and content.
- Screen color adjustment: Set the color contrast for better screen viewing. Tap the Screen color adjustment switch of at the top right corner of the screen to turn it on. Then, tap the screen and drag across the screen in any direction until you see the color contrast you want to use.
- Screen color filter: Set the color filter for better screen viewing. Tap the Screen color filter switch of at the top right corner of the screen to turn it on.
- Power key ends call: Checkmark so that you can end voice calls by pressing the Power/Lock Button. When this option is enabled, pressing the Power/Lock Button during a call does not lock the screen.

#### Hearing

The Hearing setting allows you to configure hearing options.

- 1. Tap > Settings > General tab > Accessibility > Hearing.
- 2. Set the following options as you want.
  - Captions: Customize caption settings for those with hearing impairments.
  - Notification LED: Turn on the LED light for incoming calls and notifications
  - Flash alerts: The flash will blink for incoming calls and notifications.
  - Turn off all sounds: Activate to turn off all sounds.
  - Audio type: Checkmark to change the sound to Mono or Stereo.
  - Sound balance: To manually adjust the sound direction.

#### **Motor & Cognition**

The Motor and cognition setting allows you to configure motor and cognition options.

- 1. Tap O > Settings O > General tab > Accessibility > Motor & cognition.
- 2. Set the following options as you want.
  - Touch feedback time: Allows you to set the touch and hold delay (short, medium, or long).
  - Touch assistant: Provide a touch board with easy use for general buttons or gestures to access in short. Tap the Touch assistant icon to access the Power button, Home button, Volume Down button, Volume Up button, and the Next button (Screen capture, Accessibility, Pinch, Voice Mate).
  - Screen timeout: Set the desired screen timeout.
  - Touch control areas: Limit touch control to selected areas of the screen. Press the Volume Down Key and Home Key at the same time to activate and deactivate this feature.

#### General

The System setting allows you to configure system options.

- 1. Tap > Settings > General tab > Accessibility.
- 2. Set the following options according to your preferences.
  - Accessibility features shortcut: Sets quick, easy access to selected features when you triple-tap the Home Key O.
  - **Persistent notification**: Tap the switch of to turn it on. Alerts sound repeatedly when there are unread notifications for certain apps.
  - Auto-rotate screen: Checkmark to allow the device to rotate the screen depending on the device orientation (portrait or landscape).

#### Services

The Services setting allows you to configure the service option.

- 1. Tap > Settings > General tab > Accessibility.
- 2. Tap **Switch Access** to control your device using configurable key combinations.

## **Shortcut Key**

Shortcut Key provides quick access to apps by pressing the Volume Buttons twice when the screen is off or locked.

Capture+: Press the Volume Up Button twice.

Camera: Press the Volume Down Button twice.

■ Tap O > Settings > General tab > Shortcut key.

## Google

Use Google Settings to manage your Google apps and account settings.

■ Tap O > Settings > General tab > Google.

## **Security**

Use the Security settings to help secure your phone and its data.

■ Tap O > Settings Security.

#### **Content Lock**

Select lock types to lock files and memos in the Gallery and QuickMemo+.

#### **Encrypt Phone**

Opens a screen that encrypts data on the phone for security. You will be required to enter a PIN or password to decrypt your phone each time you power it on.

#### **Encrypt SD Card Storage**

Encrypt SD card storage and keep data unavailable for other devices.

#### **Password Typing Visible**

Checkmark to briefly show each character of passwords as you enter them so that you can see what you enter.

#### **Phone Administrators**

Allows you to view or deactivate device administrators.

#### **Unknown Sources**

Allows installation of non-Play Store applications.

#### Verify Apps

Disallow or warn before installation of apps that may cause harm.

#### **Storage Type**

Displays the storage type for credentials.

#### **Certificate Management**

Allows you to manage certificates.

#### Trusted Credentials

Checkmark to allow applications to access your phone's encrypted store of secure certificates and related passwords and other credentials. You use credential storage to establish some kinds of VPN and Wi-Fi connections. If you have not set a password for the secure credential storage, this setting is dimmed.

#### Install from Storage

Touch to install a secure certificate from storage.

#### Clear Credentials

Deletes all secure certificates and related credentials and erases the secure storage's own password, after prompting you to confirm that you want to do this.

#### **Trust Agents**

View or deactivate Trust agents.

#### Screen Pin

This feature allows you to lock your device so that the current user can only access the pinned app. This is useful for users with children.

#### **App Usage Access**

Allow this app to view usage info of apps on your phone.

## **Smart Settings**

Allows you to turn on/off, open or change something such as Wi-Fi, Music, Sound profile according to where you are or what you do.

■ Tap O > Settings O > General tab > Smart settings.

## QuickCircle Case

This menu allows you to select apps to be used directly on the cover in small view using QuickCircle. Keep in mind that turning on these QuickCircle case settings may result in irregular device behavior.

- 1. Tap > Settings > General tab > QuickCircle case.
- 2. Tap of to activate the feature. Tap **Select apps** to choose which apps are displayed when using the QuickCircle case.

## **Dual Window**

The Dual Window feature allows you to use two apps at once.

- 1. Tap O > Settings > General tab > Dual window.
- 2. Tap the **Dual window** switch off to activate.
- 3. Tap the **Auto-open** option to open links or email attachments in Dual window. (A checkmark will appear.)
- 4. Tap **Help** to view additional information on using Dual window.

#### **Date & Time**

Set your preferences for how the date and time is displayed. You can also select a time zone.

■ Tap O > Settings > General tab > Date & time.

## **Storage**

The Storage menu lets you monitor the used and available internal memory and SD card (if available). You can also mount/unmount the SD card and erase its contents.

■ Tap O > Settings > General tab > Storage.

## **Battery & Power Saving**

The Battery & power saving menu lets you show any battery information and configure options.

- 1. Tap > Settings > General tab.
- 2. Tap Battery & power saving.
  - Tap Battery usage to view battery usage information.
  - Tap Battery percentage on status bar to display the battery percentage indicator on the Status bar.
  - Tap Battery saver to set the Battery saver feature on or off and select which functions are changed when the feature is activated.
  - Tap **Game optimizer** to adjust the video quality in games to save battery.

## Memory

You can monitor the memory used on average and the memory used by apps in the device.

■ Tap O > Settings > General tab > Memory.

## **Smart Cleaning**

Allows you to manage unused apps and data.

- 1. Tap O > Settings > General tab > Smart cleaning.
- 2. Tap the data you want to remove, then tap CLEAN.
- 3. Tap **YES** to proceed with deleting the files.

#### **Activate This Device**

Follow the onscreen instructions to activate your phone.

- 1. Tap O > Settings > General tab > Activate this device.
- 2. Follow the on-screen instructions.

## **System Updates**

From time to time, updates may become available for your phone. You can download and apply updates through the Settings menu. For details, see Update Your Phone.

■ Tap O > Settings > General tab > System updates.

## **Apps**

The apps menu lets you view details about the applications installed on your phone, manage their data, force them to stop, and set whether you want to permit installation of applications that you obtain from websites and email.

To view details about your applications:

- 1. Tap  $\bigcirc$  > Settings  $\bigcirc$  > General tab > Apps.
- 2. Tap the desired app to view its information.

To force applications to stop:

- 1. Tap > Settings > General tab > Apps.
- 2. Find the application to force stop and tap the application.
- 3. Tap Force stop.
- 4. Read the disclaimer and tap **OK**.

To uninstall a downloaded application:

- 1. Tap  $\bigcirc$  > Settings  $\bigcirc$  > General tab > Apps.
- 2. Find the application you want to uninstall and tap it.
- 3. Tap Uninstall.

4. Read the disclaimer and tap **OK**.

## **Default Message App**

Set your default messaging app as desired.

- 1. Tap  $\bigcirc$  >  $\bigcirc$  > Settings  $\bigcirc$  > General tab.
- 2. Tap **Default message app**.
- 3. Tap the desired option.

## **Backup & Reset**

The privacy settings on your device allow you to back-up your data, automatically restore data, and erase all the data on your phone.

■ Tap O > Settings > General tab > Backup & reset.

#### LG Backup

Backs up all information on the device and restores it in the event of data loss or replacement.

#### **Back Up My Data**

You can back up app data, Wi-Fi passwords, and other settings to Google servers.

#### **Backup Account**

Allows you to choose an account to use to back up data.

#### **Automatic Restore**

When reinstalling an app, enabling this option restores backed up settings and data.

#### **Network Settings Reset**

Reset all network settings.

#### **Factory Data Reset**

Resetting the phone restores all the factory defaults, including personal data from phone storage, information about your Google Account, any other accounts, your system and application settings, and any downloaded applications. After resetting the phone, the next time you turn on the phone, you're prompted to reenter the same kind of information as when you first started the phone. See Activate Your Phone.

- 1. Tap  $\bigcirc$  > Settings  $\stackrel{\diamondsuit}{\Rightarrow}$  > General tab > Backup & reset.
- 2. If you are certain that you would like to restore all factory settings, tap Factory data reset.

- 3. Tap **RESET PHONE**.
- 4. Enter your unlock sequence if you have configured one, then tap **Delete all** and **OK** to confirm.

## **About Phone**

The About Phone menu displays information such as the network, battery, hardware, and software.

- 1. Tap  $\bigcirc$  >  $\bigcirc$  > Settings  $\bigcirc$  > General tab > About phone.
- 2. Tap the desired menu.

# **Copyright Information**

©2015 Sprint. Sprint and the logo are trademarks of Sprint. Other marks are trademarks of their respective owners.

All materials in this guide including, without limitation, the design, the text, and any marks are the property of LG Electronics, Inc. Copyright © 2015 LG Electronics, Inc. ALL RIGHTS RESERVED. LG and the LG logo are registered trademarks of LG Electronics, Inc. LG LS992 is a trademark of LG Electronics, Inc. Bluetooth<sup>®</sup> is a registered trademark of Bluetooth SIG, Inc. worldwide. Wi-Fi<sup>®</sup> and the Wi-Fi logo are registered trademarks of the Wi-Fi Alliance. microSD™ is a trademark of SanDisk. Other trademarks and trade names are those of their respective owners. Unless otherwise specified herein, all accessories referenced herein are sold separately. All features, functionality, and other product specifications are subject to change. Screenshots are simulated and subject to change.

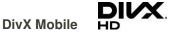

This DivX Certified® device has passed rigorous testing to ensure it plays DivX® video.

To play purchased DivX movies, first register your device at vod.divx.com. Find your registration code in the DivX VOD section of your device setup menu.

DivX Certified<sup>®</sup> to play DivX<sup>®</sup> video up to HD 720p, including premium content. DivX<sup>®</sup>, DivX Certified<sup>®</sup> and associated logos are trademarks of DivX, LLC and are used under license.

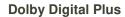

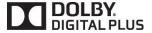

Manufactured under license from Dolby Laboratories. Dolby, Dolby Digital Plus, and the double-D symbol are trademarks of Dolby Laboratories.

#### **Note: Open Source Software**

To obtain the source code under GPL, LGPL, MPL, and other open source licenses, that is contained in this product, please visit <a href="http://opensource.lge.com">http://opensource.lge.com</a>. In addition to the source code, all referred license terms, warranty disclaimers and copyright notices are available for download. LG Electronics will also provide open source code to you on CD-ROM for a charge covering the cost of performing such distribution (such as the cost of media, shipping, and handling) upon email request to <a href="mailto:opensource@lge.com">opensource@lge.com</a>. This offer is valid for three (3) years from the date on which you purchased the product.

# For Assistance

The following topics address areas of support for your device, such as account information.

# **Sprint Account Information and Help**

Find out about account passwords and information about managing your account and finding help.

## **Sprint Account Passwords**

You will need to create passwords to protect access to your personal account information, your voicemail account, and your data services account. As a Sprint customer, you enjoy unlimited access to all your information.

#### **Account User Name and Password**

If you are the account owner, you will create an account user name and password when you sign on to sprint.com/mysprint. (Click **Sign in/Register** and then click **Sign up now!** to get started.) If you are not the account owner (if someone else receives the bill for your Sprint service), you can get a sub-account password at sprint.com/mysprint.

#### Voicemail Password

You'll create your voicemail password when you set up your voicemail. See Voicemail Setup for more information on your voicemail password.

#### **Data Services Password**

With your Sprint phone, you may elect to set up an optional data services password to control access and authorize purchases.

For more information, or to change your passwords, sign on to sprint.com/mysprint.

## **Manage Your Account**

Manage your Sprint account from your computer, your Sprint phone, or any other phone.

#### Online: sprint.com/mysprint

- Access your account information.
- Check your minutes used (depending on your Sprint service plan).
- View and pay your bill.
- Enroll in Sprint online billing and automatic payment.
- Purchase accessories.

For Assistance 129

- Shop for the latest Sprint phones.
- View available Sprint service plans and options.
- Learn more about data services and other products like games, ringtones, screen savers, and more.

#### From Your Sprint Phone

- 1. Tap O > : > **L** > **Dial** tab.
- 2. Do any of the following:
  - Tap ★ 2 to access a summary of your Sprint service plan or get answers to other questions.
  - Tap ★ 3 w to access the "Pay My Bill" section of Sprint Zone to make a payment.

## **Sprint Support Services**

Sprint 411 and Sprint Operator Services let you easily access information and calling assistance from your Sprint phone.

#### Sprint 411

Sprint 411 gives you access to a variety of services and information, including residential, business, and government listings; movie listings or showtimes; driving directions, restaurant reservations, and major local event information. You can get up to three pieces of information per call, and the operator can automatically connect your call at no additional charge.

There is a per-call charge to use Sprint 411, and you will be billed for airtime.

■  $Tap \bigcirc > \bigoplus > Dial tab$ , and then tap  $4 \le 1 \le 1 \le 1$ .

#### **Sprint Operator Services**

Sprint Operator Services provides assistance when you place collect calls or when you place calls billed to a local telephone calling card or third party.

Tap  $\bigcirc > \bigcirc > \bigcirc > \bigcirc$  > Dial tab, and then tap  $\bigcirc - \bigcirc$ .

For more information or to see the latest in products and services, visit us online at sprint.com/mysprint.

For Assistance 130

# Important Information for the LG LS992

# **Important Safety Information**

This booklet contains important operational and safety information that will help you safely use your phone. Failure to read and follow the information provided in this booklet may result in serious bodily injury, death, or property damage.

#### **General Precautions**

**Warning**: This product contains chemicals known to the State of California to cause cancer and birth defects or reproductive harm. **Wash hands after handling**.

There are several simple guidelines to operating your phone properly and maintaining safe, satisfactory service.

- To maximize performance, do not touch the bottom portion of your phone where the internal antenna is located while using the phone.
- Speak directly into the mouthpiece.
- Avoid exposing your phone and accessories to rain or liquid spills. If your phone does get wet, immediately turn the power off and remove the battery.
- Do not expose your phone to direct sunlight for extended periods of time (such as on the dashboard of a car).
- Although your phone is quite sturdy, it is a complex piece of equipment and can be broken. Avoid dropping, hitting, bending, or sitting on it.
- Any changes or modifications to your phone not expressly approved in this document could void your warranty for this equipment and void your authority to operate this equipment.

**Note**: For the best care of your device, only Sprintauthorized personnel should service your phone and accessories. Failure to do so may be dangerous and void your warranty.

# Maintaining Safe Use of and Access to Your Phone

#### Do Not Rely on Your Phone for Emergency Calls

Mobile phones operate using radio signals, which cannot guarantee connection in all conditions. Therefore you should never rely solely upon any mobile phone for essential communication (e.g., medical emergencies). Emergency calls may not be possible on all cellular networks or when certain network services or mobile phone features are in use. Check with your local service provider for details.

## Regulatory and Safety

To view regulatory marks and related information on your phone, go to **Settings** > **General** tab > **Regulatory** and **Safety**.

#### **Following Safety Guidelines**

To operate your phone safely and efficiently, always follow any special regulations in a given area. Turn our phone off in areas where use is forbidden or when it may cause interference or danger.

#### **Using Your Phone Near Other Electronic Devices**

Most modern electronic equipment is shielded from radio frequency (RF) signals. However, RF signals from wireless phones may affect inadequately shielded electronic equipment.

RF signals may affect improperly installed or inadequately shielded electronic operating systems or entertainment systems in motor vehicles. Check with the manufacturer or their representative to determine if these systems are adequately shielded from external RF signals. Also check with the manufacturer regarding any equipment that has been added to your vehicle.

Consult the manufacturer of any personal medical devices, such as pacemakers and hearing aids, to determine if they are adequately shielded from external RF signals.

**Note**: Always turn off the phone in healthcare facilities, and request permission before using the phone near medical equipment.

#### **Turning Off Your Phone Before Flying**

Turn off your phone before boarding any aircraft. To prevent possible interference with aircraft systems, the U.S. Federal Aviation Administration (FAA) regulations require you to have permission from a crew member to use your phone while the plane is on the ground. To prevent any risk of interference, FCC regulations prohibit using your phone while the plane is in the air.

## **Turning Off Your Phone in Dangerous Areas**

To avoid interfering with blasting operations, turn your phone off when in a blasting area or in other areas with signs indicating two-way radios should be turned off. Construction crews often use remote-control RF devices to set off explosives.

Turn your phone off when you're in any area that has a potentially explosive atmosphere. Although it's rare, your phone and accessories could generate sparks. Sparks can cause an explosion or fire, resulting in bodily injury or even death. These areas are often, but not always, clearly marked. They include:

- Fueling areas such as gas stations.
- Below deck on boats.
- Fuel or chemical transfer or storage facilities.

- Areas where the air contains chemicals or particles such as grain, dust, or metal powders.
- Any other area where you would normally be advised to turn off your vehicle's engine.

**Note**: Never transport or store flammable gas, flammable liquids, or explosives in the compartment of your vehicle that contains your phone or accessories.

#### **Restricting Children's Access to Your Phone**

Your phone is not a toy. Do not allow children to play with it as they could hurt themselves and others, damage the phone or make calls that increase your Sprint invoice.

# **Using Your Phone With a Hearing Aid Device**

A number of Sprint phones have been tested for hearing aid device compatibility. When some wireless phones are used with certain hearing devices (including hearing aids and cochlear implants), users may detect a noise which can interfere with the effectiveness of the hearing device.

Some hearing devices are more immune than others to this interference noise, and phones also vary in the amount of interference noise they may generate. ANSI standard C63.19 was developed to provide a standardized means of measuring both wireless phone and hearing devices to determine usability rating categories for both.

Ratings have been developed for mobile phones to assist hearing device users find phones that may be compatible with their hearing device. Not all phones have been rated for compatibility with hearing devices. Phones that have been rated have a label located on the box. **Your LG LS992 has an MX/TX rating**.

These ratings are not guaranteed. Results will vary depending on the user's hearing device and individual type and degree of hearing loss. If a hearing device is particularly vulnerable to interference noise; even a phone with a higher rating may still cause unacceptable noise levels in the hearing device. Trying out the phone with your hearing device is the best way to evaluate it for your personal needs.

**M-Ratings**: Phones rated M3 or M4 meet FCC requirements for hearing aid compatibility and are likely to generate less interference to hearing devices than unrated phones. (M4 is the better/higher of the two ratings.)

**T-Ratings**: Phones rated T3 or T4 meet FCC requirements and are likely to be more usable with a hearing device's telecoil ("T Switch" or "Telephone Switch") than unrated phones. (T4 is the better/higher of the two ratings. Note that not all hearing devices have telecoils in them.)

Hearing devices may also be rated. Your hearing device manufacturer or hearing health professional may help you find this rating. Higher ratings mean that the hearing device is relatively immune to interference noise. The hearing aid and wireless phone rating values are then added together. A sum of 5 is considered acceptable for normal use. A sum of 6 is considered for best use.

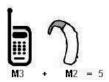

In the above example, if a hearing aid meets the M2 level rating and the wireless phone meets the M3 level rating, the sum of the two values equal M5. This should provide the hearing aid user with "normal usage" while using their hearing aid with the particular wireless phone. "Normal usage" in this context is defined as a signal quality that's acceptable for normal operation.

The M mark is intended to be synonymous with the U mark. The T mark is intended to be synonymous with the UT mark. The M and T marks are recommended by the Alliance for Telecommunications Industries Solutions (ATIS).

The U and UT marks are referenced in Section 20.19 of the FCC Rules. The HAC rating and measurement procedure are described in the American National Standards Institute (ANSI) C63.19 standard.

To ensure that the Hearing Aid Compatibility rating for your phone is maintained, secondary transmitters such as Bluetooth<sup>®</sup> and WLAN components must be disabled during a call.

For information about hearing aids and digital wireless phones, visit:

Wireless Phones and Hearing Aid Accessibility http://www.accesswireless.org/

Gallaudet University, RERC http://tap.gallaudet.edu/Voice/

FCC Hearing Aid Compatibility and Volume Control http://www.fcc.gov/cgb/dro/hearing.html

The Hearing Aid Compatibility FCC Order http://hraunfoss.fcc.gov/edocs\_public/attachmatch/FCC-03-168A1.pdf

Hearing Loss Association of America [HLAA] http://hearingloss.org/content/telephones-and-mobile-devices

#### **Note: HAC statement**

This phone has been tested and rated for use with hearing aids for some of the wireless technologies that it uses. However, there may be some newer wireless technologies used in this phone that have not been tested yet for use with hearing aids. It is important to try the different features of this phone thoroughly and in different locations, using your hearing aid or cochlear implant, to determine if you hear any interfering noise. Consult your service provider or the manufacturer of this phone for information on hearing aid compatibility. If you have questions about return or exchange policies, consult your service provider or phone retailer.

This mobile phone has a Hearing Aid Mode that, when activated, may reduce interference with some hearing aid models.

Hearing aid devices may also be measured for immunity to interference noise from wireless phones and should have ratings similar to phones. Ask your hearing healthcare professional for the rating of your hearing aid. Add the rating of your hearing aid and your phone to determine probable usability:

• Any combined rating equal to or greater than six offers excellent use.

- Any combined rating equal to five is considered normal use.
- Any combined rating equal to four is considered usable.

Thus, if you pair an M3 hearing aid with an M3 phone, you will have a combined rating of six for "excellent use." This is synonymous for T ratings.

Sprint further suggests you experiment with multiple phones (even those not labeled M3/T3 or M4/T4) while in the store to find the one that works best with your hearing aid device. Should you experience interference or find the quality of service unsatisfactory after purchasing your phone, promptly return it to the store within 14 days of purchase. (A restocking fee may be applied to exchanges. Visit sprint.com/returns for details.) More information about hearing aid compatibility may be found at: fcc.gov, fda.gov, and accesswireless.org.

#### **Getting the Best Hearing Device Experience With Your Phone**

To further minimize interference:

- Set the phone's display and keypad backlight settings to ensure the minimum time interval:
- 1. Tap O > Settings > Display > Screen timeout.
- 2. Tap the minimum time interval setting.
- Position the phone so the internal antenna is farthest from your hearing aid.
- Move the phone around to find the point with least interference.

# **Caring for the Battery**

#### **Protecting Your Battery**

The guidelines listed below help you get the most out of your battery's performance.

- Recently there have been some public reports of wireless phone batteries overheating, catching fire, or exploding. It appears that many, if not all, of these reports involve counterfeit or inexpensive, aftermarket-brand batteries with unknown or questionable manufacturing standards. Sprint is not aware of similar problems with Sprint phones resulting from the proper use of batteries and accessories approved by Sprint or the manufacturer of your phone. Use only Sprint-approved or manufacturer-approved batteries and accessories found at Sprint Stores or through your phone's manufacturer, or call 1-866-866-7509 to order. They're also available at sprint.com/accessories. Buying the right batteries and accessories is the best way to ensure they're genuine and safe.
- In order to avoid damage, charge the battery only in temperatures that range from 32° F to 113° F (0° C to 45° C).
- Don't use the battery charger in direct sunlight or in high humidity areas, such as the bathroom.
- Never dispose of the battery by incineration.
- Don't attempt to disassemble the phone.

- The battery may need recharging if it has not been used for a long period of time.
- It's best to replace the battery when it no longer provides acceptable performance. It can be recharged hundreds of times before it needs replacing.
- Don't store the battery in high temperature areas for long periods of time. It's best to follow these storage rules:
  - Less than one month: -4° F to 140° F (-20° C to 60° C)
  - More than one month: -4° F to 113° F (-20° C to 45° C)
- Do not disassemble or open crush, bend or deform, puncture or shred.
- Do not modify or remanufacture, attempt to insert foreign objects into the battery, immerse or expose to water or other liquids, expose to fire, explosion or other hazard.
- Only use the battery for the system for which it is specified.
- Only use the battery with a charging system that has been qualified with the system per CTIA
   Certification Requirements for Battery System Compliance to IEEE1725. Use of an unqualified
   battery or charger may present a risk of fire, explosion, leakage, or other hazard.
- Do not short circuit a battery or allow metallic conductive objects to contact battery terminals.
- Replace the battery only with another battery that has been qualified with the system per this standard, IEEEStd-1725. Use of an unqualified battery may present a risk of fire, explosion, leakage or other hazard.
- Only authorized service providers shall replace battery (If the battery is non-user replaceable).
- Promptly dispose of used batteries in accordance with local regulations.
- Battery usage by children should be supervised.
- Avoid dropping the phone or battery. If the phone or battery is dropped, especially on a hard surface, and the user suspects damage, take it to a service center for inspection.
- Improper battery use may result in a fire, explosion or other hazard.

#### **Battery Information and Care**

Always unplug the charger from the wall socket after the phone is fully changed to save unnecessary power consumption of the charger.

#### Disposal of Lithium Ion (Li-Ion) Batteries

Do not handle a damaged or leaking Li-lon battery as you can be burned.

For safe disposal options of your Li-lon batteries, contact your nearest Sprint authorized service center.

**Special Note**: Be sure to dispose of your battery properly. In some areas, the disposal of batteries in household or business trash may be prohibited.

# Radio Frequency (RF) Energy

#### **Understanding How Your Phone Operates**

Your phone is basically a radio transmitter and receiver. When it's turned on, it receives and transmits radio frequency (RF) signals. When you use your phone, the system handling your call controls the power level. This power can range from 0.006 watt to 0.2 watt in digital mode.

#### **Knowing Radio Frequency Safety**

The design of your phone complies with updated NCRP standards described below.

In 1991–92, the Institute of Electrical and Electronics Engineers (IEEE) and the American National Standards Institute (ANSI) joined in updating ANSI's 1982 standard for safety levels with respect to human exposure to RF signals. More than 120 scientists, engineers and physicians from universities, government health agencies and industries developed this updated standard after reviewing the available body of research. In 1993, the Federal Communications Commission (FCC) adopted this updated standard in a regulation. In August 1996, the FCC adopted hybrid standard consisting of the existing ANSI/IEEE standard and the guidelines published by the National Council of Radiation Protection and Measurements (NCRP).

#### **Body-Worn Operation**

To maintain compliance with FCC RF exposure guidelines, if you wear a handset on your body, use a Sprint-supplied or Sprint-approved carrying case, holster or other body-worn accessory. If you do not use a body-worn accessory, ensure the antenna is at least 0.39 inch (1.0 centimeters) from your body when transmitting. Use of non-Sprint-approved accessories may violate FCC RF exposure guidelines.

For more information about RF exposure, visit the FCC website at fcc.gov.

#### **SAR (Specific Absorption Rate)**

This model phone meets the Government's requirements for exposure to radio waves. Your wireless phone is a radio transmitter and receiver. It is designed and manufactured not to exceed the emission limits for exposure to radiofrequency (RF) energy set by the Federal Communications Commission (FCC) of the U.S. Government. These FCC exposure limits are derived from the recommendations of two expert organizations, the National Counsel on Radiation Protection and Measurement (NCRP) and the Institute of Electrical and Electronics Engineers (IEEE). In both cases, the recommendations were developed by scientific and engineering experts drawn from industry, government, and academia after extensive reviews of the scientific literature related to the biological effects of RF energy. The exposure limit for wireless mobile phones employs a unit of measurement known as the Specific Absorption Rate, or SAR. The SAR is a measure of the rate of absorption of RF energy by the human body expressed in units of watts per kilogram (W/kg). The FCC requires wireless phones to comply with a safety limit of 1.6 watts per kilogram (1.6 W/kg). The FCC exposure limit incorporates a substantial margin of safety to give additional protection to the public and to account for any variations in measurements. Tests for SAR are conducted using standard operating positions specified by the FCC with the phone transmitting at its highest certified power level in all tested frequency bands. Although SAR is determined at the highest certified power level, the actual SAR level of the phone while operating can be well below the maximum value.

Because the phone is designed to operate at multiple power levels to use only the power required to reach the network, in general, the closer you are to a wireless base station antenna, the lower the power output. Before a phone model is available for sale to the public, it must be tested and certified to the FCC that it does not exceed the limit established by the government adopted requirement for safe exposure. The tests are performed in positions and locations (e.g., at the ear and worn on the body) as required by the FCC for each model.

While there may be differences between SAR levels of various phones and at various positions, they all meet the government requirement for safe exposure. The FCC has granted an Equipment Authorization for this model phone with all reported SAR levels evaluated as in compliance with the FCC RF emission guidelines. SAR information on this model phone is on file with the FCC and can be found under the Display Grant section of <a href="http://www.fcc.gov/oet/ea/fccid/">http://www.fcc.gov/oet/ea/fccid/</a> after searching for FCC ID ZNFLS992.

To find information that pertains to a particular model phone, this site uses the phone FCC ID number which is usually printed somewhere on the case of the phone. Sometimes it may be necessary to remove the battery pack to find the number. Once you have the FCC ID number for a particular phone, follow the instructions on the website and it should provide values for typical or maximum SAR for a particular phone. Additional information on Specific Absorption Rates (SAR) can be found on the Cellular Telecommunications Industry Association (CTIA) website at <a href="http://www.ctia.org/">http://www.ctia.org/</a>.

\*In the United States and Canada, the SAR limit for mobile phones used by the public is 1.6 watts/kg (W/kg) averaged over one gram of tissue. The standard incorporates a substantial margin of safety to give additional protection for the public and to account for any variations in measurements.

#### **FCC Notice**

#### Part 15.19 statement

This device complies with Part 15 of the FCC Rules.

Operation is subject to the following two conditions:

- (1) this device may not cause harmful interference, and
- (2) this device must accept any interference received, including interference that may cause undesired operation.

#### Part 15.21 statement

Changes or modifications not expressly approved by the party responsible for compliance could void the user's authority to operate the equipment.

#### Part 15.105 statement

This equipment has been tested and found to comply with the limits for a Class B digital device, pursuant to Part 15 of the FCC Rules.

These limits are designed to provide reasonable protection against harmful interference in a residential installation. This equipment generates, uses and can radiate radio frequency energy and, if not installed and used in accordance with the instructions, may cause harmful interference to radio communications.

However, there is no guarantee that interference will not occur in a particular installation.

If this equipment does cause harmful interference to radio or television reception, which can be determined by turning the equipment off and on, the user is encouraged to try to correct the interference by one or more of the following measures:

- Reorient or relocate the receiving antenna.
- Increase the separation between the equipment and receiver.
- Connect the equipment into an outlet on a circuit different from that to which the receiver is connected.
- Consult the dealer or an experienced radio/TV technician for help.

#### **Owner's Record**

The model number, regulatory number, and serial number are located on a nameplate inside the battery compartment. Record the serial number in the space provided below. This will be helpful if you need to contact us about your phone in the future.

Model: LG LS992

Serial No.:

# Laser safety statement

#### **CDRH Compliance**

THIS PRODUCT COMPLIES WITH APPLICABLE REQUIREMENT OF THE DHHS PERFORMANCE STANDARD FOR LASER PRODUCT, 21 CFR SUBCHAPTER J.

#### Caution!

This product employs a Laser system. To ensure proper use of this product, please read this owner's manual carefully and retain for future reference. Should the unit require maintenance, contact an authorized service center.

Use of controls, adjustments, or the performance of procedures other than those specified herein may result in hazardous radiation exposure.

To prevent direct exposure to laser beam, do not try to open the enclosure or make direct contact with the laser.

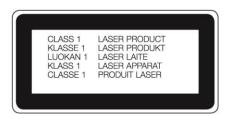

# **Open Source Software**

To obtain the source code under GPL, LGPL, MPL, and other open source licenses, that is contained in this product, please visit http://opensource.lge.com.

In addition to the source code, all referred license terms, warranty disclaimers and copyright notices are available for download.

LG Electronics will also provide open source code to you on CD-ROM for a charge covering the cost of performing such distribution (such as the cost of media, shipping, and handling) upon email request to opensource@lge.com. This offer is valid for three (3) years from the date on which you purchased the product.

#### **Anti-Theft Guide**

You can set up your device to prevent other people from using it if it's been reset to factory settings without your permission. For example, if your device is lost, stolen, or wiped, only someone with your Google account or screen lock information can use the device.

All you need to make sure your device is protected is:

- Set a screen lock: If your device is lost or stolen but you have a screen lock set, the device can't be erased using the Settings menu unless your screen is unlocked.
- Add your Google account on your device: If your device is wiped but you have your Google
  account on it, the device can't finish the setup process until your Google account information is
  entered again.

After your device is protected, you'll need to either unlock your screen or enter your Google account password if you need to do a factory reset. This ensures that you or someone you trust is doing the reset.

**Note**: Do not forget your Google account and password you had added to your device prior to performing a factory reset. If you can't provide the account information during the setup process, you won't be able to use the device at all after performing the factory reset.

#### **Trademarks**

- Google is a trademark of Google Inc.
- Bluetooth® is a registered trademark of Bluetooth SIG, Inc. worldwide.
- Wi-Fi<sup>®</sup> and the Wi-Fi logo are registered trademarks of the Wi-Fi Alliance.

# **Manufacturer's Warranty**

Your device has been designed to provide you with reliable, worry-free service. If for any reason you have a problem with your equipment, please refer to the manufacturer's warranty in this section.

For information regarding the terms and conditions of service for your device, please visit sprint.com or call Sprint Customer Service at **1-888-211-4727**.

ARBITRATION NOTICE: THIS LIMITED WARRANTY CONTAINS AN ARBITRATION PROVISION THAT REQUIRES YOU AND LG TO RESOLVE DISPUTES BY BINDING ARBITRATION INSTEAD OF IN COURT, UNLESS YOU CHOOSE TO OPT OUT. IN ARBITRATION, CLASS ACTIONS AND JURY TRIALS ARE NOT PERMITTED. PLEASE SEE THE SECTION TITLED "PROCEDURE FOR RESOLVING DISPUTES" BELOW.

# **Manufacturer's Warranty**

#### **Warranty Laws**

- The following laws govern warranties that arise in retail sales of consumer goods:
- The California Song-Beverly Consumer Warranty Act [CC §§1790 et seq],
- The California Uniform Commercial Code, Division Two [Com C §§2101 et seq], and
- The federal Magnuson-Moss Warranty Federal Trade Commission Improvement Act [15 USC §§2301 et seq; 16 CFR Parts 701–703]. A typical Magnuson-Moss Act warranty is a written promise that the product is free of defects or a written promise to refund, repair, or replace defective goods. [See 15 USC §2301(6).] Remedies include damages for failing to honor a written warranty or service contract or for violating disclosure provisions. [See 15 USC §2310(d).] Except for some labeling and disclosure requirements, the federal Act does not preempt state law. [See 15 USC §2311.]

#### 1. WHAT THIS WARRANTY COVERS:

LG offers you a limited warranty that the enclosed subscriber unit and its enclosed accessories will be free from defects in material and workmanship, according to the following terms and conditions:

- (1) The limited warranty for the unit and enclosed accessories shall be a period of one (1) year from the date of original purchase. The remaining warranty period for the unit being repaired or replaced shall be determined by presentation of the original sales receipt for the purchase of the unit.
- (2) The limited warranty extends only to the original purchaser of the product and is not assignable or transferable to any subsequent purchaser/end user.
- (3) The limited warranty is good only to the original purchaser of the product during the warranty period as long as it is in the U.S., including Alaska, Hawaii, U.S. Territories, and all Canadian Provinces.
- (4) The external housing and cosmetic parts shall be free of major defects at the time of shipment and, therefore, shall not be covered under these limited warranty terms.

- (5) Upon request from LG, the consumer must provide information satisfactory to LG to prove the date of purchase or exchange.
- (6) The customer shall bear the cost of shipping the product to the Customer Service Department of LG. LG shall bear the cost of shipping the product back to the consumer after the completion of service under this limited warranty.

#### 2. WHAT THIS WARRANTY DOES NOT COVER:

- (1) Defects or damage resulting from use of the product in other than its normal and customary manner.
- (2) Defect or damage from abnormal use, abnormal conditions, improper storage, exposure to moisture or dampness, unauthorized modifications, unauthorized connections, unauthorized repair, misuse, neglect, abuse, accident, alteration, improper installation, or other acts which are not the fault of LG, including damage caused by shipping, blown fuses, or spills of food or liquid.
- (3) Breakage or damage to antennas unless caused directly by defects in material or workmanship.
- (4) Alleged defects or malfunctions of the product if the Customer Service Department at LG was not notified by the consumer during the applicable limited warranty period.
- (5) Products which have had the serial number removed or made illegible.
- (6) This limited warranty is in lieu of all other warranties, express or implied either in fact or by operations of law, statutory or otherwise, including but not limited to any implied warranty of marketability merchantability or fitness for a particular use.
- (7) Damage resulting from use of non-LG approved accessories.
- (8) All plastic surfaces and all other externally exposed parts that are scratched or damaged due to normal customer use.
- (9) Products operated outside published maximum ratings.
- (10) Products used or obtained in a rental program.
- (11) Consumables (such as fuses).

#### 3. WHAT LG WILL DO:

LG will, at its sole option, either repair, replace or refund the purchase price of any unit that does not conform to this limited warranty. LG may choose at its option to use functionally equivalent re-conditioned, refurbished or new units or parts or any units. In addition, LG will not reinstall or back-up any data, applications or software that you have added to your device. It is therefore recommended that you back-up any such data or information prior to sending the unit to LG to avoid the permanent loss of such information.

#### 4. STATE LAW RIGHTS:

No other express warranty is applicable to this product. THE DURATION OF ANY IMPLIED WARRANTIES, INCLUDING THE IMPLIED WARRANTY OF MARKETABILITY OR MERCHANTABILITY OR FITNESS FOR A PARTICULAR PURPOSE, IS LIMITED TO THE DURATION OF THE EXPRESS

WARRANTY HEREIN. LG SHALL NOT BE LIABLE FOR THE LOSS OF THE USE OF THE PRODUCT, INCONVENIENCE, LOSS OR ANY OTHER DAMAGES, DIRECT OR CONSEQUENTIAL, ARISING OUT OF THE USE OF, OR INABILITY TO USE, THIS PRODUCT OR FOR ANY BREACH OF ANY EXPRESS OR IMPLIED WARRANTY, INCLUDING THE IMPLIED WARRANTY OF MARKETABILITY OR MERCHANTABILITY OR FITNESS FOR A PARTICULAR PURPOSE APPLICABLE TO THIS PRODUCT.

Some states do not allow the exclusive limitation of incidental or consequential damages or limitations on how long an implied warranty lasts; so these limitations or exclusions may not apply to you. This warranty gives you specific legal rights and you may also have other rights which vary from state to state.

#### **5. HOW TO GET WARRANTY SERVICE:**

To obtain warranty service, please call or fax to the following telephone numbers from anywhere in the continental United States:

#### Tel. 1-800-793-8896 or Fax. 1-800-448-4026

Or visit <a href="http://www.lg.com/us/support">http://www.lg.com/us/support</a>. Correspondence may also be mailed to: LG Electronics Service-Mobile Handsets, P.O. Box 240007, Huntsville, AL 35824

#### DO NOT RETURN YOUR PRODUCT TO THE ABOVE ADDRESS.

Please call or write for the location of the LG authorized service center nearest you and for the procedures for obtaining warranty claims.

#### PROCEDURE FOR RESOLVING DISPUTES:

ALL DISPUTES BETWEEN YOU AND LG ARISING OUT OF OR RELATING IN ANY WAY TO THIS LIMITED WARRANTY OR THE PRODUCT SHALL BE RESOLVED EXCLUSIVELY THROUGH BINDING ARBITRATION, AND NOT IN A COURT OF GENERAL JURISDICTION. BINDING ARBITRATION MEANS THAT YOU AND LG ARE EACH WAIVING THE RIGHT TO A JURY TRIAL AND TO BRING OR PARTICIPATE IN A CLASS ACTION.

<u>Definitions</u>. For the purposes of this section, references to "LG" mean LG Electronics MobileComm U.S.A., Inc., its parents, subsidiaries and affiliates, and each of their officers, directors, employees, agents, beneficiaries, predecessors in interest, successors, assigns and suppliers; references to "dispute" or "claim" shall include any dispute, claim or controversy of any kind whatsoever (whether based in contract, tort, statute, regulation, ordinance, fraud, misrepresentation or any other legal or equitable theory) arising out of or relating in any way to the sale, condition or performance of the product or this Limited Warranty.

Agreement to Binding Arbitration and Class Action Waiver. You and LG agree to resolve any claims between us only by binding arbitration on an individual basis, unless you opt out as provided below. Any dispute between you and LG shall not be combined or consolidated with a dispute involving any other person's or entity's product or claim. More specifically, without limitation of the foregoing, any dispute between you and LG shall not under any circumstances proceed as part of a class or representative action. Instead of arbitration, either party may bring an individual action in small claims court, but that small claims court action may not be brought on a class or representative basis.

<u>Arbitration Rules and Procedures</u>. To begin arbitration of a claim, either you or LG must make a written demand for arbitration. The arbitration will be administered by the American Arbitration Association (AAA) and will be conducted before a single arbitrator under the AAA's Consumer Arbitration Rules that are in

effect at the time the arbitration is initiated (referred to as the "AAA Rules") and under the procedures set forth in this section. The AAA Rules are available online at <a href="http://www.adr.org/consumer">http://www.adr.org/consumer</a>. Send a copy of your written demand for arbitration, as well as a copy of this provision, to the AAA in the manner described in the AAA Rules. You must also send a copy of your written demand to LG at LG Electronics, USA, Inc. Attn: Legal Department-Arbitration 1000 Sylvan Avenue Englewood Cliffs, NJ 07632. If there is a conflict between the AAA Rules and the rules set forth in this section, the rules set forth in this section will govern. This arbitration provision is governed by the Federal Arbitration Act. Judgment may be entered on the arbitrator's award in any court of competent jurisdiction. All issues are for the arbitrator to decide, except that issues relating to the scope and enforceability of the arbitration provision and to the arbitrability of the dispute are for the court to decide. The arbitrator is bound by the terms of this provision.

Governing Law: The law of the state of your residence shall govern this Limited Warranty and any disputes between us except to the extent that such law is preempted by or inconsistent with applicable federal law.

Fees/Costs. You do not need to pay any fee to begin an arbitration. Upon receipt of your written demand for arbitration, LG will promptly pay all arbitration filing fees to the AAA unless you seek more than \$25,000 in damages, in which case the payment of these fees will be governed by the AAA Rules. Except as otherwise provided for herein, LG will pay all AAA filing, administration and arbitrator fees for any arbitration initiated in accordance with the AAA Rules and this arbitration provision. If you prevail in the arbitration, LG will pay your reasonable attorneys' fees and expenses to the extent required by applicable law. If the arbitrator finds either the substance of your claim or the relief sought in the demand is frivolous or brought for an improper purpose (as measured by the standards set forth in Federal Rule of Civil Procedure 11(b)), then the payment of all arbitration fees will be governed by the AAA Rules. In such a situation, you agree to reimburse LG for all monies previously disbursed by it that are otherwise your obligation to pay under the AAA Rules. Except as otherwise provided for, LG waives any rights it may have to seek attorneys' fees and expenses from you if LG prevails in the arbitration.

<u>Hearings and Location</u>. If your claim is for \$25,000 or less, you may choose to have the arbitration conducted solely on the basis of (1) documents submitted to the arbitrator, (2) through a telephonic hearing, or (3) by an in-person hearing as established by the AAA Rules. If your claim exceeds \$25,000, the right to a hearing will be determined by the AAA Rules. Any in-person arbitration hearings will be held at a location within the federal judicial district in which you reside unless we both agree to another location or we agree to a telephonic arbitration.

Opt Out. You may opt out of this dispute resolution procedure. If you opt out, neither you nor LG can require the other to participate in an arbitration proceeding. To opt out, you must send notice to LG no later than 30 calendar days from the date of the first consumer purchaser's purchase of the product by either: (i) sending an e-mail to optout@lge.com, with the subject line: "Arbitration Opt Out" or (ii) calling 1-800-980-2973. You must include in the opt out e-mail or provide by telephone: (a) your name and address; (b) the date on which the product was purchased; (c) the product model name or model number; and (d) the IMEI or MEID or Serial Number, as applicable (the IMEI or MEID or Serial Number can be found (i) on the product box; (ii) on a label on the back of the product beneath the battery, if the battery is removable; or (iii) from the settings menu via the following path: Settings > General > About phone > Status). You may only opt out of the dispute resolution procedure in the manner described above (that is, by e-mail or telephone); no other form of notice will be effective to opt out of this dispute resolution procedure. Opting out of this dispute resolution procedure will not affect the coverage of the Limited Warranty in any way, and you will continue to enjoy the full benefits of the Limited Warranty. If you keep this product and do not opt out, then you accept all terms and conditions of the arbitration provision described above.

# **General Terms and Conditions of Service**

Please note that these terms may not be the most current version. A current version of the terms is available at our website at sprint.com/ termsandconditions or upon request.

Para solicitar esta literatura en español, por favor contactar a 1-800-777-4681 o visitar a sprint.com/espanol.

#### **Basic Definitions**

In this document: (1) "we," "us," "our," and "Sprint" mean Sprint Solutions, Inc., as contracting agent on behalf of the applicable Sprint affiliated entities providing the products and Services; (2) "you," "your," "customer," and "user" mean an account holder with us or any user of our Devices or Services; (3) "Device" means any phone, aircard, mobile broadband device, any other device, accessory, or other product that we provide you, we sell to you, or is active on your account with us; and (4) "Service" means Sprint-branded offers, rate plans, options, wireless services, billing services, applications, programs, products, software, or Devices on your account with us. "Service(s)" also includes any other product or service that we offer or provide to you that references these General Terms and Conditions of Service ("Ts&Cs").

# **The Service Agreement**

These Ts&Cs are part of your service agreement with us (the "Agreement") and constitute a contract under which we provide you Services under terms and conditions that you accept. THIS AGREEMENT CONTAINS A MANDATORY ARBITRATION PROVISION WITH A CLASS WAIVER, A REPRESENTATIVE ACTION WAIVER, AND A JURY WAIVER PROVISION. In addition to these Ts&Cs, there are several parts of the Agreement, which includes but is not limited to the following: (i) the subscriber agreement and transaction materials that you receive and accept; (ii) the plan(s) that you chose as set forth in our written services and transaction materials that we provide or refer you to during the sales transaction, including on-line and telephone transactions (if your service plan is not specifically set forth in any in-store brochure or printed materials, the requirements and terms set forth in the current written Agreement and transaction materials apply); (iii) any confirmation materials and invoices that we may provide to you; and (iv) the terms set forth in the coverage map brochures. It is important that you carefully read all of the terms of the Agreement.

### **Additional Terms**

Additional terms will apply when you use certain applications, programs, Devices, and services, and these terms will be provided to you prior to your use of the items. Depending on who provides the items, the terms may come from Sprint or a third party. You are subject to any terms provided by the third party, and the terms are directly between you and that third party. Sprint is not responsible for these third-party items and associated terms. Additional terms will also apply if you activate Services as part of a bundle with another company's services (for example, cable services, home phone services, etc.). The additional terms for bundled Services may either modify or replace certain provisions in these Ts&Cs, including terms relating to activation, invoicing, payment, and disputing charges. Also, a different dispute resolution provision may apply to services provided by another company (the dispute resolution provisions in this Agreement will still apply to our Services). You will be provided details on any additional terms with your selection of any bundled Service. For employee and organization discounts, the discount percentage may vary from month-to-month based on the terms of the agreement between your employer, association, or

organization and Sprint. The discount will be zero after your agreement or your organization's agreement with Sprint ends. Additional terms and eligibility requirements regarding organization discounts will be provided to you.

#### **Our Policies**

Services are subject to our business policies, practices, and procedures ("Policies"). You agree to adhere to all of our Policies when you use our Services. Our Policies are subject to change at anytime with or without notice.

# **When You Accept The Agreement**

You must have the legal capacity to accept the Agreement. You accept the Agreement when you do any of the following: (a) accept the Agreement through any printed, oral, or electronic statement, including on the Web by electronically marking that you have reviewed and accepted; (b) attempt to or in any way use the Services; (c) pay for the Services; or (d) open any package or start any program that says you are accepting the Agreement when doing so. If you don't want to accept the Agreement, don't do any of these things.

# **Term Commitments & Early Termination Fees**

Sprint provides a variety of Services, some of which require you to maintain Your Services on a month to month basis or for a minimum term, usually 1 or 2 years ("Term Commitment"). If your Agreement contains a Term Commitment, you will be charged a fee ("Early Termination Fee") for each line of Service that you terminate early (i.e., prior to satisfying the Term Commitment) or for each line of Service that we terminate early for good reason (for example, violating the payment or other terms of the Agreement) but such Early Termination Fee will be prorated based on your remaining Term Commitment. Early Termination Fees are a part of our rates. Any Term Commitment, the length of the Term Commitment, and the applicable Early Termination Fee amounts and proration will be disclosed to you during the sales transaction. Carefully review any Term Commitment and Early Termination Fee requirements prior to selecting Services. After you have satisfied your Term Commitment, your Services continue on a monthto-month basis under the then-current Terms and Conditions and Service policies. Services offered on a subscription basis, as described in the "Account & Service Charges" section, may not require a Term Commitment and may not automatically renew. As explained directly below, there are instances when you will not be responsible for an Early Termination Fee for terminating Services early.

# When You Don't Have To Pay An Early Termination Fee

You aren't responsible for paying an Early Termination Fee when terminating Services: (a) provided on a month-to-month basis; (b) provided on a subscription basis that do not include a Term Commitment; (c) consistent with our published trial period return policy; or (d) in response to a materially adverse change that we make to the Agreement as described directly below.

# Our Right To Change The Agreement & Your Related Rights

We may change any part of the Agreement at any time, including, but not limited to, rates, charges, how we calculate charges, discounts, coverage, technologies used to provide services, or your terms of Service. If you lose your eligibility for a particular rate plan or if a particular rate plan is no longer supported or available, we may change your rate plan to one for which you qualify. We will provide you notice of material changes—and we may provide you notice of non-material changes—in a manner consistent with this Agreement (see "Providing Notice To Each Other Under The Agreement" section). If a change we make to the Agreement is material and has a material adverse effect on Services under your Term Commitment, you may terminate each line of Service materially adversely affected without incurring an Early Termination Fee only if: (a) you call us within 30 days after the effective date of the change; (b) you specifically advise us that you wish to cancel Services because of a material change to the Agreement that we have made; and (c) we fail to negate the change after you notify us of your objection to it. If you do not notify us and cancel Service within 30 days of the change, an Early Termination Fee will apply if you terminate Services before the end of any applicable Term Commitment.

# **Our Right To Suspend Or Terminate Services**

We can, without notice, suspend or terminate any Service at any time for any reason. For example, we can suspend or terminate any Service for the following: (a) late payment; (b) exceeding an Account Spending Limit; (c) harassing/ threatening/abusing/offending our employees or agents; (d) providing false or inaccurate information; (e) interfering with our operations; (f) using/suspicion of using Services in any manner restricted by or inconsistent with the Agreement and Policies; (g) breaching, failing to follow, or abusing the Agreement or Policies; (h) providing false, inaccurate, dated, or unverifiable identification or credit information or becoming insolvent or bankrupt; (i) modifying a Device from its manufacturer specifications (for example, rooting the device); (j) failing to use our Services for an extended period of time; (k) failing to maintain an active Device in connection with our Services; or (l) if we believe the action protects our interests, any customer's interests, or our networks.

# Your Right To Change Services & When Changes Are Effective

The account holder can typically change Services upon request. In some instances, changes may be conditioned on payment of an Early Termination Fee or certain other charges, or they may require a new Term Commitment. Changes to Services are usually effective at the start of the next full invoicing cycle. If the changes take place sooner, your invoice may reflect pro-rated charges for your old and new Services. We may, but are not obligated to, provide you the opportunity to authorize someone else to make changes to your Services, which will include the authority to make changes that will extend your Term Commitment. You are responsible for any changes to your Services made by a person you authorize, and those changes will be treated as modifications to this Agreement.

# **Your Right To Terminate Services**

You can terminate Services at any time by calling us and requesting that we deactivate all Services. In addition, if you return or provide your Device to Sprint and fail to either deactivate service on the Device or activate another Device in connection with your Service, we reserve the right to terminate your Service,

and if you are subject to a Term Commitment, you may be charged all or part of an Early Termination Fee. You are responsible for all charges billed or incurred prior to deactivation. If Services are terminated before the end of your invoicing cycle, we won't prorate charges to the date of termination and you won't receive a credit or refund for any unused Services. Except as provided above, if you are subject to an Early Termination Fee, you must also pay the invoiced Early Termination Fee for each line of Service that you terminate early.

#### **Credit Checks & Credit Information**

We agree to provide you Services on the condition that you have and maintain satisfactory credit according to our standards and policies. You agree to provide information that we may request or complete any applications that we may provide you to facilitate our review. We rely on the credit information you furnish, credit bureau reports or other data available from commercial credit reference services, and other information (such as payment history with us) to determine whether to provide or continue to provide you Services. The Services we offer you can vary based on your credit history. We may at any time, based on your credit history, withdraw or change Services or place limits or conditions on the use of our Services. You agree to provide us updated credit information upon request. We may provide your payment history and other account billing/ charge information to any credit reporting agency or industry clearinghouse.

# **Account Spending Limits ("ASL")**

An ASL is a temporary or permanent limit (typically based on credit history, payment history, or to prevent fraud) that we place on the amount of unpaid charges you can accumulate on your account, regardless of when payment on those charges is due. We reserve the right to determine which charges count toward an ASL. If you have an ASL, we may suspend your Services without prior notice if your account balance reaches the ASL, even if your account is not past due. We may impose or increase an ASL at any time with notice. An ASL is for our benefit only and should not be relied on by you to manage usage.

# **Deposits & Returning Deposits**

We may at any time require a deposit as a guarantee of payment for you to establish or maintain Service ("Deposit"). By providing us a Deposit, you grant us a security interest for all current or future amounts owed to us. We may change the Deposit at any time with notice. You can't use a Deposit to make or delay payments. The Deposit, the length of time we hold the Deposit, and changes to the Deposit are determined based on your credit history, payment history, and other factors. Unless prohibited by law, we may mix Deposits with our other funds and it won't earn interest, and we reserve the right to return the Deposit as a credit on your invoice at anytime. If your Services are terminated for any reason, we may keep and apply your Deposit to any outstanding charges. We'll send any remaining portion of the Deposit to your last known address within 90 days after your final invoice—if it is returned to us, we will forward it on to the appropriate state authorities to the extent required by law.

# **Restrictions On Using Services**

You can't use our Services: (a) in a way that could cause damage or adversely affect any of our other customers or our reputation, networks, property, or Services; or (b) in any way prohibited by the terms of our Services, the Agreement, or our Policies. You cannot in any manner resell the Services to another party. For additional restrictions on the use of our Services, see our Acceptable Use Policy and Visitors Agreement, which are available on our website, and the detailed plan or other information on Services that we provide or refer you to during the sales transaction.

## **Your Device, Number & Email Address**

We don't manufacture any Device that we might sell to you or that is associated with our Services, and we aren't responsible for any defects, acts, or omissions of the manufacturer. The only warranties on your Device are the limited warranties given to you by the manufacturer directly or that we pass through. Device performance may vary based on device specifications (for example, a device's software, memory, and storage), and device performance may impact access to all of our Services. Your Device is designed to be activated on our networks and in other coverage areas that we may make available to you. As programmed, it will not accept wireless service from another carrier. Except for any legal right you may have to port/ transfer your phone number to another carrier, you have no—and cannot gain any (for example, through publication, use, etc.)—proprietary, ownership, or other rights to any phone number, identification number, email address, or other identifier that we assign to you, your Device, or your account. We'll notify you if we decide to change or reassign them. Your CDMA Sprint PCS phone may have software programming lock that protects certain of the handset's operating parameters against unauthorized reprogramming. If your device has a software programming lock, and you wish to obtain the software program lock code for your CDMA Sprint PCS phone, please visit sprint.com or call 1-888-211-4727 for information and eliqibility requirements.

# **Porting/Transferring Phone Numbers**

We don't guarantee that number transfers to or from us will be successful. If you authorize another carrier to transfer a number away from us, then that is considered a request by you to us to terminate all of the Services associated with that number. You're responsible for all charges billed or incurred prior to deactivation and for any applicable Early Termination Fees.

# Coverage; Where Your Device Will Work; Service Speeds

Our coverage maps are available at our authorized retail locations and on sprint.com. The specific network coverage you get will depend on the radio transmissions your Device can pick up and Services you've chosen. Our coverage maps provide high level estimates of our coverage areas when using Services outdoors under optimal conditions. Coverage isn't available everywhere. Coverage and Service speeds are not guaranteed. Coverage is subject to change without notice. Service speeds may depend on the Service purchased. Actual speeds will vary. Estimating wireless coverage, signal strength, and Service speed is not an exact science. There are gaps in coverage within our estimated coverage areas that-along with other factors both within and beyond our control (for example, network problems, network or Internet congestion, software, signal strength, your Device, structures, buildings, weather, geography, topography, server speeds of the websites you access, actions of third parties, etc.)-may result in dropped and blocked connections, slower Service speeds, or otherwise impact the quality of Service. Services that rely on location information, such as E911 and GPS navigation, depend on your Device's ability to acquire satellite signals (typically not available indoors) and network coverage. While your Device is receiving a software update, you may be unable to use your Device in any manner until the software update is complete.

# **Roaming**

The term "roaming" typically refers to coverage on another carrier's network that we may make available to you based on our agreements with other carriers. These agreements may change from time to time,

and roaming coverage is subject to change without notice. Your ability to receive roaming coverage depends on the radio transmissions your Device can pick up and the availability of roaming coverage. We make no guarantee that roaming coverage will be available. Roaming coverage may exist both within and outside our network coverage areas. Your Device will generally indicate when you're roaming. Depending on your Services, separate charges or limits on the amount of minutes used while roaming may apply. Certain Services may not be available or work the same when roaming (for example, data Services, voicemail, call waiting, etc.). For information on whether roaming applies, see your service plan details.

### **About Data Services & Content**

Our data Services and your Device may allow you to access the Internet, text, pictures, video, games, graphics, music, email, applications, sound, and other materials ("Data Content") or send Data Content elsewhere. Some Data Content is available from us or our vendors, while other Data Content can be accessed from others (for example, third party websites, games, ringers, applications, etc.). We make absolutely no guarantees about the Data Content that you access on your Device. Data Content may be: (1) unsuitable for children/minors; (2) unreliable or inaccurate; or (3) offensive, indecent, or objectionable. You're solely responsible for evaluating the Data Content accessed by you or anyone through your Services. We strongly recommend that you monitor data usage by children/minors. Data Content from third parties may also harm your Device or its software. We are not responsible for any Data Content. We are not responsible for any damage caused by any Data Content that you access through your Services, that you load on your Device, or that you request that our representatives access or load on your Device. To protect our networks and Services or for other reasons, we may place restrictions on accessing certain Data Content (such as certain websites, applications, etc.); impose separate charges; limit throughput or the amount of data that you can transfer; or otherwise limit or terminate Services. If we provide you storage for Data Content that you have purchased, then we may delete the Data Content without notice or place restrictions/limits on the use of storage areas. Data Content stored on a Device, transmitted over our networks, or stored by Sprint may be deleted, modified, or damaged. You may not be able to make or receive voice calls while using data Services. Data Content provided by our vendors or third parties is subject to cancellation or termination at any time without notice to you, and you may not receive a refund for any unused portion of the Data Content.

# Specific Terms & Restrictions On Using Data Services

In addition to the rules for using all of our other Services, unless we identify the Service or Device that you have selected as specifically intended for that purpose (for example, wireless routers, Data Link, etc.), you can't use our data Services: (1) with server devices or host computer applications or other systems that drive continuous, heavy traffic or data sessions; (2) as a substitute or backup for private lines or frame relay connections; or (3) for any other unintended use as we determine in our sole discretion. We reserve the right to limit, suspend, or constrain any heavy, continuous data usage that adversely impacts our networks' performance or hinders access to our networks. If your Services include Web or data access, you also can't use your Device as a modem for computers or other equipment, unless we identify the Service or Device you have selected as specifically intended for that purpose (for example, with "phone as modem" plans, Sprint Mobile Broadband card plans, wireless router plans, etc.).

# **Software License**

If Sprint provides you software as part of the Service and there are not software license terms provided with the software (by Sprint or by a third party), then Sprint grants you a limited, revocable, non-exclusive,

non-transferable license to use the software to access the Services for your own individual use. You will not sell, resell, transfer, copy, translate, publish, create derivative works of, make any commercial use of, modify, reverse engineer, decompile, or disassemble the software. Sprint may revoke this license at any time.

# Fees, Activation & Miscellaneous Charges

Based on our Policies, we may charge activation, prepayment, reactivation, program, or other fees to establish, change, or maintain Services. Certain transactions may also be subject to a charge (for example, convenience payment, changing phone numbers, handset upgrades, etc.). You will be provided notice of these types of fees before we complete the requested transaction.

# **Account & Service Charges**

You are responsible for all charges associated with your account and the Services on your account, no matter who adds or uses the Services. Charges include, but are not limited to, the monthly recurring charges, usage charges, charges for additional services, taxes, surcharges, and fees associated with your Services. These charges are described or referred to during the sales transaction, in our marketing materials, and in confirmation materials that we may send to you. Depending on your Services, charges for additional services may include operator and directory assistance, voicemail, call forwarding, data calls, texts, and Web access. If you (the account holder) allow end users to access or use your Devices, you authorize end users to access, download, and use Services. You may have the opportunity to purchase Services on a subscription basis where we assess subscription charges that allow you access to the Services and/or provide you a certain amount of use of the Services for a defined period of time. Depending on your Service, certain types of subscription charges may be assessed automatically upon activation and automatically assessed for subsequent subscription periods. Subscription Services offered on a recurring basis do not end until terminated by you or us. Subscription charges for recurring Services occur at the beginning of each bill cycle. Information regarding your bill cycle for subscription Services will be provided when you order the Services. For Services offered on a per-day basis, you will generally be charged for use before or at the time of use. In certain instances, we may charge you at some point after you use the Services. Unless otherwise disclosed, Services offered on a perday basis end 24 hours after Service is initiated.

# **How We Calculate Your Charges For Billing Purposes**

Regular Voice Calls: We round up partial minutes of use to the next full minute. Time starts when you press "Talk" or your Device connects to the network and stops when you press "End" or the network connection otherwise breaks. You're charged for all calls that connect, even to answering machines, voicemail, or voice transcription services. You won't be charged for unanswered calls or if you get a busy signal. For incoming calls answered, you're charged from the time shortly before the Device starts ringing until you press "End" or the network connection otherwise breaks. If charges vary depending on the time of day that you place or receive calls (for example, Nights and Weekend plans), you're charged for the entire call based on the rate that applies to the time period in which the call starts. Call time for a single call may be subject to a maximum duration and may be automatically terminated if the maximum duration is exceeded. Rates that vary based on the time of access will be determined based on the location of the network equipment providing service and not the location of your Device or your Device's area code (if applicable).

**Push-to-Talk Charges**: Charges for push-to-talk calls are billed to the person who starts the call and calculated by multiplying the duration of the call by the applicable rate and number of participants. You're

charged at least 6 seconds of airtime for each call you start; subsequent communications in the same call are rounded up to and billed to the next second. Time begins when you press any button to start a pushtotalk call and ends approximately 6 seconds after completion of a communication to which no participant responds. Subsequent pushto-talk communications are considered new calls. Charges apply for the entire period of time the push-to-talk call is connected to our network. Depending on your plan, nationwide, international, or group push-to-talk calls may use the local push-to-talk minutes in your plan and result in additional or different charges. Responses to call alert transmissions are treated as new push-to-talk transmissions even when responding within 6 seconds of receiving the alert. Push-to-talk billing methods are subject to change as we introduce new push-to-talk Services.

Data Usage: Unless we specifically tell you otherwise, data usage is measured in bytes, kilobytes, megabytes, and gigabytes—not in minutes/time. 1024 bytes equals 1 kilobyte ("KB"), 1024 KB equals 1 megabyte, and 1024 megabytes equals 1 gigabyte. Bytes are rounded up to KB, so you will be charged at least 1 KB for each data usage session ("data session"). Rounding occurs at the end of each data session, and sometimes during a data session. Depending on your data Services, usage may be charged against an allowance or on a fixed price per KB, and you may be subject to limitations on the amount of data usage. If you are charged on a fixed price per KB, any fractional cents will be rounded up to the next cent. You are charged for all data directed to your Device's Internet address, including data sessions you did not initiate and for incomplete transfers. As long as your Device is connected to our data networks, you may incur data charges. Examples of data for which you will be charged includes the size of a requested file or Data Content (game, ringer, etc.); Web page graphics (logos, pictures, banners, advertisement, etc.); additional data used in accessing, transporting, and routing the file on our network; data from partial or interrupted downloads; re-sent data; and data associated with unsuccessful attempts to reach websites or use applications. These data charges are in addition to any charges for the Data Content itself (game, ringer, etc.). Data used and charged to you will vary widely, even between identical actions or data sessions. Estimates of data usage—for example, the size of downloadable files—are not reliable predictors of actual usage. Your bill won't separately list the number of KB attributed to a specific action/data session.

### **Your Bill**

Your bill provides you notice of your charges. It reflects monthly recurring charges (usually billed one bill cycle in advance), fees, taxes, Surcharges, product and equipment charges, subscription charges, and usage/transaction specific charges (usually billed in the bill cycle in which they're incurred). Some usage charges, such as those that depend on usage information from a third party, may be billed in subsequent bill cycles and result in higher than expected charges for that month. Bill cycles and dates may change from time to time. Your bill may also include other important notices (for example, changes to your Agreement, to your Service, legal notices, etc.). Your paper bill may not include itemized billing detail. More specific billing information is available online. Paper bills may be subject to an additional charge. Unless prohibited by law, other charges (for example, data Services or taxes and surcharges) will not include itemized detail but will be listed as total charges for a category. If you choose Internet billing, you will not receive paper bills.

## **Your Payments; Late Fees**

Payment is due in full as stated on your bill. If we do not receive payment in full by the date specified on your bill, a late payment charge, which may be charged at the highest rate permissible by law, may be applied to the total unpaid balance. We may also charge you any costs we pay to a collection agency to collect unpaid balances from you. If we bill you for amounts on behalf of a third party, payments received

are first applied to our charges. You may be charged additional fees for certain methods of payment. We may charge you, up to the highest amount permitted by law, for returned checks or other payments paid by you and denied for any reason by a financial institution. Acceptance of payments (even if marked "paid in full") does not waive our right to collect all amounts that you owe us. We may restrict your payment methods to cashier's check, money order, or other similar secure form of payment at any time for good reason.

#### **Taxes & Government Fees**

You agree to pay all federal, state, and local taxes, fees, and other assessments that we're required by law to collect and remit to the government on the Services that we provide to you. These charges may change from time to time without advance notice. If you're claiming any tax exemption, you must provide us with a valid exemption certificate. Tax exemptions generally won't be applied retroactively.

# **Surcharges**

You agree to pay all Sprint surcharges ("Surcharges"), which may include, but are not limited to: Federal Universal Service; Regulatory and Administrative charges; gross receipts charges, and other charges. Surcharges are *not* taxes, and we are not required by law to assess them. They are part of our rates we choose, at our discretion, to collect from you, to recover certain costs and are kept by us. The number and type of Surcharges will be provided on your invoice and may vary depending upon the location of the billing address of the Device and can change over time. We determine the amount for these charges, and these amounts are subject to change, as are the components used to calculate these amounts. We will provide you notice of any changes to Surcharges in a manner consistent with this Agreement (see "Providing Notice To Each Other Under The Agreement" section). However, because some Surcharges are based on amounts set by the government or based on government formulas, it will not always be possible to provide advance notice of new Surcharges or changes in the amount of existing Surcharges. Information on Surcharges is provided during the sales transaction and is available on our website.

# Disputing Charges - You Must Still Pay Undisputed Charges

Any dispute to a charge on your bill must be made within 60 days of the date of the bill that initially contained the charge. Disputes can only be made by calling or writing us as directed on your invoice or elsewhere. You accept all charges not properly disputed within the above time period—undisputed charges must still be paid as stated on your bill.

# **Protecting Our Network & Services**

We can take any action to: (1) protect our networks, our rights and interests, or the rights of others; or (2) optimize or improve the overall use of our networks and Services. Some of these actions may interrupt or prevent legitimate communications and usage-for example, message filtering/blocking software to prevent spam or viruses; limiting throughput; limiting access to certain websites, applications, or other Data Content; prohibitions on unintended uses (for example, use as a dedicated line, or use as a monitoring service), etc. For additional information on what we do to protect our customers, networks, Services, and equipment, see our Acceptable Use Policy and Visitors Agreement at our website.

# **Your Privacy**

Our Privacy Policy is available on our website. To review the policy, visit sprint.com/legal/privacy.html. This policy may change from time to time, so review it with regularity and care.

**Call Monitoring**: To ensure the quality of our Services and for other lawful purposes, we may monitor or record calls you make to us or we make to you (for example, your conversations with our customer service or sales departments).

**Authentication and Contact**: You (the account holder) may password protect your account information by establishing a personal identification number ("PIN"). You may also set a backup security question and answer in the event you forget your PIN. You agree to protect your PIN, passwords, and other account access credentials like your backup security question from loss or disclosure. You further agree that Sprint may, in our sole discretion, treat any person who presents your credentials that we deem sufficient for account access as you or an authorized user on the account for disclosure of information or changes in Service. You agree that we may contact you for Service-related reasons through the contact information that you provide, through the Services or Devices to which you subscribe, or through other available means, including text message, email, fax, recorded message, mobile, residential or business phone, or mail.

**CPNI**: As we provide telecommunications products and Services to you (the account holder), we develop information about the quantity, technical configuration, type, location, and destination of telecommunications products and Services you use, as well as some other information found on your bill ("CPNI"). Under federal law, you have the right and we have a duty to protect the confidentiality of your CPNI. For example, we implement safeguards that are designed to protect your CPNI, including authentication procedures when you contact us. For some accounts with a dedicated Sprint representative, we may rely on contacting your pre-established point of contact as the standard authentication measure.

**Third-Party Applications**: If you use a thirdparty application, the application may access, collect, use, or disclose your personal information or require Sprint to disclose your information—including location information (when applicable)—to the application provider or some other third party. If you access, use, or authorize third-party applications through the Services, you agree and authorize Sprint to provide information related to your use of the Services or the application(s). You understand that your use of third-party applications is subject to the third party's terms and conditions and policies, including its privacy policy. Be sure that you have reviewed and are comfortable with the third party's policies before using its application on your device.

**Information on Devices**: Your Device may contain sensitive or personal information (for example, pictures, videos, passwords, or stored credit card numbers). Sprint is not responsible for any information on your Device, including sensitive or personal information. If possible, you should remove or otherwise safeguard any sensitive or personal information when your Device is out of your possession or control, for example when you relinquish, exchange, return, or recycle your Device. By submitting your Device to us, you agree that our employees, contractors, or vendors may access all of the information on your Device. If you exchange, return, or recycle your Device through us, we typically attempt to erase all data on your Device, but you must remove all data from your Device before you provide it to us.

#### **Location-Enabled Services**

Our networks generally know the location of your Device when it is outdoors and/or turned on. By using various technologies to locate your Device, we can provide enhanced emergency 911 services and optional location-enabled services provided by us or a third party. Network coverage or environmental factors (such as structures, buildings, weather, geography, landscape, and topography) can significantly impact the ability to access your Device's location information and use of location-enabled services.

You agree that any authorized user may access, use, or authorize Sprint or third-party location-enabled applications through the Services. You understand that your use of such location-enabled applications is subject to the application's terms and conditions and policies, including its privacy policy. If you activate location-enabled services for devices used by other authorized users, you agree to inform the authorized user(s) of the terms of use for locationenabled applications and that the Device may be located.

# 911 Or Other Emergency Calls

Public safety officials advise that when making 911 or other emergency calls, you should always be prepared to provide your location information. Unlike traditional wireline phones, depending on a number of factors (for example, whether your Device is GPS-enabled, where you are, whether local emergency service providers have upgraded their equipment, etc.), 911 operators may not know your phone number, your location, or the location of your Device. In certain circumstances, an emergency call may be routed to a state patrol dispatcher or alternative location set by local emergency service providers. Enhanced 911 service ("E911")—where enabled by local emergency authorities—uses GPS technology to provide location information. Even when available, however, E911 does not always provide accurate location information. If your Device is indoors or for some other reason cannot acquire a satellite signal, you may not be located. Some Devices have a safety feature that prevents use of the keypad after dialing 911—you should follow voice prompts when interacting with emergency service providers employing interactive voice response systems to screen calls.

### If Your Device Is Lost or Stolen

Call us immediately if your Device is lost or stolen because you may be responsible for usage charges before you notify us of the alleged loss or theft. A lost or stolen Device does not reduce or remove your Term Commitment. You will remain liable for any monthly recurring charges associated with the Service on your Device after you notify us of the alleged loss or theft. You agree to cooperate if we choose to investigate the matter (provide facts, sworn statements, etc.). We may not waive any applicable Early Termination Fees if you choose to terminate Services as a result of loss or theft of your Device.

# **Disclaimer of Warranties**

UNLESS EXPRESSLY PROVIDED IN WRITING OTHERWISE, WE MAKE NO REPRESENTATIONS OR WARRANTIES, EXPRESS OR IMPLIED, INCLUDING (TO THE EXTENT ALLOWED BY LAW) ANY IMPLIED WARRANTY OF MERCHANTABILITY, NONINFRINGEMENT, OR FITNESS FOR A PARTICULAR PURPOSE CONCERNING YOUR SERVICES (INCLUDING YOUR DEVICE AND ANY SOFTWARE OR APPLICATIONS ON YOUR DEVICE). WE DON'T PROMISE UNINTERRUPTED OR ERROR-FREE SERVICES AND DON'T AUTHORIZE ANYONE TO MAKE WARRANTIES ON OUR BEHALF. SPRINT PROVIDES ALL SOFTWARE AND APPLICATIONS ON AN "AS IS" BASIS WITH ALL FAULTS, ERRORS, AND DEFECTS.

# You Agree That We Are Not Responsible For Certain Problems

You agree that neither we nor our parent, subsidiary, or affiliate companies, nor our vendors, suppliers, or licensors are responsible for any damages, delay, interruption or other failure to perform resulting from: (a) anything done or not done by someone else; (b) providing or failing to provide Services, including, but not limited to, deficiencies or problems with a Device or network coverage (for example, dropped, blocked, interrupted Services, etc.); (c) traffic or other accidents, or any health-related claims relating to our Services; (d) Data Content or information accessed while using our Services; (e) an interruption or failure in accessing or attempting to access emergency services from a Device, including through 911, Enhanced 911 or otherwise; (f) interrupted, failed, or inaccurate location information services; (g) information or communication that is blocked by a spam filter; (h) damage to your Device or any computer or equipment connected to your Device, or damage to or loss of any information stored on your Device, computer, equipment, or Sprint storage space from your use of the Services or from viruses, worms, or downloads of malicious content, materials, data, text, images, video, or audio; or (i) things beyond our control, including acts of God (for example, weather-related phenomena, fire, earthquake, hurricane, etc.), riot, strike, war, terrorism, or government orders or acts. You should implement appropriate safeguards to secure your Device, computer, or equipment and to back up your information stored on each.

# You Agree That Our Liability Is Limited - No Consequential Damages

TO THE EXTENT ALLOWED BY LAW, OUR LIABILITY FOR MONETARY DAMAGES FOR ANY CLAIMS THAT YOU MAY HAVE AGAINST US IS LIMITED TO NO MORE THAN THE PROPORTIONATE AMOUNT OF THE SERVICE CHARGES ATTRIBUTABLE TO THE AFFECTED PERIOD. UNDER NO CIRCUMSTANCES ARE WE LIABLE FOR ANY INCIDENTAL, CONSEQUENTIAL, PUNITIVE, MULTIPLE, OR SPECIAL DAMAGES OF ANY NATURE WHATSOEVER ARISING OUT OF OR RELATED TO PROVIDING OR FAILING TO PROVIDE SERVICES IN CONNECTION WITH A DEVICE, INCLUDING, BUT NOT LIMITED TO, LOST PROFITS, LOSS OF BUSINESS, OR COST OF REPLACEMENT PRODUCTS AND SERVICES.

### **DISPUTE RESOLUTION AND ARBITRATION**

### PLEASE READ THIS CAREFULLY; IT AFFECTS YOUR RIGHTS

In those rare instances where your concern is not resolved to your satisfaction through calls to our customer care, you and Sprint each agree to try to resolve those disputes in good faith after you provide written notice of the dispute as set forth below. If the dispute is not resolved, you and Sprint agree that the dispute will be resolved through individual binding arbitration or small claims court, instead of courts of general jurisdiction.

#### **Mandatory Arbitration and Waiver of Class Action**

Instead of suing in court, you and Sprint agree to arbitrate all Disputes (as defined below) on an individual, non-representative, basis. You agree that, by entering into this Agreement, you and Sprint are waiving the right to a trial by jury or to participate in a class action or representative action. This agreement to arbitrate is intended to be broadly interpreted.

In arbitration, there is no judge or jury. Instead Disputes are decided by a neutral third-party arbitrator in a more informal process than in court. In arbitration, there is limited discovery and the arbitrator's decision is subject to limited review by courts. However, just as a court would, the arbitrator must honor the terms of the Agreement and can award damages and relief, including any attorneys' fees authorized by law. "Disputes" shall include, but are not limited to, any claims or controversies against each other related in any way to or arising out of in any way our Services or the Agreement, including, but not limited to, coverage, Devices, billing services and practices, policies, contract practices (including enforceability), service claims, privacy, or advertising, even if the claim arises after Services have terminated. Disputes also include, but are not limited to, claims that: (a) you or an authorized or unauthorized user of the Services or Devices bring against our employees, agents, affiliates, or other representatives; (b) you bring against a third party, such as a retailer or equipment manufacturer, that are based on, relate to, or arise out of in any way our Services or the Agreement; or (c) that Sprint brings against you. Disputes also include, but are not limited to, (i) claims in any way related to or arising out of any aspect of the relationship between you and Sprint, whether based in contract, tort, statute, fraud, misrepresentation, advertising claims or any other legal theory; (ii) claims that arose before this Agreement or out of a prior Agreement with Sprint; (iii) claims that are subject to on-going litigation where you are not a party or class member; and/or (iv) claims that arise after the termination of this Agreement.

#### **Dispute Notice and Dispute Resolution Period**

Before initiating an arbitration or a small claims matter, you and Sprint each agree to first provide to the other a written notice ("Notice of Dispute"), which shall contain: (a) a written description of the problem and relevant documents and supporting information; and (b) a statement of the specific relief sought. A Notice of Dispute to Sprint should be sent to: General Counsel; Arbitration Office; 12502 Sunrise Valley Drive, Mailstop VARESA0202-2C682; Reston, Virginia 20191. Sprint will provide a Notice of Dispute to you in accordance with the "Providing Notice To Each Other Under The Agreement" section of this Agreement. Sprint will assign a representative to work with you and try to resolve your Dispute to your satisfaction. You and Sprint agree to make attempts to resolve the Dispute prior to commencing an arbitration or small claims action. If an agreement cannot be reached within forty-five (45) days of receipt of the Notice of Dispute, you or Sprint may commence an arbitration proceeding or small claims action.

#### **Arbitration Terms, Process, Rules and Procedures**

- (1) Unless you and Sprint agree otherwise, the arbitration will be conducted by a single, neutral arbitrator and will take place in the county of the last billing address of the Service. The arbitration will be governed by either: (a) rules that we mutually agree upon; or (b) the JAMS Comprehensive Arbitration Rules & Procedures (the "JAMS Rules"), as modified by this agreement to arbitrate, including the rules about the filing, administration, discovery and arbitrator fees. The JAMS rules are available on its website at jamsadr.com. Notwithstanding any JAMS Rule to the contrary or any other provision in arbitration rules chosen, by agreement, to govern the arbitration, we each agree that all issues regarding the Dispute are delegated to the arbitrator to decide, except that only a court (and not the arbitrator) shall decide any disagreements regarding the scope and enforceability of this agreement to arbitrate.
- (2) The Federal Arbitration Act ("FAA") applies to this Agreement and arbitration provision. We each agree that the FAA's provisions—not state law—govern all questions of whether a Dispute is subject to arbitration. To the extent that this agreement to arbitrate conflicts with the JAMS Policy on Consumer Arbitrations Pursuant to Pre-Dispute Clauses Minimum Standards for Procedural Fairness (the "Minimum Standards"), the Minimum Standards in that regard will apply. However, nothing in this paragraph will require or allow you or Sprint to arbitrate on a class-wide, representative or consolidated basis.

- (3) The arbitrator may award declaratory or injunctive relief only in favor of the individual party seeking relief and only to the extent necessary to provide relief warranted by that party's individual claim. YOU AND SPRINT AGREE THAT EACH MAY BRING CLAIMS AGAINST THE OTHER ONLY IN AN INDIVIDUAL CAPACITY, AND NOT AS A CLASS MEMBER IN ANY PUTATIVE CLASS OR REPRESENTATIVE PROCEEDING. Further, unless both you and Sprint expressly agree otherwise, the arbitrator may not consolidate more than one person's claims, and may not otherwise preside over any form of a representative or class proceeding. If any portion of this provision is found to be unenforceable, then the entirety of this arbitration provision shall be null and void.
- (4) We each are responsible for our respective costs, including our respective counsel, experts, and witnesses. Sprint will pay for any filing or case management fees associated with the arbitration and the professional fees for the arbitrator's services.
- (5) An arbitrator's award will be a written statement of the disposition of each claim and will also provide a concise written statement of the essential findings and conclusions which form the basis of the award. The arbitrator's decision and award is final and binding, with some limited court review under the FAA, and judgment on the award may be entered in any court with jurisdiction.
- (6) As an alternative to arbitration, we may resolve Disputes in small claims court in the county of your most recent billing address. In addition, this arbitration agreement does not prevent you from bringing your Dispute to the attention of any federal, state, or local government agency. Such agencies can, if the law allows, seek relief against Sprint on your behalf.

### **No Trial By Jury and No Class Action**

IF FOR ANY REASON A CLAIM ARISING OUT OF OR RELATING TO THIS AGREEMENT IN ANY WAY PROCEEDS IN COURT RATHER THAN IN ARBITRATION, REGARDLESS OF WHETHER THE CLAIM IS AN ACTION, COUTERCLAIM OR ANY OTHER COURT PROCEEDING, WE EACH AGREE THAT TO THE EXTENT ALLOWED BY LAW, THERE WILL NOT BE A JURY TRIAL OR CLASS ACTION AND WE EACH UNCONDITIONALLY (1) WAIVE ANY RIGHT TO TRIAL BY JURY AND (2) WAIVE ANY RIGHT TO PURSUE DISPUTES ON A CLASSWIDE BASIS, INCLUDING JOINING A CLAIM WITH THE CLAIM OF ANY OTHER PERSON OR ENTITY OR ASSERT A CLAIM IN A REPRESENTATIVE CAPACTITY ON BEHALF OF ANYONE ELSE IN ANY OTHER PROCEEDING.

### Indemnification

You agree to indemnify, defend, and hold Sprint and our subsidiaries, affiliates, parent companies, vendors, suppliers, and licensors harmless from any claims arising out of or relating to your actions, including, but not limited to, your use of the Service and any information you submit, post, transmit, or make available via the Service; failing to provide appropriate notices regarding location-enabled services (see "Location-Enabled Services" section); failure to safeguard your passwords, backup question to your shared secret question, or other account information; or violating this Agreement or any policy referenced in this Agreement, any applicable law or regulation, or the rights of any third party.

# **Providing Notice To Each Other Under The Agreement**

Except as the Agreement specifically provides otherwise, you must provide us notice by calling or writing us as instructed on your invoice. We will provide you notice through one or more of the following: in your

bill, correspondence to your last known billing address, to any fax number or email address you've provided us, by calling you on your Device or any other phone number you've provided us, by voice message on your Device or any other phone number you've provided us, or by text message on your Device.

# **Contacting You Regarding Billing and Collections**

You expressly authorize, and specifically consent to allowing Sprint and any of Sprint's agents to contact you in connection with any and all matters relating to unpaid past due charges you owe Sprint. You agree that, for attempts to collect unpaid past due charges, Sprint and any of its agents may contact you at any mailing address, telephone number, cellular phone number, email address, or any other electronic address that you have provided, or may in the future provide, to Sprint. You agree and acknowledge that any email address or any other electronic address that you provide to Sprint is your private address and is not accessible to unauthorized third parties. For attempts to collect unpaid charges, you agree that in addition to individual persons attempting to communicate directly with you, any type of contact described above may be made using, among other methods, pre-recorded or artificial voice messages delivered by an automatic telephone dialing system, pre-set email messages delivered by an automatic emailing system, or any other pre-set electronic messages delivered by any other automatic electronic messaging system.

# **Other Important Terms**

Subject to federal law or unless the Agreement specifically provides otherwise, this Agreement is governed solely by the laws of the state encompassing the billing address of the Device, without regard to the conflicts of law rules of that state. If either of us waives or doesn't enforce a requirement under this Agreement in an instance, we don't waive our right to later enforce that requirement. Except as the Agreement specifically provides otherwise, if any part of the Agreement is held invalid or unenforceable, the rest of this Agreement remains in full force and effect. This Agreement isn't for the benefit of any third party except our corporate parents, affiliates, subsidiaries, agents, and predecessors and successors in interest. You can't assign the Agreement or any of your rights or duties under it, unless we agree to the assignment. We can assign the Agreement without notice. You cannot in any manner resell the Services to another party. The Agreement and the documents it incorporates make up the entire agreement between us and replaces all prior written or spoken agreements—you can't rely on any contradictory documents or statements by sales or service representatives. The rights, obligations, and commitments in the Agreement that—by their nature—would logically continue beyond the termination of Services (for example, those relating to billing, payment, 911, dispute resolution, no class action, no jury trial) survive termination of Services.

# **Important Message from Sprint**

**Important Information about this device's "open" architecture**. This device is an "open" device. What that means is that you are free to use it to access the Internet as you see fit. You may go to websites you like and you may download or use applications or software that you choose.

Please take care to visit only trusted websites and download applications only from trusted entities. Sprint has no control over websites you visit or applications and software you download, and Sprint's policies do not apply to those websites, applications or software. The websites you visit may place "cookies" or other files on your device when you visit them. Downloaded applications or software may access, use or share information on your device, like your contacts or your location.

Although Sprint is excited to allow our customers to make their own choices about the Internet sites you wish to visit or the applications or software you'd like to use, we do want to remind you that Sprint is not able to help you troubleshoot issues connected with your use of non-Sprint applications or software (such as the ones you may select and download to your device). Sprint also will not be able to provide you credits for applications or software that you download from sources other than Sprint. And, Sprint is not liable for the websites you visit or anything you download or cause to be downloaded to your device. Damage related to websites visited or downloads to your device may not be covered by Sprint's Service and Repair policy, or your device insurance policy. For more information about Sprint's policies, products or services, please visit us at sprint.com.

# Index

4G LTE, 65 Change Calendar View, 83 8X Zooming, 70 Change the Phone's Wallpaper, 34 About Phone, 127 Change Your Main Greeting via the Voicemail About the User Guide, 1 Menu. 42 Access Gmail, 58 Charge the Battery, 6 Accessibility, 119 Check Contacts, 47 Accounts & Sync, 118 Chrome Browser, 66 Activate This Device, 125 Clock, 86 Activate Your Phone, 11 Cloud, 119 Add a Contact, 47 Complete the Setup Screens, 12 Add a VPN Connection, 98 Compose Text Messages, 51 Add an Email Account (POP3 or IMAP), 60 Conference Calling, 43 Add and Remove Widgets on the Home Screen, Configure and Sync Corporate Email Settings, Additional Clock Features, 87 Configure Visual Voicemail Settings, 41 Connect to a Paired Bluetooth Device, 95 Airplane Mode, 100 Answer Phone Calls, 37 Connect to or Disconnect From a VPN, 98 Applications, 14 Contacts, 47 Apps, 110, 125 Copyright Information, 128 Assign Pictures, 72 Corporate Email (Outlook), 60 Auto-Rotate Screen, 116 Create a Google Account, 22, 57 Back Up Contacts, 50 Create an Event, 83 Back Up Your Downloaded Music Files, 82 Create and Send Email, 61 Backup & Reset, 126 Create Shortcuts, 33 Basics, 13 Customize Applications Icons on the Home Battery & Power Saving, 124 Screen, 35 Customize the Home Screen, 32 Battery Capacity, 6 Battery Use, 6 Data Connection Status and Indicators, 65 Bluetooth, 94 Data Services General Information (4G LTE and Bluetooth Information, 94 3G Networks), 64 Date & time, 124 Bluetooth Settings, 101 Brightness, 116 Default Message App, 126 Browser, 66 Delete a Contact, 48 Calculator, 88 Disconnect Wi-Fi, 92 Calendar, 83 Display, 111 Call Forwarding, 44 Display and Synchronize Calendars, 85 Call Settings, 44, 101 Do Not Disturb, 109 Call Using the Phone Dialer, 36 Dual Feature, 70 Call Waiting, 43 Dual Play, 74 Caller ID Blocking, 43 Dual Window, 80, 123 Camera and Video Settings, 68 Edit a Contact, 47 Capture Screenshots, 14 Edit or Delete an Event, 84

Index 161

Email, 60

Enable the Bluetooth Feature, 94

Capture+, 79

Change Calendar Settings, 85

Enjoy Content from Nearby Devices, 97

Enter Text, 18

Extended Home Screens, 29 Find and Install an Application, 24

Folders, 86 Font Size, 116 Font Type, 116

Format microSD Card, 6 Gallery Options, 71 General Settings, 117 Gesture Shot, 69 Gesture View, 70

Gmail, 57 Google, 122

Google Account, 22 Google Hangouts, 76 Google Maps, 75 Google Play Music, 80 Google Play Store, 23

Handling the microSIM Card, 3

HD™ Voice, 36 Home Screen, 111

Home Screen and Applications List, 13

Home Screen Basics, 28 Home Screen Layout, 28 Home Touch Buttons, 115 Import and Back Up Contacts, 49

Import Contacts, 49

Import Contacts from a microSD Card or USB

Storage, 49

In-Call Screen Layout and Operations, 37

Insert microSD Card, 5 Insert microSIM Card, 4 Language & Keyboard, 118

LG Health, 77 Live Zoom, 74 Location, 118

Lock and Unlock Your Screen, 25

Lock Screen, 110, 113 Manage Your Account, 129

Managing Message Conversations, 53 Manual Mode on the Viewfinder, 69

Memories View, 72 Memory, 124

Menu Operations, 13

Merge and Separate Contacts, 49

microSD Card, 4 microSIM Card, 3

Mobile Data Settings, 101

More Display Settings, 117 More Networks Settings, 106

More Settings, 106

More Sound Settings, 110 Multi-point Auto-focus, 69

Music, 80

Music Player, 80 Navigation, 75 Notification LED, 110 Notification Panel, 32 Open Email, 61 Optional Services, 39 Pair Bluetooth Devices, 95

Phone and Web Search Using Text Entry, 21 Phone and Web Search Using Voice Command,

22

Phone Keyboard, 20 Phone Layout, 2 Phone Number, 17 Phone Settings Menu, 13 Place and Answer Calls, 36

Place Calls from Contacts/Call History, 38 Portrait and Landscape Screen Orientation, 14 Prepare Your Phone for VPN Connection, 98

QSlide, 77

QuickCircle Case, 123 QuickRemote, 78 QWERTY Keyboard, 19

Read and Reply to Gmail Messages, 59 Read and Reply to Text Messages, 52

Receive Data via Bluetooth, 97

Record Videos, 68

Reinstall an Application, 24 Remove microSD Card, 6

Reply to or Delete an Email Message, 62 Respond to an Event Reminder, 84 Review Visual Voicemail, 40

Ringtone, 108 Ringtone ID, 108

Roaming Settings, 101

Save and Resume a Draft Message, 53

Scout, 75

Screen Timeout, 117

Search Your Phone and the Web, 21

Security, 122

Select Options and Navigate Screens, 13

Send a Gmail Message, 58

Send a Multimedia Message (MMS), 52 Send Information Using Bluetooth, 96

Index 162

Set an Event Reminder, 84

Set Up Secure Credential Storage, 98

Set Up Visual Voicemail, 40 Share & Connect, 103

Sharing Contacts, 48 Shortcut Key, 121

Sign in to Your Google Account, 57 Sign into Your Google Account, 23

Smart Cleaning, 124 Smart Settings, 123 SmartShare, 97 Sound Profile, 107 Sound Settings, 107 Sound with Vibration, 109

Sprint Account Information and Help, 129

Sprint Account Passwords, 129 Sprint Support Services, 130

Sprint Zone, 77 Status Bar, 29 Storage, 124

System Updates, 125 Take Pictures, 67

Take Pictures and Record Videos, 67

Tethering, 94

Tethering Settings, 105

Text and Multimedia Message Options, 55

Text and Multimedia Messaging, 51

Timeline View, 72 Tips for Editing Text, 20

Transfer Files Between Your Phone and a

Computer, 90

Turn Wi-Fi On and Connect to a Wireless

Network, 91

Turn Your Phone On and Off, 7

UICC Unlock, 27

Unlock Your Screen Using the Knock Code

Feature, 25

Unmount the microSD Card, 5

Update Firmware, 27 Update LG Software, 27

Update PRL, 26 Update Profile, 26 Update Your Phone, 26 Use the Touchscreen, 8 Using Clip Tray, 22 Vibrate Type, 109 Vibration Strength, 109 Video Options, 73

View Event Details, 83 View Your Pictures, 71

Virtual Private Networks (VPN), 98

Visual Voicemail, 39

Visual Voicemail Options, 41

Voicemail Setup, 39

Volume, 107 Wi-Fi, 91, 100 Wi-Fi Calling, 100 Wi-Fi Direct, 92 Wi-Fi Hotspot, 93 Wi-Fi Settings, 92

Wireless Networks Settings, 100

Your User Name, 65

Index 163